## **Enterprise Health Management Platform (eHMP)**

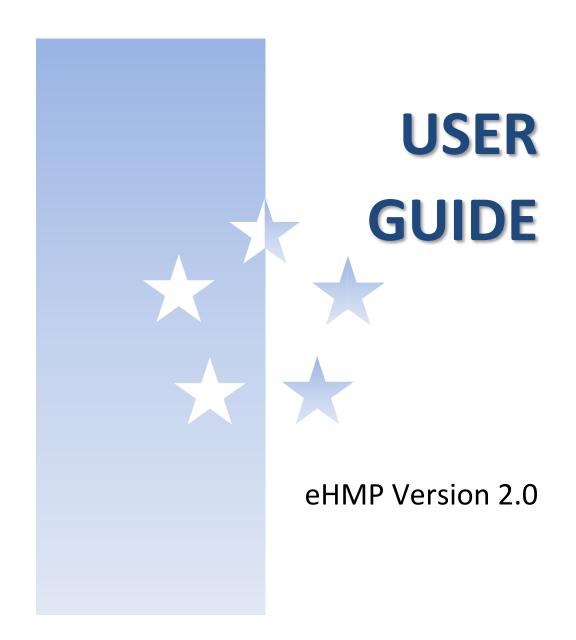

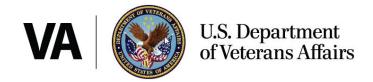

## Contents

| Chapter 1: Introduction             | 1  |
|-------------------------------------|----|
| Purpose                             | 1  |
| About eHMP                          | 1  |
| Organization of the Manual          | 1  |
| Assumptions                         | 1  |
| Disclaimers                         | 1  |
| Software Disclaimer                 | 1  |
| Documentation Disclaimer            | 2  |
| References and Resources            | 2  |
| Online Help Feature                 | 2  |
| eHMP Help Resources                 | 2  |
| National Service Desk               | 2  |
| System Requirements                 | 3  |
| Chapter 2: Getting Started          | 4  |
| Signing into eHMP via IE11          | 4  |
| Accessing eHMP through CPRS         | 5  |
| Adding eHMP to Favorites in IE11    | 5  |
| Accessing eHMP using IE11 Favorites | 6  |
| Signing Out of eHMP                 | 7  |
| Manual Sign Out                     | 7  |
| Auto Sign Out                       | 8  |
| Chapter 3: Staff View Screen        | 9  |
| About the Staff View Screen         | 9  |
| Recent Patients                     | 9  |
| Tasks                               | 10 |
| Activities                          | 11 |
| Chapter 4: Patient Selection Screen | 14 |
| About Patient Selection Screen      | 14 |
| Quick Lists                         | 15 |

| Recent Patients                          | 15 |
|------------------------------------------|----|
| My CPRS List                             | 16 |
| Patient Search                           | 17 |
| My Site Search                           | 17 |
| Nationwide Search                        | 20 |
| Patient Confirmation                     | 21 |
| Accessing an Unrestricted Patient Record | 21 |
| Accessing a Restricted Patient Record    | 22 |
| Accessing a Flagged Patient Record       | 24 |
| Chapter 5: eHMP Application Window       | 26 |
| About the eHMP Application Window        | 26 |
| Chapter 6: Patient Information Bar       | 27 |
| About the Patient Information Bar        | 27 |
| Patient Photo                            | 28 |
| Clinical Context Management (CCOW)       | 28 |
| Changing Patient Context                 | 29 |
| Patient Demographics                     | 30 |
| Patient Postings                         | 31 |
| Patient Care Team Information            | 33 |
| Chapter 7: Global Navigation             | 35 |
| About the Global Navigation              | 35 |
| Patient Selection                        | 35 |
| Current Patient Information              | 35 |
| Staff View Workspace                     | 35 |
| Recent Patients                          | 36 |
| Tasks Applet                             | 37 |
| Activities                               | 39 |
| Shortcuts                                | 41 |
| My Task Notifications                    | 42 |
| User Tab                                 | 43 |
| Chapter 8: Global Timeline Date Filter   | 44 |

| About the   | Global Timeline Date Filter | 44 |
|-------------|-----------------------------|----|
| Using the   | Preset Date Ranges          | 45 |
| Using the   | Custom Date Range           | 46 |
| Using the   | All Events Timeline         | 46 |
| Using the   | Timeline Summary            | 47 |
| Chapter 9:  | Search Record Field         | 49 |
| About the   | Search Record Field         | 49 |
| How to Se   | earch a Patient Record      | 49 |
| Chapter 10: | Workspaces                  | 52 |
| About Wo    | rkspaces                    | 52 |
| Predefine   | d Workspaces                | 52 |
| Workspac    | e Manager                   | 52 |
| Worksp      | ace Filter                  | 53 |
| Add a N     | lew Workspace               | 53 |
| Worksp      | ace Title                   | 54 |
| Default     | Screen                      | 54 |
| Associa     | ted Conditions              | 54 |
| Worksp      | ace Description             | 57 |
| Duplica     | te Workspaces               | 57 |
| Rearrar     | nge Workspace Listings      | 58 |
| Delete '    | Workspaces                  | 58 |
| Preview     | v Workspace                 | 58 |
| Custom      | ize a New Workspace         | 59 |
| Workspac    | e Editor Screen             | 59 |
| Launch W    | orkspaces                   | 63 |
| Edit a Use  | r-Defined Workspace         | 63 |
| Chapter 11: | Current Encounter           | 65 |
| About the   | Current Encounter Section   | 65 |
| Select an   | Existing Encounter          | 65 |
| Create a N  | lew Visit                   | 67 |
| Chapter 12: | Activity Tray               | 69 |

| Encounter                                  | 69  |
|--------------------------------------------|-----|
| Observations                               | 71  |
| Add an Allergy/Adverse Reaction            | 72  |
| Add an Immunization                        | 80  |
| Add a Problem                              | 88  |
| Add a Vital Sign                           | 92  |
| Actions                                    | 95  |
| Add a New Consult Order                    | 96  |
| Order a Lab Test                           | 103 |
| Add a Request                              | 106 |
| Notes                                      | 109 |
| Add a New Note                             | 109 |
| Edit a Note                                | 112 |
| Chapter 13: Applets and Applet Views       | 113 |
| About Applets and Applet Views             | 113 |
| Chapter 14: Active & Recent Medications    | 114 |
| Active & Recent Medications: Trend View    | 114 |
| Refills Column                             | 114 |
| Active & Recent Medications: Summary View  | 115 |
| Active & Recent Medications: Detailed View | 115 |
| Chapter 15: Allergies                      | 118 |
| Allergies: Trend View                      | 118 |
| Allergies: Summary View                    | 118 |
| Allergies: Expanded View                   | 119 |
| Allergies: Detailed View                   | 120 |
| Chapter 16: Appointments & Visits          | 122 |
| Appointments & Visits: Summary View        | 122 |
| Appointments & Visits: Expanded View       | 122 |
| Appointments & Visits: Detailed View       | 123 |
| Chapter 17: Clinical Reminders             | 124 |
| Clinical Reminders: Summary View           | 124 |

| Clinical Reminders: Expanded View         | 124 |
|-------------------------------------------|-----|
| Clinical Reminders: Detailed View         | 125 |
| Community Health Summaries                | 126 |
| Community Health Summaries: Summary View  | 126 |
| Community Health Summaries: Expanded View | 127 |
| Community Health Summaries: Detailed View | 127 |
| Documents                                 | 128 |
| Documents: Summary View                   | 128 |
| Documents: Expanded View with Images      | 129 |
| Documents: Detailed View                  | 129 |
| About the Current Encounter Section       | 130 |
| Select an Existing Encounter              | 130 |
| Create a New Visit                        | 133 |
| Encounters                                | 135 |
| Encounters: Trend View                    | 135 |
| Encounters: Detailed View                 | 136 |
| Immunizations                             | 138 |
| Immunizations: Trend View                 | 138 |
| Immunizations: Summary View               | 138 |
| Immunizations: Expanded View              | 139 |
| Immunizations: Detailed View              | 139 |
| Medications Review                        | 140 |
| Medications Review: Expanded View         | 140 |
| Medications Review: Detailed View         | 144 |
| Military History                          | 145 |
| Military History: Summary View            | 145 |
| Military History: Expanded View           | 145 |
| Military History: Detailed View           | 146 |
| Military History: Edit Form               | 147 |
| Narrative Lab Results                     | 147 |
| Narrative Lab Results: Summary View       | 147 |

| Narrative Lab Results: Expanded View             | 148 |
|--------------------------------------------------|-----|
| Narrative Lab Results: Detailed View             | 149 |
| Numeric Lab Results                              | 150 |
| Numeric Lab Results: Trend View                  | 150 |
| Numeric Lab Results: Summary View                | 151 |
| Numeric Lab Results: Expanded View               | 151 |
| Numeric Lab Results: Detailed View               | 152 |
| Orders                                           | 153 |
| Orders: Summary View                             | 153 |
| Orders: Expanded View                            | 155 |
| Orders: Detailed View                            | 155 |
| Problems                                         | 156 |
| Problems: Trend View                             | 156 |
| Problems: Summary View                           | 157 |
| Problems: Expanded View                          | 157 |
| Problems: Detailed View                          | 158 |
| Reports: Summary View                            | 159 |
| Reports: Detailed View                           | 160 |
| Stacked Graphs                                   | 162 |
| Stacked Graphs: Expanded View                    | 162 |
| Add a Stacked Graph to the Stacked Graphs Applet |     |
| Edit the Stacked Graphs Applet                   | 163 |
| Tasks                                            |     |
| All Tasks: Summary View                          | 164 |
| All Tasks: Expanded View                         | 164 |
| All Tasks: Detailed View                         | 165 |
| Timeline                                         | 166 |
| Timeline: Summary View                           | 166 |
| Timeline: Expanded View                          | 166 |
| Timeline: Detailed View                          |     |
| VistA Health Summaries                           | 167 |

| VistA Health Summaries: Summary View                | 168        |
|-----------------------------------------------------|------------|
| VistA Health Summaries: Detailed View               | 168        |
| Vitals                                              | 169        |
| Vitals: Trend View                                  | 169        |
| Vitals: Summary View                                | 171        |
| Vitals: Expanded View                               | 171        |
| Vitals: Detailed View                               | 172        |
| Chapter 18: Applet Toolbar Menu                     | 174        |
| About Applet Toolbar Menu                           | 174        |
| Refresh Button                                      | 174        |
| Help Button                                         | 174        |
| Add Item Button                                     | 175        |
| Add an Allergy                                      | 175        |
| Add an Immunization                                 | 185        |
| Add a Lab Test                                      | 194        |
| Add a Vital Sign                                    | 195        |
| Filter Button                                       | 199        |
| User-Defined Applet Filters                         | 199        |
| Expanded View Button                                | 200        |
| Close Button                                        | 201        |
| Sortable Column Headers                             | 201        |
| Manual Tile Sort                                    | 201        |
| More Information Button                             | 202        |
| Details Button                                      | 203        |
| Clinically Related Concept                          | 204        |
| Icons/Buttons:                                      | 204        |
| Alerts                                              | 205        |
| Initiating the Clinically Related Concept functions | ality 206  |
| Removing the Clinically Related Concept Function    | nality 207 |
| Quicklook Button                                    | 207        |
| Suhmenu Button                                      | 208        |

| Edit Form Button               | 208 |
|--------------------------------|-----|
| Create Note Object Button      | 209 |
| Comment Indicators             | 210 |
| Chapter 19: eHMP Status Bar    | 212 |
| About the eHMP Status Bar      | 212 |
| Chapter 20: Access Control     | 214 |
| About Access Control           | 214 |
| User Management Applet         | 215 |
| Search Form                    | 215 |
| The Users Table – Results View | 217 |
| User Info Detail View          | 220 |
| Bulk Edit Form                 | 228 |
| Permission Bulk Editing Rules  | 240 |
| Alerts                         | 241 |

# Table of Figures

| Figure 2-1 eHMP Sign In Screen                                | 4  |
|---------------------------------------------------------------|----|
| Figure 2-2 eHMP Link on the CPRS Tools Menu                   | 5  |
| Figure 2-3 Star Icon                                          | 6  |
| Figure 2-4 Add a Favorite                                     | 6  |
| Figure 2-5 Star Icon                                          | 7  |
| Figure 2-6 Selecting the eHMP Link                            | 7  |
| Figure 2-7 Sign Out Option                                    | 8  |
| Figure 2-8 Session Expiring Warning Message                   | 8  |
| Figure 2-9 Inactivity Logout Message                          | 8  |
| Figure 3-1 Staff View Screen                                  | 9  |
| Figure 3-2 Recent Patients List                               | 9  |
| Figure 3-3 Tasks Applet Summary View                          | 10 |
| Figure 3-4 Tasks Applet Expanded View                         | 11 |
| Figure 3-5 Activities Applet Summary View                     | 12 |
| Figure 3-6 Activities Applet Expanded View                    | 13 |
| Figure 4-1 Patient Selection Screen                           | 14 |
| Figure 4-2 Quick Lists Section                                | 15 |
| Figure 4-3 Recent Patients List                               | 15 |
| Figure 4-4 My CPRS List                                       | 16 |
| Figure 4-5 General Patient Search                             | 17 |
| Figure 4-6 Results Exceeds the Maximum Allowable Notification | 17 |
| Figure 4-7 My Site/Clinics                                    | 18 |
| Figure 4-8 Selecting a Date from a Clinic                     | 18 |
| Figure 4-9 My Site/Wards                                      | 19 |
| Figure 4-10 Wards                                             | 20 |
| Figure 4-11 Select Patient from Ward                          | 20 |
| Figure 4-12 Nationwide Search                                 | 21 |
| Figure 4-13 Nationwide Search Results                         | 21 |
| Figure 4-14 Patient Detail Dialog                             | 22 |

| Figure 4-15 Restricted Record Acknowledgement              |
|------------------------------------------------------------|
| Figure 4-16 Confirm Selection of Restricted Patient Record |
| Figure 4-17 Confirm Selection of Flagged Patient Record    |
| Figure 5-1 eHMP Application Window                         |
| Figure 6-1 Patient Information Bar                         |
| Figure 6-2 Patient Photo (Example)                         |
| Figure 6-3 In Patient Context                              |
| Figure 6-4 Not in Patient Context                          |
| Figure 6-5 Selecting the Clinical Link Icon                |
| Figure 6-6 Turn Clinical Link Off                          |
| Figure 6-7 Selecting a Broken Clinical Link                |
| Figure 6-8 Turn Clinical Link On                           |
| Figure 6-9 Patient Demographics                            |
| Figure 6-10 Patient Demographics for Sensitive Patients    |
| Figure 6-11 Expanded Patient Information                   |
| Figure 6-12 Patient Postings                               |
| Figure 6-13 Expanded Postings Information                  |
| Figure 6-14 Patient Care Team Information                  |
| Figure 6-15 Detailed Care Team Information                 |
| Figure 7-1 Global Navigation                               |
| Figure 7-2 Staff View Screen                               |
| Figure 7-3 Recent Patients List                            |
| Figure 7-4 Recent Patients List                            |
| Figure 7-5 Tasks Applet Summary View                       |
| Figure 7-6 Tasks Applet Expanded View                      |
| Figure 7-7 Activities Applet Summary View                  |
| Figure 7-8 Activities Applet Expanded View                 |
| Figure 7-9 Shortcuts                                       |
| Figure 7-10 My Task Notifications                          |
| Figure 7-11 Sign Out Option                                |
| Figure 8-1 Global Timeline Date Filter Summary View        |

| Figure 8-2 Expanded Global Timeline Date Filter                    |
|--------------------------------------------------------------------|
| Figure 8-3 Preset Date Ranges                                      |
| Figure 8-4 Calendar Dropdowns                                      |
| Figure 8-5 All Events Timeline                                     |
| Figure 8-6 Timeline Summary Filtering                              |
| Figure 8-7 Patient Activity Detail Dialog Box                      |
| Figure 9-1 Searching a Patient Record                              |
| Figure 9-2 Categorized Results                                     |
| Figure 9-3 Results Within Each Category 50                         |
| Figure 9-4 Search Results Detail Dialog Box                        |
| Figure 10-1 Workspace Manager Window 53                            |
| Figure 10-2 Workspace Manager Filtering                            |
| Figure 10-3 Workspace Title Field                                  |
| Figure 10-4 Search Associated Problems Field                       |
| Figure 10-5 Associated Problems Search Results 55                  |
| Figure 10-6 Entering in SNOMED CT Code                             |
| Figure 10-7 Selected Associated Problem 56                         |
| Figure 10-8 Remove Associated Condition                            |
| Figure 10-9 Add Description to Workspace Field 57                  |
| Figure 10-10 Duplicated Workspace 57                               |
| Figure 10-11 Delete Workspace Confirmation Message 58              |
| Figure 10-12 Workspace Preview 59                                  |
| Figure 10-13 Workspace Editor Screen                               |
| Figure 10-14 Search Applets Field 60                               |
| Figure 10-15 Select a View for Applet in User-Defined Workspace    |
| Figure 10-16 Using Double Arrows to Modify Applet Size 61          |
| Figure 10-17 Example User-Defined Workspace                        |
| Figure 10-18 User-Defined Workspace in the eHMP Application Window |
| Figure 11-1 Current Encounter Section                              |
| Figure 11-2 Change Encounter Window 65                             |
| Figure 11-3 Encounter Selection                                    |

| Figure 11-4 Select Encounter Provider                    | 66   |
|----------------------------------------------------------|------|
| Figure 11-5 Encounter Context Notification               | . 66 |
| Figure 11-6 New Visit Tab                                | 67   |
| Figure 11-7 New Encounter Location                       | . 67 |
| Figure 11-8 Historical Visit Checkbox                    | . 68 |
| Figure 11-9 Select New Encounter Provider                | . 68 |
| Figure 11-10 New Encounter Context Notification          | . 68 |
| Figure 12-1 Encounter Form                               | . 69 |
| Figure 12-2 Add Other Diagnosis                          | 70   |
| Figure 12-3 Diagnosis Results Display                    | 70   |
| Figure 12-4 Primary Diagnosis Selection                  | 71   |
| Figure 12-5 Observations Window                          | 71   |
| Figure 12-6 New Observation Dropdown Menu                | 72   |
| Figure 12-7 New Observation Dropdown Menu                | 72   |
| Figure 12-8 Allergies Form                               | 73   |
| Figure 12-9 Search for Allergen                          | 74   |
| Figure 12-10 Observed Allergies Form                     | 75   |
| Figure 12-11 Acceptable Date Formats                     | 76   |
| Figure 12-12 Allergy Severity Options                    | 76   |
| Figure 12-13 Nature of Reaction Options                  | 76   |
| Figure 12-14 Allergies Signs or Symptoms                 | 77   |
| Figure 12-15 Selected Allergy Sign or Symptom            | 77   |
| Figure 12-16 Allergy Successfully Submitted Notification | 78   |
| Figure 12-17 Cancel Allergy Alert                        | 78   |
| Figure 12-18 Historical Allergies Form                   | 79   |
| Figure 12-19 Nature of Reaction Options                  | 79   |
| Figure 12-20 Allergy Successfully Submitted Notification | . 80 |
| Figure 12-21 Cancel Allergy Alert                        | 80   |
| Figure 12-22 New Observation Dropdown Menu               | . 80 |
| Figure 12-23 Enter Immunization Form                     | . 81 |
| Figure 12-24 Enter Administered Immunization             | 82   |

| Figure 12-25 Route of Administration Options                     | 83  |
|------------------------------------------------------------------|-----|
| Figure 12-26 Anatomic Location Dropdown Menu                     |     |
| Figure 12-27 Series Dropdown List                                |     |
| Figure 12-28 Switching Between Administered and Historical Alert |     |
| Figure 12-29 Enter Historical Immunization                       |     |
| Figure 12-30 Information Source Options                          |     |
| Figure 12-31 Route of Administration Options                     | 86  |
| Figure 12-32 Anatomic Location Dropdown Menu                     |     |
| Figure 12-33 Switching Between Administered and Historical Alert | 87  |
| Figure 12-34 New Observation Dropdown Menu                       | 88  |
| Figure 12-35 Add Problem Field                                   | 88  |
| Figure 12-36 Add Problem Search Results                          | 89  |
| Figure 12-37 Problem Form                                        | 90  |
| Figure 12-38 Acceptable Date Formats                             | 91  |
| Figure 12-39 Service Option                                      | 91  |
| Figure 12-40 Problem Successfully Submitted Notification         | 92  |
| Figure 12-41 Cancel Problem Alert                                | 92  |
| Figure 12-42 New Observation Dropdown Menu                       | 92  |
| Figure 12-43 Enter Vitals Form                                   | 93  |
| Figure 12-44 Vital Range Warning                                 | 94  |
| Figure 12-45 Cancel Vitals Alert                                 | 94  |
| Figure 12-46 Actions Window                                      | 96  |
| Figure 12-47 New Action Pop-up Box                               | 96  |
| Figure 12-48 Consult Name Dropdown Menu                          | 97  |
| Figure 12-49 Physical Therapy Consult Order Form                 | 97  |
| Figure 12-50 Urgency Options                                     | 98  |
| Figure 12-51 Location for Consultation                           | 98  |
| Figure 12-52 Conditions Related To This Consult Dropdown Menu    | 99  |
| Figure 12-53 Rheumatology Consult Order Form                     | 100 |
| Figure 12-54 Urgency Dropdown Menu                               | 100 |
| Figure 12-55 Rheumatology Instructions                           | 101 |

| Figure 12-56 Pre-Requisite Questions                          | 101 |
|---------------------------------------------------------------|-----|
| Figure 12-57 Rheumatology Orders and Results Section          | 102 |
| Figure 12-58 Location for Consultation Dropdown Menu          | 102 |
| Figure 12-59 Earliest and Latest Dates                        | 102 |
| Figure 12-60 Conditions Related To This Consult Dropdown Menu | 103 |
| Figure 12-61 Order a Lab Test Form                            | 104 |
| Figure 12-62 Available Lab Tests Dropdown Menu Example        | 105 |
| Figure 12-63 Lab Test Urgency                                 | 105 |
| Figure 12-64 Collection Type                                  | 105 |
| Figure 12-65 Problem Relationship                             | 106 |
| Figure 12-66 Accept & Add Another Dropdown Menu               | 106 |
| Figure 12-67 Request New Activity Form                        | 107 |
| Figure 12-68 Request Information                              | 107 |
| Figure 12-69 Urgency Dropdown Menu                            | 108 |
| Figure 12-70 Earliest and Latest Dates                        | 108 |
| Figure 12-71 Title for Request Example                        | 108 |
| Figure 12-72 Notes Window                                     | 109 |
| Figure 12-73 New Note Form                                    | 110 |
| Figure 12-74 Note Title Dropdown Menu                         | 111 |
| Figure 12-75 Delete, Preview, Draft, and Sign Options         | 111 |
| Figure 12-76 Notes Window                                     | 112 |
| Figure 14-1 Active & Recent Medications Applet Trend View     | 114 |
| Figure 14-2 Active & Recent Medications Applet Summary View   | 115 |
| Figure 14-3 Active & Recent Medications Detail Dialog Box     | 116 |
| Figure 14-4 Medication Review Applet                          | 117 |
| Figure 15-1 Allergies Applet Trend View                       | 118 |
| Figure 15-2 Allergies Applet Summary View                     | 119 |
| Figure 15-3 Allergies Applet Expanded View                    | 120 |
| Figure 15-4 Allergy Detail Dialog Box                         |     |
| Figure 15-5 Entered in Error                                  | 121 |
| Figure 15-6 Entered in Error                                  | 121 |

| Figure 16-1 Appointments & Visits Applet Summary View       | 122 |
|-------------------------------------------------------------|-----|
| Figure 16-2 Appointments & Visits Applet Expanded View      | 123 |
| Figure 16-3 Appointments & Visits Detail Dialog Box         | 123 |
| Figure 17-1 Clinical Reminders Applet Summary View          | 124 |
| Figure 17-2 Clinical Reminders Applet Expanded View         | 125 |
| Figure 17-3 Clinical Reminders Detail Dialog Box            | 125 |
| Figure 17-4 Community Health Summaries Applet Summary View  | 126 |
| Figure 17-5 Community Health Summaries Applet Expanded View | 127 |
| Figure 17-6 Community Health Summaries Detail Dialog Box    | 128 |
| Figure 17-7 Documents Applet Summary View                   | 128 |
| Figure 17-8 Documents Applet Expanded View                  | 129 |
| Figure 17-9 Documents Detail Dialog Box                     | 130 |
| Figure 17-10 Current Encounter Section                      | 130 |
| Figure 17-11 Change Encounter Window                        | 131 |
| Figure 17-12 Encounter Selection                            | 132 |
| Figure 17-13 Select Encounter Provider                      | 132 |
| Figure 17-14 Encounter Context Notification                 | 132 |
| Figure 17-15 New Visit Tab                                  | 133 |
| Figure 17-16 New Encounter Location                         | 134 |
| Figure 17-17 Historical Visit Checkbox                      | 134 |
| Figure 17-18 Select New Encounter Provider                  | 135 |
| Figure 17-19 New Encounter Context Notification             | 135 |
| Figure 17-20 Current Encounter Set                          | 135 |
| Figure 17-21 Encounters Applet Trend View                   | 136 |
| Figure 17-22 Encounters List in Trend View (Expanded)       | 136 |
| Figure 17-23 Encounters List Toolbar Menu                   | 136 |
| Figure 17-24 Encounters Detail Dialog Box                   | 137 |
| Figure 17-25 Timeline Applet                                | 137 |
| Figure 17-26 Immunizations Applet Trend View                | 138 |
| Figure 17-27 Immunizations Applet Summary View              | 138 |
| Figure 17-28 Immunizations Applet Expanded View             | 139 |

| Figure 17-29 Immunization Detail Dialog Box             |     |
|---------------------------------------------------------|-----|
| Figure 17-30 Medications Review Outpatient Meds         |     |
| Figure 17-31 Medications Review Outpatient Indicators   | 142 |
| Figure 17-32 Medications Review Inpatient Meds          | 143 |
| Figure 17-33 Medications Review Clinic Order Meds       | 143 |
| Figure 17-34 Medications Review Applet Detail View      | 144 |
| Figure 17-35 Military History Applet Summary View       | 145 |
| Figure 17-36 Military History Applet Expanded View      | 146 |
| Figure 17-37 Military History Detail Dialog Box         | 146 |
| Figure 17-38 Edit Military History                      |     |
| Figure 17-39 Narrative Lab Results Applet Summary View  | 148 |
| Figure 17-40 Narrative Lab Results Applet Expanded View |     |
| Figure 17-41 Narrative Lab Results Detail Dialog Box    |     |
| Figure 17-42 Numeric Lab Results Applet Trend View      | 150 |
| Figure 17-43 Numeric Lab Results Applet Summary View    | 151 |
| Figure 17-44 Numeric Lab Results Applet Expanded View   | 152 |
| Figure 17-45 Lab Results Detail Dialog Box              | 153 |
| Figure 17-46 Orders Applet Summary View                 | 154 |
| Figure 17-47 Orders Applet Expanded View                | 155 |
| Figure 17-48 Orders Detail Dialog Box                   | 156 |
| Figure 17-49 Problems Applet Trend View                 | 157 |
| Figure 17-50 Problems Applet Summary View               | 157 |
| Figure 17-51 Problems Applet Expanded View              | 158 |
| Figure 17-52 Problems Detail Dialog Box                 | 159 |
| Figure 17-53 Reports Applet Summary View                | 160 |
| Figure 17-54 Reports Detail Dialog Box                  | 161 |
| Figure 17-55 Reports Results Section Hyperlink          | 161 |
| Figure 17-56 Stacked Graphs Applet Expanded View        | 162 |
| Figure 17-57 Stacked Graphs Tooltips                    | 163 |
| Figure 17-58 Stacked Graphs Applet Toolbar Menu         | 163 |
| Figure 17-59 Delete Stacked Graphs Warning              | 164 |

| Figure 17-60 All Tasks Summary View                      | 164 |
|----------------------------------------------------------|-----|
| Figure 17-61 All Tasks Expanded View                     | 165 |
| Figure 17-62 All Tasks Detail Dialog Box                 | 165 |
| Figure 17-63 Timeline Summary View                       | 166 |
| Figure 17-64 Timeline Expanded View                      | 167 |
| Figure 17-65 Timeline Detail Dialog Box                  | 167 |
| Figure 17-66 VistA Health Summaries Applet Summary View  | 168 |
| Figure 17-67 VistA Health Summaries Applet Expanded      | 168 |
| Figure 17-68 VistA Health Summaries Detail Dialog Box    | 169 |
| Figure 17-69 Vitals Applet Trend View                    | 170 |
| Figure 17-70 Vitals Applet Additional Information        | 170 |
| Figure 17-71 Vitals Applet Summary View                  | 171 |
| Figure 17-72 Vitals Applet Expanded View                 | 172 |
| Figure 17-73 Vitals Detail Dialog Box                    | 173 |
| Figure 17-74 Vitals Detail Dialog Box Tooltip            | 173 |
| Figure 18-1 PDF Version of the eHMP User Guide           | 175 |
| Figure 18-2 Allergies Form                               | 176 |
| Figure 18-3 Enter Allergen Name                          | 177 |
| Figure 18-4 Observed Allergen Form                       | 178 |
| Figure 18-5 Acceptable Date Formats                      | 179 |
| Figure 18-6 Allergy Severity Options                     | 179 |
| Figure 18-7 Nature of Reaction Options                   | 179 |
| Figure 18-8 Allergies Signs or Symptoms                  | 180 |
| Figure 18-9 Selected Allergy Sign or Symptom             | 180 |
| Figure 18-10 Allergy Successfully Submitted Notification | 181 |
| Figure 18-11 Cancel Allergy Alert                        | 181 |
| Figure 18-12 Allergies Form                              | 182 |
| Figure 18-13 Enter Allergen Name                         | 183 |
| Figure 18-14 Historical Allergies Form                   | 184 |
| Figure 18-15 Nature of Reaction Options                  | 185 |
| Figure 18-16 Allergy Successfully Submitted Notification | 185 |

| Figure 18-17 Cancel Allergy Alert                                | 185 |
|------------------------------------------------------------------|-----|
| Figure 18-18 Enter Immunization Form                             | 186 |
| Figure 18-19 Enter Administered Immunization                     | 187 |
| Figure 18-20 Select an Immunization Type                         | 188 |
| Figure 18-21 Select Lot Number                                   | 188 |
| Figure 18-22 Route of Administration                             | 189 |
| Figure 18-23 Anatomic Location                                   | 189 |
| Figure 18-24 Cancel Alert                                        | 190 |
| Figure 18-25 Switching Between Administered and Historical Alert | 190 |
| Figure 18-26 Enter Historical Immunization                       | 191 |
| Figure 18-27 Information Source                                  | 192 |
| Figure 18-28 Route of Administration                             | 192 |
| Figure 18-29 Anatomic Location                                   | 193 |
| Figure 18-30 Cancel Alerts                                       | 193 |
| Figure 18-31 Switching Between Administered and Historical Alert | 194 |
| Figure 18-32 Order a Lab Test Form                               | 195 |
| Figure 18-33 Enter Vitals Form                                   | 196 |
| Figure 18-34 Vital Range Warning                                 | 197 |
| Figure 18-35 Cancel Vitals Alert                                 | 197 |
| Figure 18-36 Applet Filter Text                                  | 199 |
| Figure 18-37 Filtered User-Defined Applet                        | 200 |
| Figure 18-38 Filtered Applet Name                                | 200 |
| Figure 18-39 Applet Tile Sorting                                 | 202 |
| Figure 18-40 Manual Tile Sorting                                 | 202 |
| Figure 18-41 More Information Browser Window                     | 203 |
| Figure 18-42 Detail Dialog Box                                   | 204 |
| Figure 18-43 Associated Items                                    | 205 |
| Figure 18-44 Disabled Concept Relationship Button                | 205 |
| Figure 18-45 No Relationships Exist Alert                        | 205 |
| Figure 18-46 Only One Included Applet is Open Alert              | 206 |
| Figure 18-47 Associated Items Highlighted in Applets             | 206 |

| Figure 18-48 Quicklook Button                                       | 207 |
|---------------------------------------------------------------------|-----|
| Figure 18-49 Selecting Submenu Button to List Associated Workspaces | 208 |
| Figure 18-50 Edit Problem Form                                      | 209 |
| Figure 18-51 Create Note Object Form                                | 210 |
| Figure 18-52 Comment Indicator                                      | 210 |
| Figure 18-53 Detail Dialog Box with Comments                        | 211 |
| Figure 19-1 eHMP Status Bar                                         | 212 |
| Figure 19-2 eHMP Data Sources                                       | 213 |
| Figure 20-1 Access Control Tab                                      | 214 |
| Figure 20-2 Access Control Item from Workspaces Dropdown Menu       | 214 |
| Figure 20-3 User Management Applet                                  | 215 |
| Figure 20-4 Search Form                                             | 215 |
| Figure 20-5 Select Permission Set                                   | 216 |
| Figure 20-6 Users Table                                             | 218 |
| Figure 20-7 Filter Button                                           | 218 |
| Figure 20-8 Tool Bar                                                | 219 |
| Figure 20-9 Row Selection: User Info Detail View                    | 219 |
| Figure 20-10 Row Selection                                          | 220 |
| Figure 20-11 User Info Detail View                                  | 220 |
| Figure 20-12 Edit User's Permission Sets                            | 221 |
| Figure 20-13 Permission Sets Selection Form                         | 221 |
| Figure 20-14 Adding, Removing, and Saving Permissions               | 223 |
| Figure 20-15 Updated User Info Detail View                          | 223 |
| Figure 20-16 Updated Users Table – Results View                     | 224 |
| Figure 20-17 Additional Permissions Details                         | 225 |
| Figure 20-18 Editing Permissions Rule 1                             | 226 |
| Figure 20-19 Editing Permissions Rule 2                             | 226 |
| Figure 20-20 Editing Permissions Rule 3                             | 227 |
| Figure 20-21 Editing Permissions Rule 4                             | 228 |
| Figure 20-22 Accessing the Bulk Edit Form from the Search Form      | 228 |
| Figure 20-23 Bulk Edit Form                                         | 229 |

| Figure 20-24 The User Search Subsection                                               | 229 |
|---------------------------------------------------------------------------------------|-----|
| Figure 20-25 User Selection Subsection                                                | 230 |
| Figure 20-26 Viewing Additional User Details                                          | 230 |
| Figure 20-27 The Bulk Action Subsection                                               | 231 |
| Figure 20-28 Bulk Edit: Add Permissions Form                                          | 231 |
| Figure 20-29 Bulk Edit: Add Permissions Sets                                          | 232 |
| Figure 20-30 Bulk Edit: Add Additional Individual Permissions                         | 232 |
| Figure 20-31 Bulk Edit: Added Permissions                                             | 233 |
| Figure 20-32 Bulk Edit: Remove Permissions Form                                       | 233 |
| Figure 20-33 Bulk Edit: Remove Permission Sets                                        | 234 |
| Figure 20-34 Bulk Edit: Remove Additional Individual Permissions                      | 234 |
| Figure 20-35 Acknowledge the Permission Removal                                       | 235 |
| Figure 20-36 Bulk Edit: Clone Permissions Warning                                     | 236 |
| Figure 20-37 Bulk Edit: Cloning Permissions Form                                      | 237 |
| Figure 20-38 Bulk Edit: Select User to Clone From                                     | 238 |
| Figure 20-39 Bulk Edit: Remove Permission Sets                                        | 239 |
| Figure 20-40 Acknowledge the Permission Cloning                                       | 240 |
| Figure 20-41 Bulk Edit: Cloned Permissions                                            | 240 |
| Figure 20-42 Alerts                                                                   | 241 |
| Figure 20-43 Notification: Permission Sets Successfully Modified                      | 241 |
| Figure 20-44 Notification: Permission Sets Successfully Modified – eHMP Inactive User | 241 |
| Figure 20-45 Error Retrieving Users: Inactive Users in VistA, eHMP, or Both           | 242 |
| Figure 20-46 Error Retrieving Users: Inactive Users in eHMP                           | 242 |
| Figure 20-47 Error Retrieving Users: Inactive Users in VistA                          | 242 |
| Figure 20-48 Error Retrieving Users: Spelling                                         | 242 |
| Figure 20-49 Error Updating Permission Sets                                           | 242 |
| Figure 20-50 Info Alert                                                               | 242 |

## Chapter 1: Introduction

### Purpose

The purpose of this user guide is to familiarize users with the important features and navigational elements of the Enterprise Health Management Platform version 2.0 (eHMP v2.0).

#### About eHMP

The eHMP project is a multi-year effort to evolve a modern, service-oriented platform which provides a web-based user interface (UI), clinical data services (CDS), and assembles patient clinical data from federated Veterans Health Information Systems and Technology Architecture (VistA) repositories, Department of Defense (DoD), and private partner data sources, reflective of each location providing care to the patient. This federated data is aggregated into an enterprise patient record. eHMP service components will span all application layers, including presentation, business and core services, and data access.

### Organization of the Manual

This user guide is organized to mimic the use of the application, beginning with how to log in to eHMP, and progresses by giving instructions for each of the features available within the application.

### Assumptions

This user guide was written with the following assumed experience/skills of the audience:

- User has been provided the appropriate active roles, menus, and security keys required for eHMP.
- User has validated access to eHMP.
- User has completed any prerequisite training.

### **Disclaimers**

#### Software Disclaimer

This software was developed at the Department of Veterans Affairs (VA) by employees of the Federal Government in the course of their official duties. Pursuant to Title 17 Section 105 of the United States Code, this software is not subject to copyright protection and is in the public domain. VA assumes no responsibility whatsoever for its use by other parties, and makes no

guarantees, expressed or implied, about its quality, reliability, or any other characteristic. We would appreciate acknowledgement if the software is used. This software can be redistributed and/or modified freely if any derivative works bear some notice that they are derived from it, and any modified versions bear some notice that they have been modified.

#### **Documentation Disclaimer**

The appearance of external hyperlink references in this manual does not constitute endorsement by the VA of this Web site or the information, products, or services contained therein. The VA does not exercise any editorial control over the information you may find at these locations. Such links are provided and are consistent with the stated purpose of the VA.

#### References and Resources

#### Online Help Feature

Online help is available throughout eHMP. There are help buttons that provide information about specific system topics. Select the **help** button to open context-specific help in a new window.

#### eHMP Help Resources

The VA eHMP Deployment SharePoint site<sup>1</sup> and eHMP Deployment space on VA Pulse<sup>2</sup> provides resources for more reference information on the eHMP application. Some of the available resources include: Frequently asked questions (FAQs), quick reference guides, job aids, and system demonstrations.

In addition, the VA Software Document Library<sup>3</sup> (VDL) houses a variety of eHMP documents.

### National Service Desk

The National Service Desk (NSD) is available to report any issues while using eHMP. To contact the NSD for eHMP support, call 1-855-NSD-Help (1-855-673-4357).

Please note the following:

- The NSD sets priorities for tickets based on an accepted NSD Priority Matrix.
- Requesting support via an email is not as expedient as placing a phone call, as emails are deemed to be non-urgent. Emails are processed for support within 24 hours of receipt.
- Password resets cannot be achieved via email; you must contact NSD by phone.

<sup>&</sup>lt;sup>1</sup> http://go.va.gov/k9ze

<sup>&</sup>lt;sup>2</sup> https://www.vapulse.net/community/vista-evolution/enterprise-availability/overview

<sup>&</sup>lt;sup>3</sup> http://www.va.gov/vdl/

## System Requirements

eHMP is a web-based application, and is designed to run in a web browser. eHMP release v2.0 is optimized for use with Internet Explorer 11 (IE11).

## Chapter 2: Getting Started

This chapter provides a general walk-through of eHMP from initiation through exit.

eHMP can be accessed in two ways: through IE11, or through CPRS. The steps for accessing eHMP v2.0 are described in the subsequent sections.

**NOTE:** Not all sites have eHMP setup on the Tools Menu in CPRS.

### Signing into eHMP via IE11

1. Open **IE11**. Enter the **eHMP v2.0 web address**<sup>4</sup> into the address field, and the sign in screen displays (Figure 2-1). The sign in screen is comprised of disclosure and warning language and the sign in form.

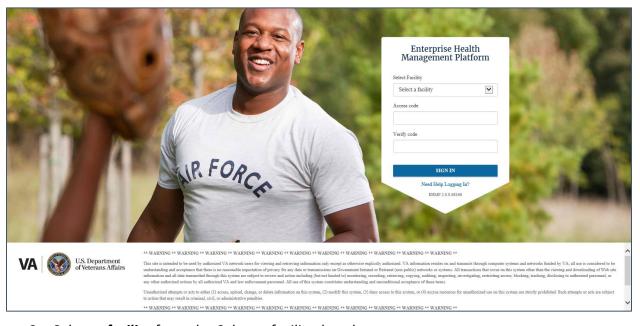

Figure 2-1 eHMP Sign In Screen

- 2. Select a **facility** from the *Select a facility* dropdown menu.
- 3. Enter your VistA access code into the Access Code field.
- 4. Enter your **VistA verify code** into the *Verify Code* field.
- 5. Select the **Sign In** button to display the Patient Selection screen.

**NOTE:** Select the **Need Help Logging In?** link to display the eHMP v2.0 user guide.

\_

<sup>&</sup>lt;sup>4</sup> https://ehmp.vistacore.us

### Accessing eHMP through CPRS

- 1. Access CPRS as usual.
- 2. Select **eHMP** from the CPRS Tools Menu (Figure 2-2). The eHMP application opens.

**NOTE:** Not all sites have eHMP setup on the Tools Menu in CPRS.

Figure 2-2 eHMP Link on the CPRS Tools Menu

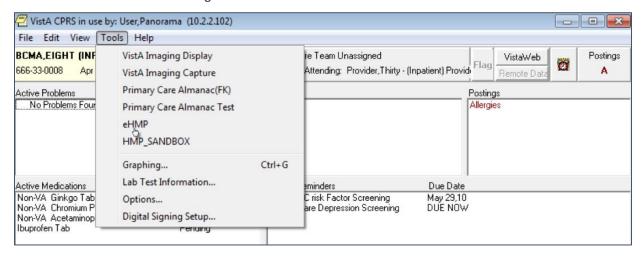

**NOTE:** If you accessed a patient's record in CPRS prior to logging into eHMP, that same patient's record is the default display when you are automatically logged into eHMP. Likewise, if you access a particular patient in eHMP, that patient's record is the default display when you switch back to CPRS.

### Adding eHMP to Favorites in IE11

- 1. Access eHMP.
- 2. Select the **star icon** (Figure 2-3) on the IE11 toolbar and a dropdown menu displays.

Figure 2-3 Star Icon

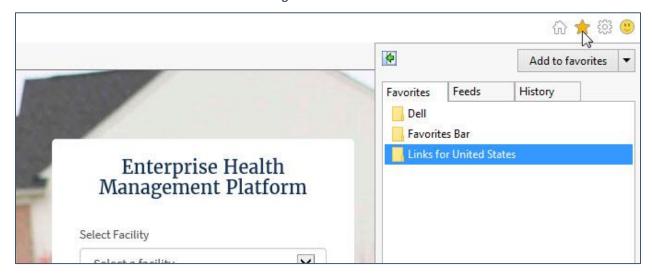

3. Select **Add to favorites**. The Add a Favorite dialog (Figure 2-4) displays.

Figure 2-4 Add a Favorite

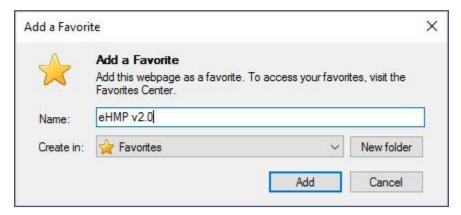

- 4. Enter the **name** in the *Name* field.
- 5. Select Add.

## Accessing eHMP using IE11 Favorites

- 1. Open **IE11**.
- 2. Select the **star** icon (Figure 2-5) on the IE11 toolbar and a dropdown menu displays.

Figure 2-5 Star Icon

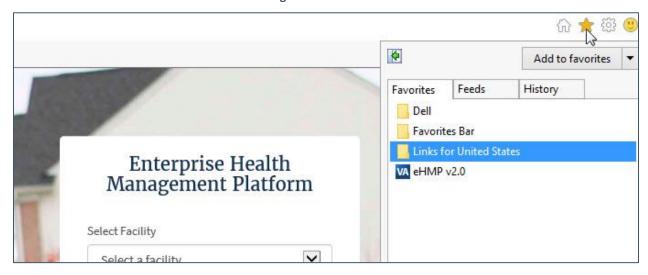

3. Select the **eHMP** link (Figure 2-6). The eHMP sign in screen displays in the browser window.

Figure 2-6 Selecting the eHMP Link

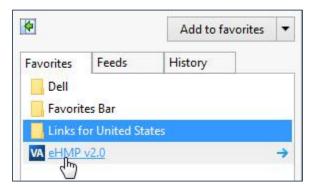

### Signing Out of eHMP

There are two ways to sign out of eHMP: signing out manually, or being automatically signed out due to inactivity.

### Manual Sign Out

- 1. Select the user dropdown menu.
- 2. Select Sign Out (Figure 2-7) to sign out of eHMP.

Figure 2-7 Sign Out Option

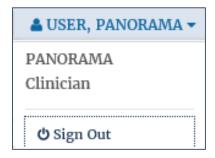

#### Auto Sign Out

When you have been inactive for 12 minutes, a warning message informing you your session will end in 3 minutes (Figure 2-8) displays. You are given the option to stay signed in by selecting the **Continue** button, or to sign out of the application by selecting the **Logout** button.

Figure 2-8 Session Expiring Warning Message

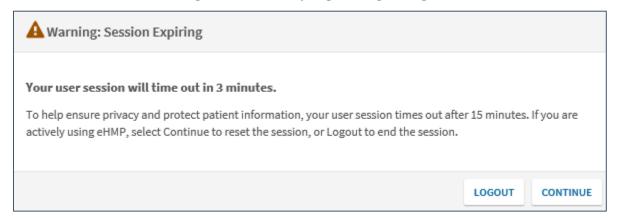

When you have been inactive in the eHMP application for 15 minutes or more, you are automatically signed out of the application, and a warning message displays (Figure 2-9). Select the **Close** button and you will be redirected to the eHMP sign in screen.

Figure 2-9 Inactivity Logout Message

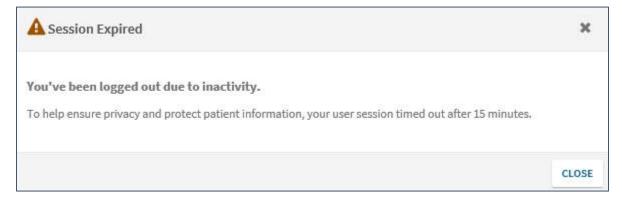

## Chapter 3: Staff View Screen

### About the Staff View Screen

The staff view screen (Figure 3-1) is the default screen after signing into eHMP. This screen allows you to quickly access a recent patient, any tasks assigned to you and your team(s), and any activities related to you, created by you, or intended for you or your team(s).

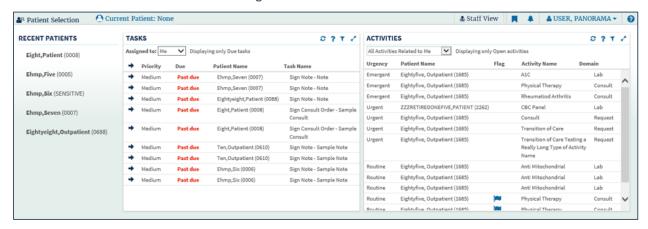

Figure 3-1 Staff View Screen

### **Recent Patients**

The recent patients feature displays a list of the most recently viewed patient records (up to 20), with the most recent at the top of the list.

To access a recent patient:

1. Select a **patient's name** from the *Recent Patients* list. The selected patient's detail dialog displays (Figure 3-2).

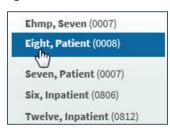

**Figure 3-2 Recent Patients List** 

2. Confirm patient selection. For more detail refer to the Selecting a Patient section.

### Tasks

The summary view of the Tasks applet (Figure 3-3) displays a list of tasks assigned to you or to your team(s) across multiple patients. It includes the following:

- Assigned to: A dropdown menu that allows you to sort through the options Me or My Teams
- Alert indicator ! Indicates high action tasks
- Action indicator : Indicates that the tasks' due date has been reached and needs to be completed
- Priority: Displays the task priority as high, medium, or low
- **Due:** Informs you that the task is due or past due
- Patient Name: Displays the patient name the task is associated with
- Task name: Displays the task name and description

**NOTE:** The task description displays when you hover your cursor over the Task Name.

TASKS 2 ? T Z Assigned to: Me Displaying only Due tasks Due Patient Name Past due Twelve,Patient (0012) Sign Consult - Physical Therapy Past due Eight,Patient (0008)
Past due Eight,Patient (0008) Sign Consult - Physical Therapy Low Accept - Rheumatology Past due Eight, Patient (0008) Accept - Rheumatology Past due Seventyseven,Inpatient (0877) Response - DE5132 tsting Past due Eight, Patient (0008) Low Response - test notification Eight, Patient (0008) Review Consult - Physical Therapy

**Figure 3-3 Tasks Applet Summary View** 

- 1. Select the filter button to open the filter text field and enter keywords to filter through the tasks. For more detail refer to the Filter Button section.
- 2. Select the expand view button \times to display more information about the assigned tasks (Figure 3-4). The expanded view of the Tasks applet includes the following:
  - Assigned to: A dropdown menu with the option to sort tasks by Me or My Teams
  - **Display:** A dropdown menu to sort tasks by Active, Inactive, or All
  - Alert indicator 🕒 : Indicates high action tasks
  - Action indicator 

    : Indicates that the tasks' due date has been reached and needs
    to be completed
  - **Priority:** Displays the tasks' priority as high, medium, or low.
  - **Due Status:** Informs you that the task is due or past due
  - Earliest Date: Displays the earliest date the task can be completed
  - Latest Date: Displays the latest date the task can be completed. If the task is not completed by the latest date, the due status is changed to *past due* and the task is added to your notifications list

- Patient Name: Displays the patient's name the task is associated with
- Task name: Displays the task name
- Description: Displays the task description
- Assigned To: Displays who the task is assigned to
- Status: Displays the task status as active or inactive. You can change the status view by using the Display dropdown menu
- Activity Domain: Displays the domain in which the task is found, such as Note or Consult
- Go to: Allows you to select the link to access the task in the patient's record

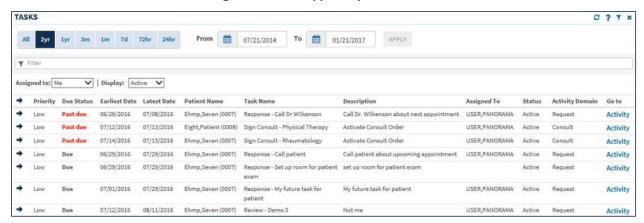

Figure 3-4 Tasks Applet Expanded View

- 3. Two years is the default date range of patient information displayed. Select the preset date ranges or use the calendar dropdowns and select Apply to filter through the tasks by a preferred timeframe.
- 4. Enter a keyword in the Filter field to filter through the tasks. The results populate as you enter text.
- 5. Select the close button **■** to close the expanded view and return to the summary view of the Tasks applet.
- 6. Select a task item from the Tasks applet. The associated patient's detail dialog displays.
- 7. Confirm patient selection. For more detail refer to the Selecting a Patient section. The selected task associated with the patient displays in the patient's record.
- 8. Take action on the assigned task.

#### **Activities**

The summary view of the Activities applet (Figure 3-5) displays patient activities that are intended for you or your team(s), created by you, or related to you. It includes the following:

 Dropdown menu: Displays the following options: All Activities Related to Me, Intended for Me or My Team(s), and Created by Me

- Urgency: Displays the urgency of the activity as emergent, routine, or urgent
- Patient Name: Displays the patient's name the activity is associated with
- Flag : Indicates if the overall activity is not meeting a performance indicator as
  defined in the activity definition
- Activity Name: Displays the activity name
- Domain: Displays the domain in which the activity is found, such as Lab or Consult

**NOTE:** The activities are sorted first by urgency then by the activity name.

ACTIVITIES C?T Displaying only Open activities Created by Me Flag Activity Name Domain All Activities Related to Me Eightyfive, Outpatient (1685) A1C Lab Emergent Eightyfive, Outpatient (1685) Physical Therapy Consult Rheumatiod Arthritis Consult Emergent Eightyfive, Outpatient (1685) ZZZRETIREDONEFIVE, PATIENT (2262) CBC Panel Lab Urgent Urgent Eightyfive, Outpatient (1685) Transition of Care Request Eightyfive, Outpatient (1685) Transition of Care Testing a Urgent Request Really Long Type of Activity Name Eightyfive, Outpatient (1685) Anti Mitochondrial Lab Routine Routine Eightyfive, Outpatient (1685) Anti Mitochondrial Lab Routine Eightyfive, Outpatient (1685) Anti Mitochondrial Lab Transition of Care Routine Eightyfive, Outpatient (1685) Request

Figure 3-5 Activities Applet Summary View

- 1. Select the filter button to open the filter text field and enter keywords to filter through the activities. For more detail refer to the Filter Button section.
- 2. Select the expand view button to display more information about the activities (Figure 3-6). The expanded view of the Activities applet includes the following:
  - Dropdown menu: Displays the following options: All Activities Related to Me, Intended for Me or My Team(s), and Created by Me
  - Display only: Dropdown menu to sort activities by Open, Open and Closed, or Closed
  - Urgency: Displays the urgency of the activity as emergent, routine, or urgent
  - Patient Name: Displays the patient's name the activity is associated with
  - Flag : Indicates if the overall activity is not meeting a performance indicator as defined in the activity definition
  - Activity Name: Displays the activity instance name
  - Domain: Displays the domain in which the activity is found, such as Orders, or
  - State: Displays current activity state

- Intended for: Displays the person or team the activity was initially assigned to
- Assigned Facility: Displays the facility to whom the activity was sent. This field may be empty
- Created by: Displays the user who originated the activity request
- Created at: Displays the source facility where the user authenticated the activity
- Created on: Displays the date and time the activity was created
- Mode: Displays the mode of the activity as Open, Open & Closed, and Closed (default is Open only.) This column is linked to the Display only dropdown menu

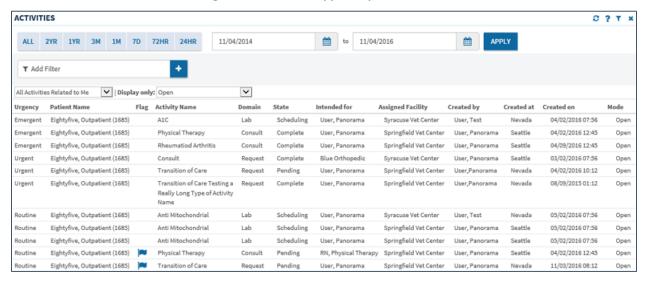

Figure 3-6 Activities Applet Expanded View

- 3. Select the **preset date ranges** or use the **calendar dropdowns** and select **Apply** to sort through the activities by a preferred timeframe.
- 4. Enter a **keyword** in the *Add Filter* field and then select the **add** button to add filters to the Activities applet.
- 5. Select the X next to the keyword or select the Remove All button the filter text.
- 6. Select the **close** button to close the expanded view and return to the summary view of the Activities applet.
- Select an activity item from the Activities applet. The associated patient's detail dialog displays.
- 8. Confirm **patient selection**. For more detail refer to the Selecting a Patient section. The selected activity associated with the patient displays in the patient's record.
- 9. Take action on the assigned activity.

## Chapter 4: Patient Selection Screen

### **About Patient Selection Screen**

The patient selection screen allows you to search for and select a patient from the following options:

- A list of recent patients
- Your defined default patient selection list in CPRS
- A list of clinics and wards from your local facility
- Across the enterprise, including all VistA systems
- DoD
- Nationwide Health Information Network (NwHIN)

Select the **Patient Selection** tab Patient Selection to display the patient selection screen (Figure 4-1Error! Reference source not found.).

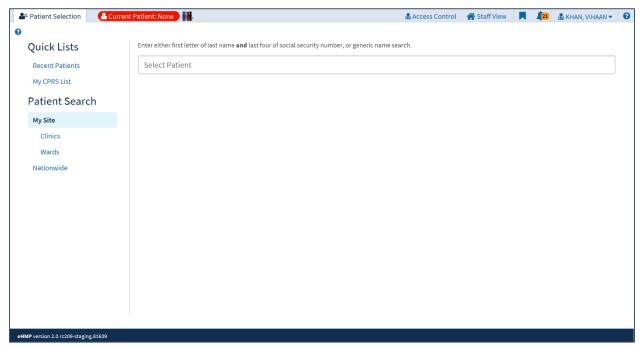

Figure 4-1 Patient Selection Screen

### **Quick Lists**

The quick lists section (Figure 4-2Error! Reference source not found.) allows you to quickly find and select a patient from your recent patients or from your default patient selection list defined in CPRS.

Figure 4-2 Quick Lists Section

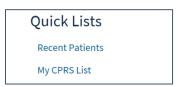

#### **Recent Patients**

The recent patients feature displays a list of the most recently viewed patient records (up to 20), with the most recent at the top of the list.

To access a recent patient from the patient selection screen:

- 1 Select **Recent Patients** from the *Quick Lists* section. A list of patients displays with the patients' name, last four digits of SSN, date of birth, age, and gender.
- 2 Select the **patient's name** from the list. The selected patient's detail dialog displays (Figure 4-3Error! Reference source not found.).

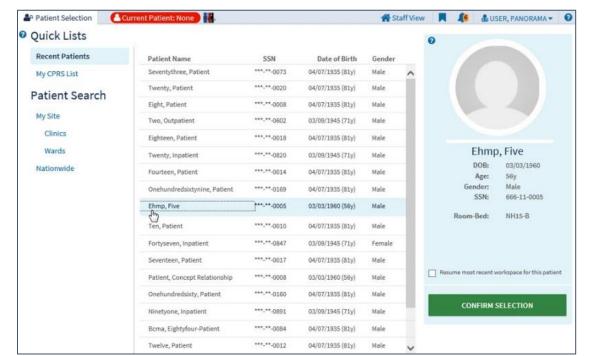

**Figure 4-3 Recent Patients List** 

3 Confirm patient selection. For more detail refer to the Selecting a Patient section.

#### My CPRS List

If you have a default patient selection list defined in CPRS, that same patient list is presented here.

To access a patient from your defined patient selection list in CPRS:

1. Select **My CPRS** List from the *Quick* Lists section. The list of patients displays with the appointment date and time, location, patient name, SSN, date of birth, gender, and room-bed number (Figure 4-4Error! Reference source not found.).

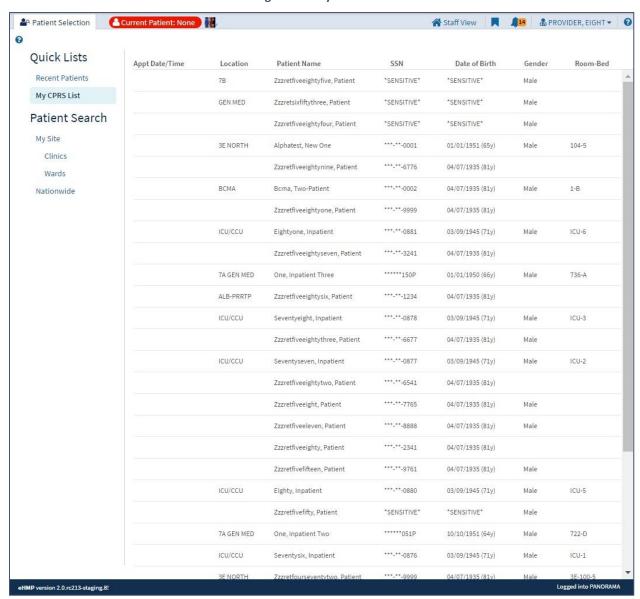

Figure 4-4 My CPRS List

- 2. Select the patient's name from the list. The selected patient's detail dialog displays.
- 3. Confirm patient selection. For more detail refer to the Selecting a Patient section.

## Patient Search

Patient search allows you to search for a patient from your local VA facility, across the enterprise, the DoD, and external sources.

#### My Site Search

The My Site search allows you to search for patients from a comprehensive list of all patients, patients from a specific clinic, or patients in a specific ward at your local VA facility.

#### General Patient Search

To run a general patient search using the Select Patient field:

- 1. Select My Site from the Patient Search section.
- 2. Enter either first initial of last name AND last four of social security number, or generic name search.
- 3. Press the **Enter** key. A list of patients displays. The patients' name, last four digits of SSN, date of birth, age, and gender displays (Figure 4-5**Error! Reference source not found.**).

**NOTE:** If the patient has a restricted record, then \*SENSITIVE\* displays instead of their SSN and date of birth.

**Figure 4-5 General Patient Search** 

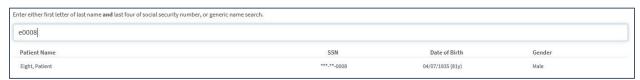

- 4. Select the **patient's name** to display the patient detail dialog.
- 5. Confirm patient selection. For more detail refer to the Selecting a Patient section.

**NOTE:** Depending on the search results, the request may result in no patient found, 1 to 100 matching results found, or more than 100 records found, which returns a notification message in place of the records (Figure 4-6).

Figure 4-6 Results Exceeds the Maximum Allowable Notification

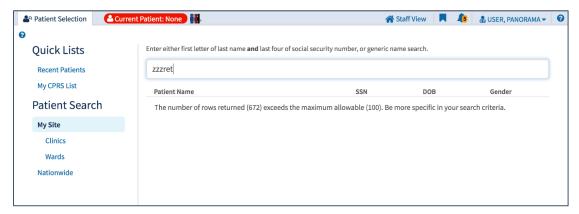

#### Clinics

The Clinics search allows you to search for patients within a specific clinic from your local facility.

To search for a patient within a specific clinic:

- 1. Select **Clinics** from the *My Site* section. A list of clinics from your local VA facility displays.
- 2. Scroll through the **clinics list** or enter the **clinic name** in the *Filter clinics* field to filter through the list. The results populate as you enter information.
- 3. Select the **clinic name** from the list (Figure 4-7**Error! Reference source not found.**). A list of patients from the selected clinic displays.

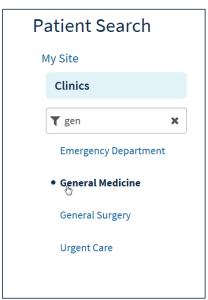

Figure 4-7 My Site/Clinics

4. Today is the default time period. Use the **preset date ranges** (Figure 4-8**Error! Reference source not found.**) or the **calendar dropdowns** to locate patients at the selected clinic during a specific time period.

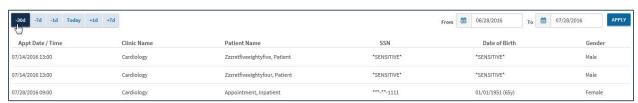

Figure 4-8 Selecting a Date from a Clinic

- Select the patient's name to display the patient detail dialog.
- 6. Confirm patient selection. For more detail refer to the Selecting a Patient section.

#### Wards

The Wards search allows you to search for patients within a specific ward from your local facility.

To search for a patient within a specific ward:

- 1. Select **Wards** from the *My Site* section. A list of wards from your local VA facility displays.
- 2. Scroll through the wards list or enter the ward name in the *Filter wards* field to filter through the list. The results populate as you enter information (Figure 4-9Error! Reference source not found.).

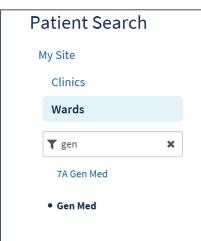

Figure 4-9 My Site/Wards

3. Select the **ward name** from the list. A list of patients from the selected ward displays (Figure 4-10Error! Reference source not found.).

Figure 4-10 Wards

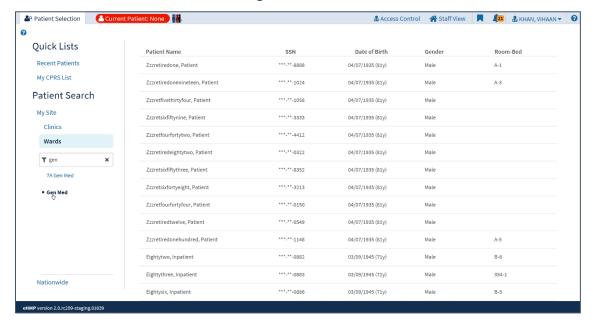

4. Select the **patient's name** to display the patient detail dialog (Figure 4-11Error! Reference source not found.).

A Patient Selection Current Patient: None & Access Control 

↑ Staff View 

↓ 1

& KHAN, VIHAAN ▼ 2 Quick Lists Patient Name SSN Date of Birth Zzzretiredone, Patient \*\*\*-\*\*-8888 04/07/1935 (81y) Male My CPRS List \*\*\*-\*\*-1024 04/07/1935 (81y) Male Patient Search Zzzretfivethirtyfour, Patient 04/07/1935 (81y) My Site 04/07/1935 (81y) Clinics 04/07/1935 (81y) Wards Zzzretiredone, Patient Zzzretiredeightytwo, Patient \*\*\*-\*\*-0322 04/07/1935 (81y) **▼** gen DOB: 04/07/1935 \*\*\*-\*\*-8352 Zzzretsixfiftythree, Patient 04/07/1935 (81v) Zzzretsixfortyeight, Patient 04/07/1935 (81y) SSN: 666-13-8888 Zzzretfourfortyfour, Patient 04/07/1935 (81y) Room-Bed: A-1 Zzzretiredonehundred, Patient \*\*\*-\*\*-1148 04/07/1935 (81y) \*\*\*-\*\*-0882 03/09/1945 (71y) CONFIRM SELECTION Eightythree, Inpatient 03/09/1945 (71v) 354-1 Eightysix, Inpatient 03/09/1945 (71y)

Figure 4-11 Select Patient from Ward

5. Confirm patient selection. For more detail refer to the Selecting a Patient section.

#### Nationwide Search

The Nationwide search is used to run a patient search across the enterprise, including all VistA systems, as well as external systems, such as DoD and the NwHIN.

To run a Nationwide Patient search:

 Select the Nationwide tab from the Patient Search section (Figure 4-12Error! Reference source not found.).

Figure 4-12 Nationwide Search

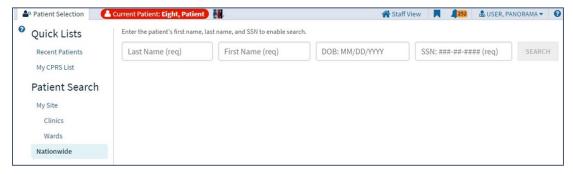

- 2. Enter the patient's first name, last name, and SSN to enable search.
- Select the Search button. The search results display (Figure 4-13Error! Reference source not found.).

Figure 4-13 Nationwide Search Results

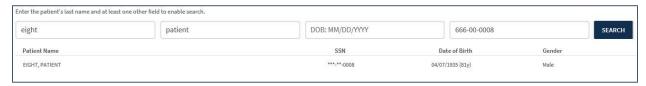

- 4. Select the **patient's name** to display the patient detail dialog.
- 5. Confirm patient selection. For more detail refer to the Selecting a Patient section.

#### **Patient Confirmation**

Once the correct patient has been identified, select the patient's name from the search results list. If a patient record is not restricted, their record is displayed after confirming the selection (as demonstrated in the Accessing an Unrestricted Patient Record section) of that patient.

If a patient's record is restricted, a warning displays prior to accessing the record, requiring acknowledgement of the restricted nature of the record before accessing it (as demonstrated in the Accessing a Restricted Patient Record section below).

#### Accessing an Unrestricted Patient Record

To access an unrestricted patient record:

1. Select the **patient's name** from the search results list. The patient detail dialog displays (Figure 4-14).

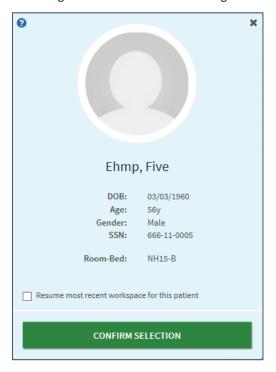

Figure 4-14 Patient Detail Dialog

NOTE: The Room-Bed location displays for patients currently admitted in a ward.

2. Select the **Confirm Selection** button. The patient's record displays in the eHMP application window.

## Accessing a Restricted Patient Record

To access a restricted patient record:

1. Select the **patient's name** from the search results list.

**NOTE:** \*SENSITIVE\* displays instead of the patient's SSN and DOB.

2. The Restricted Record Dialog displays (Figure 4-15). The notification in the dialog makes you aware that the patient's record is restricted, and advises that if you proceed to "break the glass" and open the record, your activity is tracked. In addition, your station Security Officer will contact you for justification in accessing the restricted patient record.

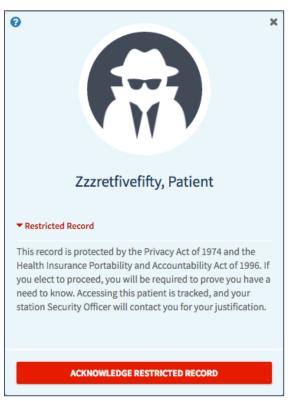

Figure 4-15 Restricted Record Acknowledgement

3. Review the notification dialog, and select the **Acknowledge Restricted Record** button. The restricted record patient detail dialog displays (Figure 4-16), displaying your acknowledgement of the restricted record.

**NOTE:** Select the Restricted Record Acknowledged link to display the warning again.

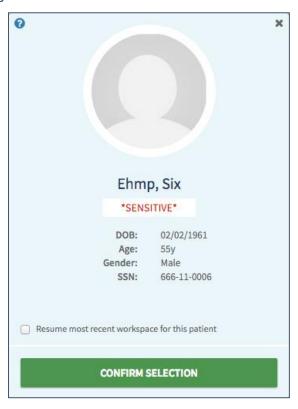

Figure 4-16 Confirm Selection of Restricted Patient Record

4. Select the **Confirm Selection** button. The patient's record displays in the eHMP application window.

#### Accessing a Flagged Patient Record

There are patients in the system with flagged records. Patient Record Flags (PRFs) are used to alert VHA medical staff and employees of patients whose behavior and characteristics may pose a threat either to their safety, the safety of other patients, themselves, or compromise the delivery of quality health care. The PRFs can be national (Category I), which are shared among the VA facilities, or local (Category II), which are only shared at the local site. You must review and acknowledge the PRF during patient selection before accessing the patient record.

To access a flagged patient record:

- 1. Select the **patient's name** from the search results list. The patient detail dialog displays.
- 2. Select the **Confirm Selection** button. The patient flag dialog displays (Figure 4-17).

**NOTE:** Some patients may have more than one patient record flag. You need to scroll through the patient flag dialog to read all of the notifications associated with a patient.

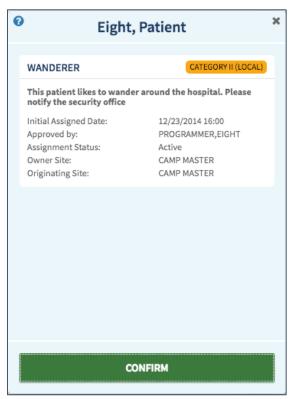

Figure 4-17 Confirm Selection of Flagged Patient Record

3. Read the notification dialog, and select the **Confirm** button. The patient's record displays in the eHMP application window.

# Chapter 5: eHMP Application Window

## About the eHMP Application Window

Once the patient has been selected and confirmed, the patient record opens and you are navigated to the eHMP Application Window (Figure 5-1). The eHMP Application Window is comprised of the patient information bar, global navigation, global date filter, search record field, workspace dropdown menu, workspace manager button, current encounter information, the default workspace, activity tray, and eHMP data sources. Each of these areas is described in subsequent chapters.

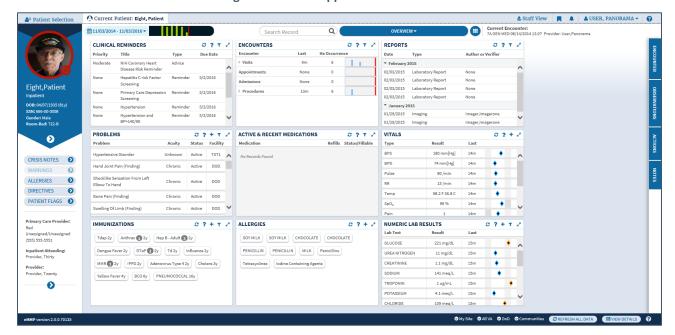

Figure 5-1 eHMP Application Window

# Chapter 6: Patient Information Bar

## About the Patient Information Bar

The Patient Information Bar (Figure 6-1) displays patient information. It displays the patient's photo (if applicable), demographics, postings, and care team information. Detailed information for each item is included below.

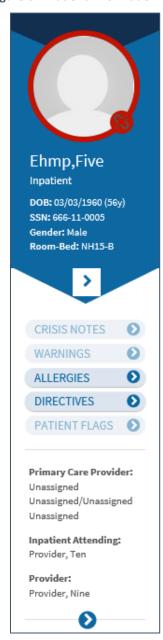

Figure 6-1 Patient Information Bar

### **Patient Photo**

eHMP displays the patient image as found in VistA Imaging. The image is retrieved from the Veteran Health Identification Card (VHIC) system and displayed here. If an image is unavailable for that patient, then a gender neutral image displays (Figure 6-2).

Figure 6-2 Patient Photo (Example)

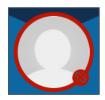

## Clinical Context Management (CCOW)

Clinical Context Management (also known as CCOW) is a way for different applications to synchronize their clinical context based on the Health Level 7 (HL7) CCOW standard. This means that if CCOW-compliant applications are sharing context and one of the applications changes to a different patient, the other applications will change to that patient as well. eHMP is CCOW-compliant and can synchronize with other VistA CCOW-compliant applications. The CCOW icon displays whether the current application is linked with others.

When eHMP is in patient context, a green circle around the patient photo with a clinical link icon displays (Figure 6-3). This specifies that the patient data is being synced across multiple VistA applications, such as eHMP and CPRS.

Figure 6-3 In Patient Context

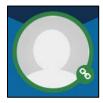

A red circle around the patient photo with a broken clinical link indicates that eHMP is not in patient context (Figure 6-4). This specifies that the patient data is **NOT** being synced across multiple VistA applications.

**Figure 6-4 Not in Patient Context** 

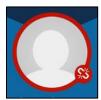

## **Changing Patient Context**

eHMP v2.0 allows you to change patient context.

To turn the clinical link off:

1. Select the clinical link icon (Figure 6-5).

Figure 6-5 Selecting the Clinical Link Icon

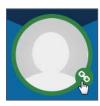

2. A notification displays asking if you want to turn the clinical link off (Figure 6-6).

Figure 6-6 Turn Clinical Link Off

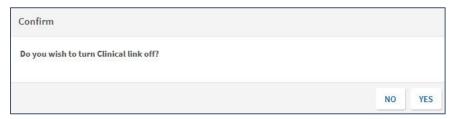

- 3. Select Yes to turn clinical link off.
- 4. The clinical link changes to a red circle around the patient image with a broken clinical link.

To turn the clinical link on:

1. Select the **broken clinical link** icon (Figure 6-7).

Figure 6-7 Selecting a Broken Clinical Link

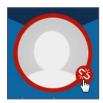

2. A notification displays asking if you want to turn the clinical link on (Figure 6-8).

Figure 6-8 Turn Clinical Link On

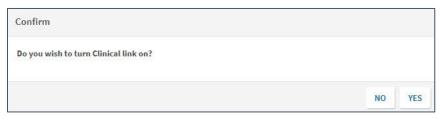

- 3. Select **Yes** to turn clinical link on.
- 4. The clinical link changes to a green circle around the patient image with the clinical link.

## Patient Demographics

The Patient Demographics section displays the patient's name, status (inpatient or outpatient), DOB, age, SSN, gender, and room-bed (for patient's in a ward) (Figure 6-9).

**Figure 6-9 Patient Demographics** 

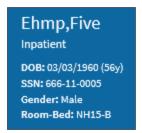

Additionally, Sensitive displays for sensitive patients (Figure 6-10).

Figure 6-10 Patient Demographics for Sensitive Patients

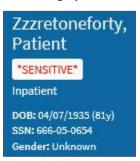

To display expanded patient information:

- Select the **menu** arrow to open expanded patient demographic information. The expanded information contains sections with additional patient information, such as the patient's phone numbers, addresses, email address, next of kin, emergency contact information, health benefits and insurance, and service and social history.
- Select the **non-local data** icon to display non-local demographic data (Figure 6-11). This is for patients who were treated at other sites.
- Select the menu arrow again to exit the expanded information and return to the previous view.

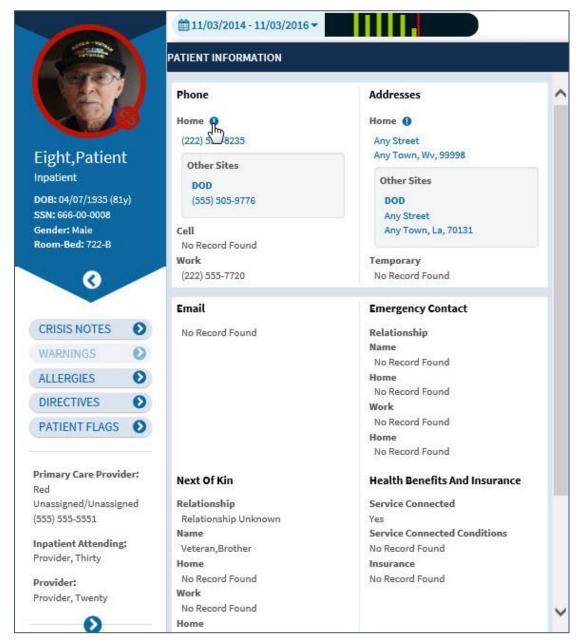

**Figure 6-11 Expanded Patient Information** 

## **Patient Postings**

The Postings section (Figure 6-12) of the Patient Information Bar presents shortcuts to the following pieces of information:

- Crisis Notes
- Warnings
- Allergies and Adverse Drug Reactions
- Directives
- Patient Flags

Figure 6-12 Patient Postings

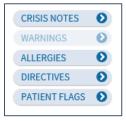

The enabled postings indicate that information is available for the patient and can be accessed. Select the **menu** arrow to display expanded information (Figure 6-13) for the posting. Select the **menu** arrow again to close the expanded information.

**Figure 6-13 Expanded Postings Information** 

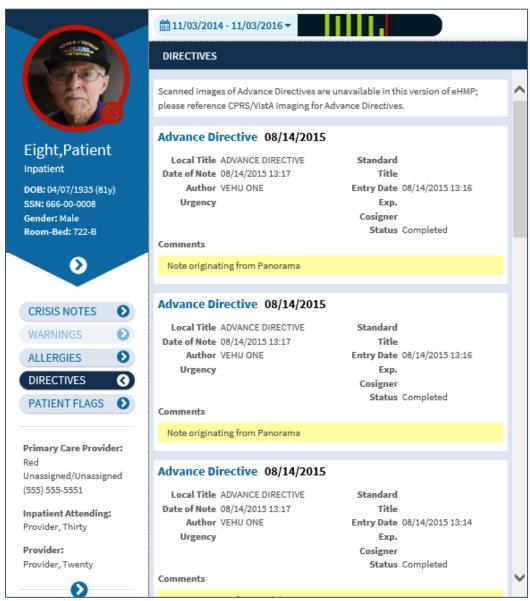

## Patient Care Team Information

Care Team Information for the selected patient is displayed in the Patient Information Bar (Figure 6-14). The information presented here includes the following:

- Outpatient Information:
  - Primary care team and provider
  - Associate name (if available)
  - Team phone number
  - Mental health (MH) treatment team
  - MH treatment coordinator (if available)
- Inpatient information:
  - Primary care team and provider
  - Associate name (if available)
  - o Team phone number
  - Inpatient attending
  - o Inpatient provider

**Figure 6-14 Patient Care Team Information** 

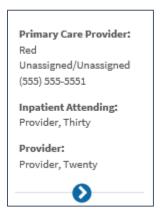

To display expanded Care Team information:

1. Select the **menu** arrow to open the expanded Care Team information. The expanded information contains sections with additional care team information, such as the patient's primary care provider, primary care associate provider, inpatient attending provider (inpatient only), inpatient provider (inpatient only), MH treatment team, and MH treatment coordinator.

**NOTE:** If the patient has visited other VistA sites, you are able to review the listing for each care team by site for which the patient has a VistA record by selecting the non-local data icon (Figure 6-15).

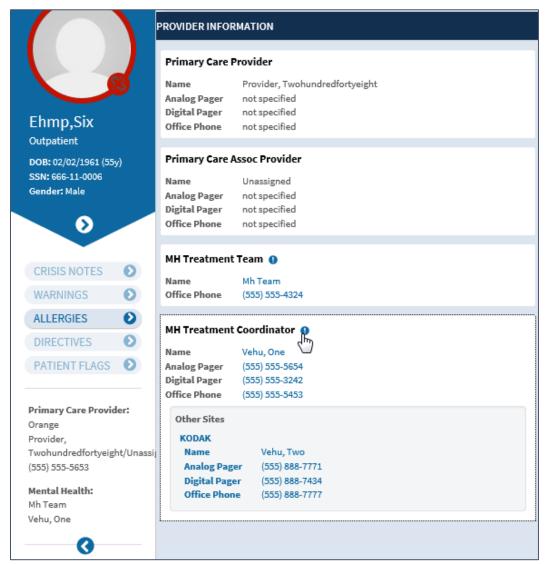

Figure 6-15 Detailed Care Team Information

2. Select the **menu** arrow again to close the expanded information.

# Chapter 7: Global Navigation

## **About the Global Navigation**

The global navigation (Figure 7-1Error! Reference source not found.) allows you to quickly navigate to the patient selection screen, the current patient record, your staff view screen, shortcuts to external links, and your notifications. It also allows you to sign out of eHMP. All of these options are available from any screen in eHMP. Detailed information for each of these is included below.

Figure 7-1 Global Navigation

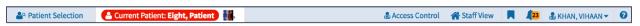

## **Patient Selection**

Select the Patient Selection tab Patient Selection to navigate to the Patient Selection screen to search for another patient. For more detail refer to the Selecting a Patient section.

## **Current Patient Information**

The Current Patient tab allows you to quickly navigate to the current patient's record when you access other areas of eHMP. 'None' displays if a patient has not been selected during the current session.

**NOTE:** You need to confirm the current patient selection again to open the patient's record, the same as you did when first selecting that patient.

## Staff View Workspace

The staff view screen (Figure 7-2) is the default screen after signing into eHMP. This screen allows you to quickly access a recent patient, any tasks assigned to you and your team(s), and any activities related to you, created by you, or intended for you or your team(s).

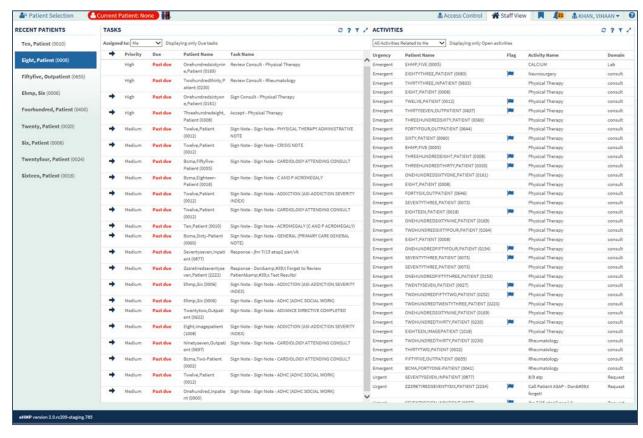

Figure 7-2 Staff View Screen

#### **Recent Patients**

The recent patients feature displays a list of the most recently viewed patient records (up to 20), with the most recent at the top of the list.

**NOTE:** If there are no recent patients, 'No Recent Patients' displays instead of the patient names (Figure 7-3).

Figure 7-3 Recent Patients List

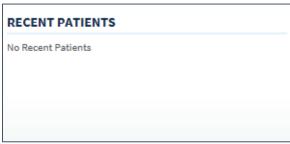

To access a patient from the Recent Patients list:

1. Select a patient's name (Figure 7-4). The selected patient's detail dialog displays.

**Figure 7-4 Recent Patients List** 

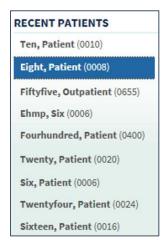

2. Confirm patient selection. For more detail refer to the Selecting a Patient section.

#### Tasks Applet

The summary view of the Tasks applet (Figure 7-5) displays a list of tasks assigned to you or to your team(s) across multiple patients. It includes the following:

- Assigned to: A dropdown menu that allows you to sort through the options Me or My Teams
- Alert indicator !: Indicates high action tasks
- Action indicator →: Indicates that the tasks' due date has been reached and needs to be completed
- Priority: Displays the tasks' priority as high, medium, or low
- **Due:** Informs you that the task is due or past due
- Patient Name: Displays the patient's name the task is associated with
- Task name: Displays the task name and description

NOTE: The task description displays when you hover your cursor over the Task Name.

Figure 7-5 Tasks Applet Summary View

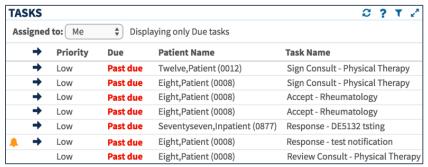

1. Select the **filter** button to open the filter text field and enter keywords to filter through the tasks. For more detail refer to the Filter Button section.

- 2. Select the **expanded view** button to display more information about the assigned tasks (Figure 7-6). The expanded view of the Tasks applet includes the following:
  - a. Assigned to: A dropdown menu with the option to sort tasks by Me or My Teams
  - b. Display: A dropdown menu to sort tasks by Active, Inactive, or All
  - c. Alert indicator : Indicates high action tasks
  - d. **Action indicator** : Indicates that the tasks' due date has been reached and needs to be completed
  - e. **Priority:** Displays the tasks' priority as high, medium, or low
  - f. Due Status: Informs you that the task is due or past due
  - g. Earliest Date: Displays the earliest date the task can be completed
  - h. **Latest Date:** Displays the latest date the task can be completed. If the task is not completed by the latest date, the due status is changed to *Past due* and the task is added to your notifications list
  - i. Patient Name: Displays the patient's name the task is associated with
  - j. Task name: Displays the task name
  - k. **Description:** Displays the task description
  - I. Assigned To: Displays who the task is assigned to
  - m. **Status:** Displays the task status as active or inactive. You can change the status view by using the Display dropdown menu
  - n. **Activity Domain:** Displays the domain in which the task is found, such as Note or Consult
  - o. **Go to:** Allows you to select the link to quickly access the task in the patient's record

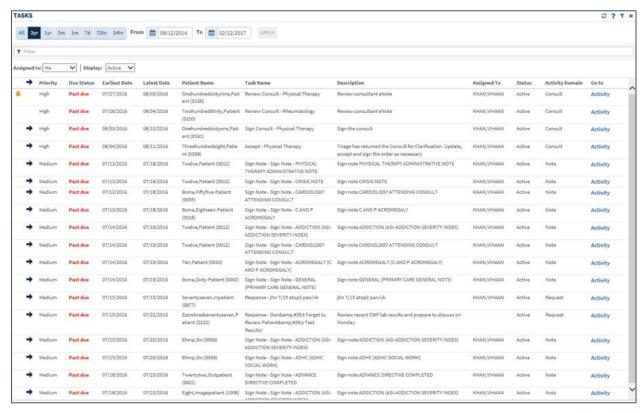

Figure 7-6 Tasks Applet Expanded View

- 3. Two years is the default date range of patient information displayed. Select the preset date ranges or use the calendar date picker and select Apply to filter through the tasks by a preferred timeframe. For more detail refer to the Entering Dates and Times into eHMP section.
- 4. Enter a **keyword** in the *Filter* field to filter through the tasks. The results populate as you enter text
- 5. Select the **close** button to close the expanded view and return to the summary view of the Tasks applet.
- 6. Select a task item from the Tasks applet. The associated patient's detail dialog displays.
- 7. Confirm **patient selection**. For more detail refer to the Selecting a Patient section. The selected task associated with the patient displays in the patient's record.
- 8. Take action on the assigned task.

#### **Activities**

The summary view of the Activities applet (Figure 7-7) displays patient activities that are intended for you or your team(s), created by you, or related to you. It includes the following:

- Dropdown menu: A dropdown menu with the option to sort activities by All Activities Related to Me, Intended for Me or My Team(s), and Created by Me
- Urgency: Displays the urgency of the activity as emergent, routine, or urgent
- Patient Name: Displays the patient's name the activity is associated with

- Flag : Indicates if the overall activity is not meeting a performance indicator as defined in the activity definition
- Activity Name: Displays the activity name
- Domain: Displays the domain in which the activity is found, such as Lab or Consult

*NOTE:* The activities are sorted first by urgency then by the activity name.

ACTIVITIES 0 ? T 2 All Activities Related to Me ntended for Me or My Tea Displaying only Open activities Created by Me Urgency Patient Name Flag Activity Name Domain EIGHTY, PATIENT (0080) Physical Therapy consult Emergent Emergent THREEHUNDREDTHIRTY, PATIENT (0330) Physical Therapy consult ONEHUNDREDSIXTYNINE, PATIENT (0169) Physical Therapy consult Emergent EHMP.FIVE (0005) Physical Therapy consult Emergent ONEHUNDREDSIXTYNINE, PATIENT (0169) Physical Therapy consult Emergent SEVENTYTHREE, PATIENT (0073) Physical Therapy Emergent consult Emergent ONEHUNDREDSIXTYONE, PATIENT (0161) Physical Therapy consult Emergent SIXTY, PATIENT (0060) Physical Therapy consult Emergent EIGHT, PATIENT (0008) Physical Therapy consult Emergent TWELVE\_PATIENT (0012) Physical Therapy consult TWENTYSEVEN, PATIENT (0027) Physical Therapy consult Emergent ONEHUNDREDFIFTYTHREE, PATIENT Physical Therapy consult Emergent

**Figure 7-7 Activities Applet Summary View** 

- 1. Select the **filter** button to open the filter text field and enter keywords to filter through the activities. For more detail refer to the Filter Button section.
- 2. Select the **expanded view** button to display more information about the activities (Figure 7-8). The expanded view of the Activities applet includes the following:
  - a. **Dropdown menu:** A dropdown menu with the option to sort activities by All Activities Related to Me, Intended for Me or My Team(s), and Created by Me
  - Display only: A dropdown menu to sort activities by Open, Open and Closed, or Closed
  - c. Urgency: Displays the urgency of the activity as emergent, routine, or urgent
  - d. Patient Name: Displays the patient's name the activity is associated with
  - e. Flag : Indicates if the overall activity is not meeting a performance indicator as defined in the activity definition
  - f. Activity Name: Displays the activity instance name
  - g. Domain: Displays the domain in which the activity is found, such as Orders, or Lab
  - h. State: Displays current activity state
  - i. Intended for: Displays the person or team the activity was initially assigned to

- j. Assigned Facility: Displays the facility to whom the activity was sent. This field may be empty
- k. Created by: Displays the user who originated the activity request
- I. Created at: Displays the source facility where the user authenticated the activity
- m. Created on: Displays the date and time the activity was created
- n. **Mode:** Displays the mode of the activity as Open, Open & Closed, and Closed (default is Open only.) This column is linked to the Display only dropdown menu

ACTIVITIES 2 7 T X All 2yr tyr 3m 1m 7d 72hr 24hr From 🖺 02/12/2015 To 🗎 02/12/2017 APPLY Y Add Filter Display only: Open Intended for State Assigned Facility Created by Created on Camp Master Physical Therapy Physical Therapy Unreleased KHAN, VIHAAN Camp Master 08/05/2016 EIGHT, PATIENT (0008) Open EIGHT, PATIENT (0006) Physical Therapy Physical Therapy Camp Master Unreleased KHAN, VIHAAN 08/05/2016 EIGHT, PATIENT (0008) KHAN, VIHAAN KHAN, VIHAAN 08/03/2016 Open PACROMEGALY) ADDICTION SEVERITY INDEX) Sign Note - Adverse React/Allergy Note KHAN,YIHAAN

Figure 7-8 Activities Applet Expanded View

- 3. Select the **preset date ranges** or use the **calendar date picker** and select **Apply** to sort through the activities by a preferred timeframe. For more detail refer to the Entering Dates and Times into eHMP section.
- 4. Enter a **keyword** in the *Add Filter* field and then select the **add** button to add filters to the Activities applet. The results populate as you enter text.
- 5. Select the **remove filter** button or select the **Remove All** button to remove the filter text.
- 6. Select the **close** button to close the expanded view and return to the summary view of the Activities applet.
- 7. Select an **activity item** from the Activities applet. The associated patient's detail dialog displays.
- 8. Confirm **patient selection**. For more detail refer to the Selecting a Patient section. The selected activity associated with the patient displays in the patient's record.
- 9. Take action on the assigned activity.

#### **Shortcuts**

The shortcuts feature provides shortcuts to external links. Select the **shortcuts** icon to open the dropdown menu (Figure 7-9Error! Reference source not found.). Select a link to open in a new browser window.

Figure 7-9 Shortcuts

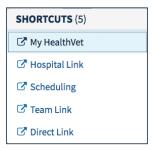

## My Task Notifications

The My Task Notifications feature displays messages that allow you to quickly review and manage high priority tasks assigned to you to better assess and treat your patients. Select the **notifications** icon to display your notifications (Figure 7-10Error! Reference source not found.).

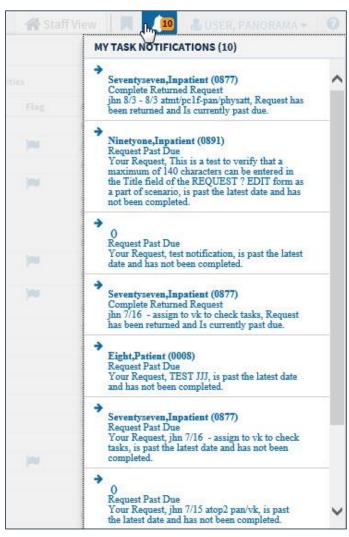

Figure 7-10 My Task Notifications

## **User Tab**

The user tab displays the user's name, facility, and role, and the sign out option when selected. Select **Sign Out** to sign out of eHMP (Figure 7-11**Error! Reference source not found.**).

Figure 7-11 Sign Out Option

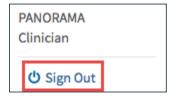

# Chapter 8: Global Timeline Date Filter

### About the Global Timeline Date Filter

The Global Timeline Date Filter controls the amount of historical information displayed throughout the patient record. It displays two years of patient information by default, and allows you to modify the date range to allow for easier investigation of records.

The summary view of the Global Timeline Date Filter displays the date range selected with a graphical representation. The bars (blue denotes outpatient and green denotes inpatient) depict the number of patient activities recorded for a specific date (Figure 8-1). The red line on the graph represents the current date.

Figure 8-1 Global Timeline Date Filter Summary View

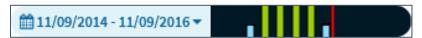

The list below describes the elements of the expanded Global Timeline Date Filter as displayed in Figure 8-2:

- 1. Preset date ranges
- 2. Custom date range
- 3. All events timeline graph
- 4. Timeline summary
- 5. Apply selected dates globally

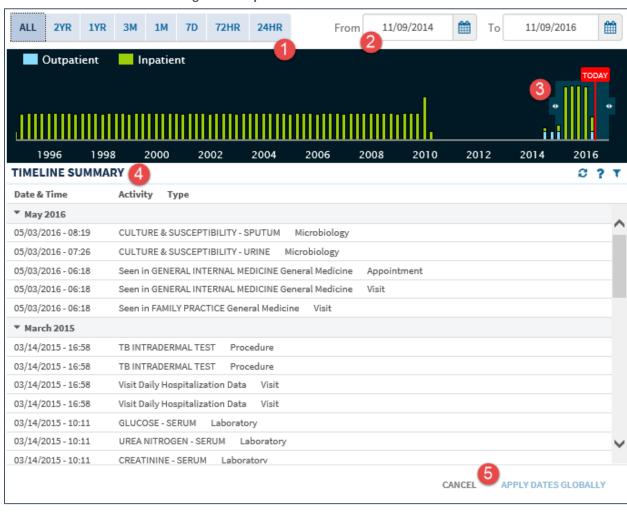

Figure 8-2 Expanded Global Timeline Date Filter

## Using the Preset Date Ranges

To use preset date ranges:

- 1. Select the **Global Timeline Date Filter summary view** to open the expanded Global Timeline Date Filter.
- 2. Select the desired **preset date range** (Figure 8-3). The calendar dropdown, all events timeline graph, and timeline summary update with the selected date range.

Figure 8-3 Preset Date Ranges

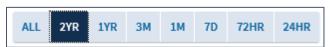

Select Apply Dates Globally to set the date range for the patient record. The patient
information for the selected date range displays. Or select Cancel to exit the Global
Timeline Date Filter without changing the dates.

**NOTE:** If you select **outside** of the Global Timeline Date Filter box, the box closes and the selected dates are not applied.

## Using the Custom Date Range

To use custom date ranges:

- Select the Global Timeline Date Filter summary view to open the expanded Global Timeline Date Filter.
- Use the calendar dropdowns (Figure 8-4) or enter the dates using the MM/DD/YYYY format to choose a custom date range.

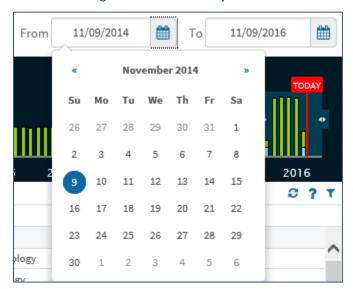

Figure 8-4 Calendar Dropdowns

**NOTE:** You can only select a **start date** that is in the past and an **end date** that is the current date or a date in the future.

3. Select **Apply Dates Globally** to set the date range for the patient record. The patient information for the selected date range displays. Or select **Cancel** to exit the Global Timeline Date Filter without changing the dates.

**NOTE:** If you select **outside** of the Global Timeline Date Filter box, the box closes and the selected dates are not applied.

## Using the All Events Timeline

The All Events Timeline (Figure 8-5) displays a graphical representation of events from the full patient historical record that includes both inpatient and outpatient information. It allows you to limit the data set more accurately to perform a quick analysis.

To use the all events timeline:

- 1. Select the **Global Timeline Date Filter summary view** to open the expanded Global Timeline Date Filter.
- 2. Select and drag the **double arrows** on the left of the shaded timeline area to select the *start* date.
- 3. Select and drag the **double arrows** on the right of the shaded timeline area to select the *end* date. The calendar dropdown and the Timeline Summary populate as you select the date range.
- 4. Select **Apply Dates Globally** to set the date range for the patient record. The patient information for the selected date range displays. Or select **Cancel** to exit the Global Timeline Date Filter without changing the dates.

NOTE: If there is no recent data, only the red Today reference line displays.

NOTE: If you select outside of the Global Timeline Date Filter box, the box closes and the selected dates are not applied.

Outpatient Inpatient 1996 2000 2002 2004 2006 2008 2010 2012 2014 TIMELINE SUMMARY 2 ? T Date & Time Activity Type May 2016 05/03/2016 - 08:19 CULTURE & SUSCEPTIBILITY - SPUTUM Microbiology CULTURE & SUSCEPTIBILITY - URINE Microbiology 05/03/2016 - 07:26 05/03/2016 - 06:18 Seen in GENERAL INTERNAL MEDICINE General Medicine Appointment 05/03/2016 - 06:18 Seen in GENERAL INTERNAL MEDICINE General Medicine Visit 05/03/2016 - 06:18 Seen in FAMILY PRACTICE General Medicine

Figure 8-5 All Events Timeline

## Using the Timeline Summary

As the date range for the patient record changes, the Timeline Summary refreshes to display patient activities within the selected date range. The Timeline Summary is a list view of the patient's activities grouped by month. The groups are collapsible and can be sorted by date and time, or type. The information can also be filtered by selecting the **Filter** button and entering a keyword (Figure 8-6).

**Figure 8-6 Timeline Summary Filtering** 

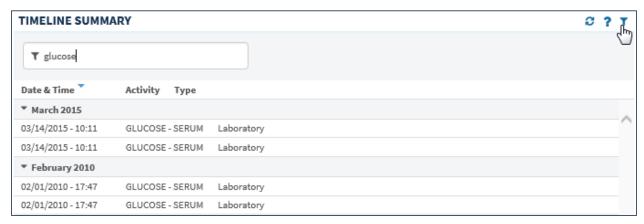

Select an activity in the Timeline Summary to display more detailed information (Figure 8-7).

Figure 8-7 Patient Activity Detail Dialog Box

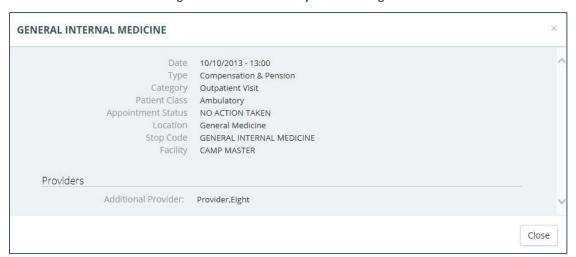

# Chapter 9: Search Record Field

## About the Search Record Field

The Search Record field allows you to search within a selected patient's record for specific information.

### How to Search a Patient Record

1. Enter text (e.g., a medication, document, or immunization) in the Search Record field. A list of suggested items drops down from the field as you enter the text (Figure 9-1Error! Reference source not found.).

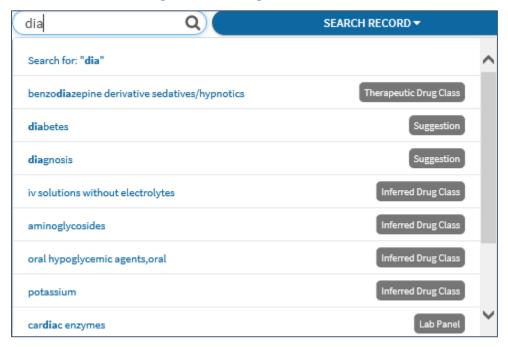

Figure 9-1 Searching a Patient Record

2. If the desired item appears in the list, select the **item**; otherwise continue to enter the entire text and press **Enter** to run the search. The number of results that match the search criteria is displayed and results are categorized (Figure 9-2**Error! Reference source not found.**).

**Figure 9-2 Categorized Results** 

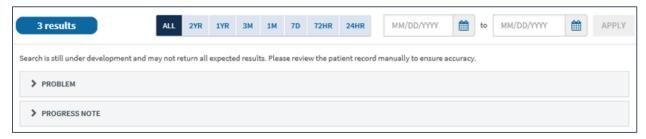

- 3. Use the **preset date ranges** or the **calendar dropdowns** to filter the results for a specific timeframe. By default, there is no date filter set; the search is performed on the entire patient record (i.e. "All" data).
- 4. Select the **dropdown** arrows to display the results found within each category (Figure 9-3**Error! Reference source not found.**). The selected item and related items are highlighted within the item name and/or a snippet of its associated details.

Figure 9-3 Results Within Each Category

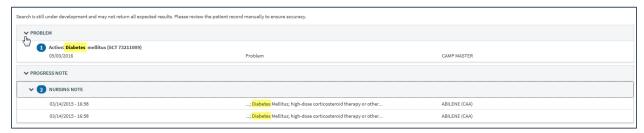

5. Select an **item** from the results list to open a detail dialog box with the selected item and related items highlighted (Figure 9-4Error! Reference source not found.).

Figure 9-4 Search Results Detail Dialog Box

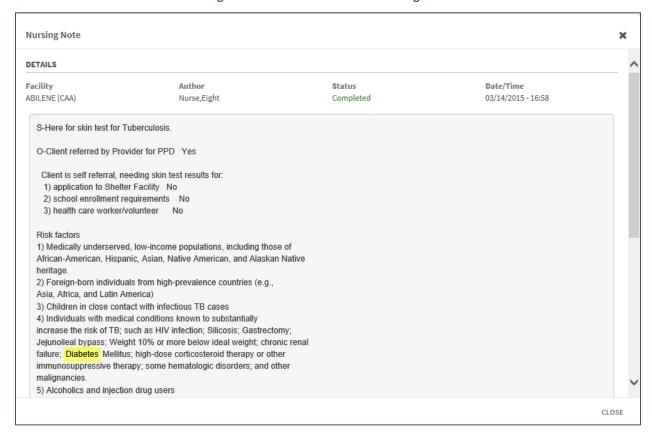

6. Select **CLOSE** to close the detail dialog box and return to the results list.

# Chapter 10: Workspaces

# **About Workspaces**

Workspaces represent an area of activity with specific applets that support that activity. There are two types of workspaces for eHMP v2.0: predefined and user-defined workspaces.

# Predefined Workspaces

Predefined workspaces have been created to provide you with different displays of patient information. These workspaces cannot be edited or deleted. The Coversheet, Timeline, Overview, Meds Review, Documents, and Summary are all predefined workspaces.

# Workspace Manager

The Workspace Manager feature allows you to add, edit, arrange and delete user-defined workspaces within the patient record. You can also copy and customize any of the predefined and user-defined workspaces.

Select either Manage Workspaces from the Workspace dropdown menu or the Workspace Manager button to open the Workspace Manager window.

The following are the elements of the Workspace Manager (Figure 10-1Error! Reference source not found.):

- Default View
- Title
- Associated Conditions
- Description
- Author
- Duplicate
- Rearrange
- Locked/Delete
- Preview
- Customize/Launch

Figure 10-1 Workspace Manager Window

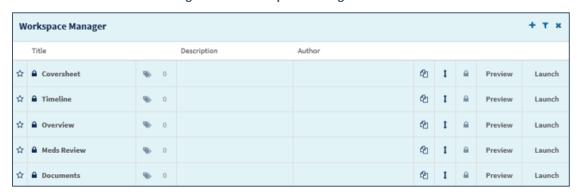

Select the **X** icon or the **Close** button to close the Workspace Manager and return to the previous screen.

**NOTE:** A workspace with a lock icon beside the title cannot be edited or deleted. Predefined workspaces are locked by default.

### Workspace Filter

The Workspace Filter allows you to filter the workspaces by title or description.

To filter through the list of workspaces:

- 1. Select the **Filter** button  $\mathbf{T}$ . The *Filter by title or description* field displays.
- 2. Enter the desired workspace title and/or description. The results populate as you type (Figure 10-2Error! Reference source not found.).

Figure 10-2 Workspace Manager Filtering

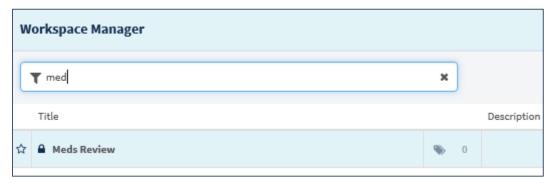

- 3. Select the x to remove the text and enter new filter text.
- 4. Select the **filter** button again to remove the *Filter by title or description* field.

### Add a New Workspace

The Workspace Manager allows you to create a new user-defined workspace that persists from patient to patient and session to session.

To create a user-defined workspace:

1. Select the **Add New Workspace** button . The new workspace is added to the bottom of the workspace manager listing.

### Workspace Title

Once a workspace has been added to the Workspace Manager, you can customize the new workspace. By default, each new user defined workspace title will be prefixed with "User Defined Workspace" and a number (e.g. "User Defined Workspace 1") and can be renamed as needed (30-character limit, no special characters allowed). Your name will also be displayed as the Author of the new workspace (Figure 10-3Error! Reference source not found.).

Figure 10-3 Workspace Title Field

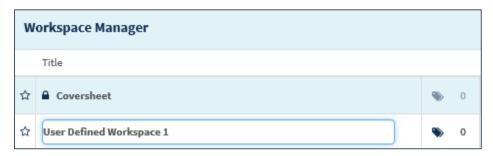

#### Default Screen

The Default Screen button allows you to select the workspace you want to set as your default screen when you open a patient record. Select the **star** button  $\boxed{\mathbf{x}}$  next to the workspace title to set the desired default screen.

**NOTE:** The Summary workspace is the default screen until another workspace has been selected.

#### **Associated Conditions**

The Associated Conditions feature allows you to associate a problem with a user-defined workspace. When a problem is associated with a workspace, you are able to select the problem from the Problems applet to quickly access the associated user-defined workspace. A number next to the Associated Conditions button indicates the number of problems associated with the workspace.

#### Add an Associated Condition to a Workspace

1. Select the **Associated Conditions** button . The *Search Problems* field displays (Figure 10-4Error! Reference source not found.).

Figure 10-4 Search Associated Problems Field

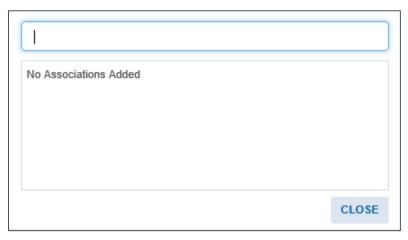

2. Enter the **problem** in the *Search Problems* field. The results populate as you type (Figure 10-5**Error! Reference source not found.**).

**Figure 10-5 Associated Problems Search Results** 

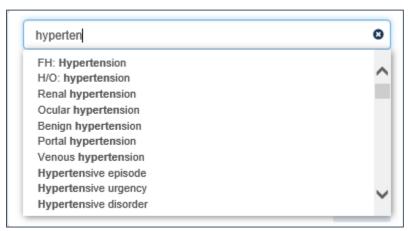

3. You can also enter the **SNOMED CT code** in the *Search Problems* field (Figure 10-6). The code can be copied from the Problems applet by selecting the problem and then the details form button. Then paste into the *Search Problems* field.

Figure 10-6 Entering in SNOMED CT Code

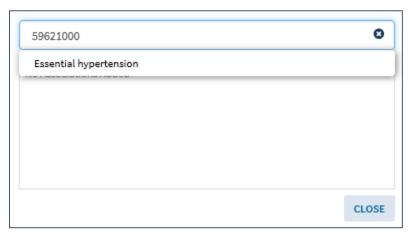

4. Select the **problem** from the list. The problem is underlined and shaded out when selected (Figure 10-7**Error! Reference source not found.**).

Figure 10-7 Selected Associated Problem

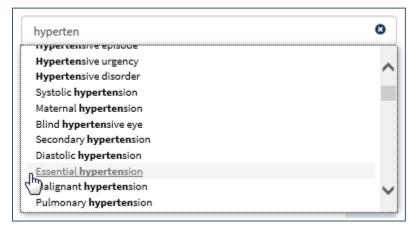

5. You can add another **problem** by entering it in the *Search Problems* field, or exit by selecting the **Close** button. The problem is now associated with that workspace. A number next to the Associated Conditions button indicates the number of problems associated with the workspace.

### Remove an Associated Condition(s) From a Workspace

- 1. Select the **Associated Conditions** button . The *Search Problems* field displays with the associated condition(s) listed (Figure 10-8Error! Reference source not found.).
- 2. Select the **remove association** button to remove the problem from the workspace (Figure 10-8**Error! Reference source not found.**).

Figure 10-8 Remove Associated Condition

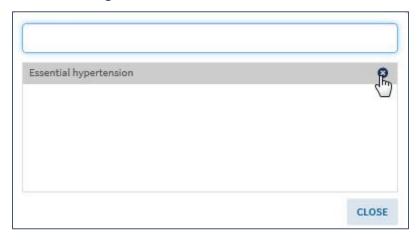

3. Select the **Close** button to return to the workspace manager.

## Workspace Description

The Description field allows you to describe a user-defined workspace. This feature is associated with the workspace filter function. Select the **Add description** field (Figure 10-9Error! Reference source not found.) to add a workspace description.

**NOTE:** The workspace description is optional and not required.

Figure 10-9 Add Description to Workspace Field

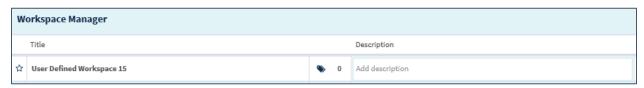

**NOTE:** A description cannot be added to predefined workspaces.

### **Duplicate Workspaces**

You are able to duplicate any workspace so that you can modify a copy of the selected workspace. Select the **Duplicate** button to create a duplicated workspace. A copy of that workspace displays in the Workspace Manager list, under the duplicated workspace (Figure 10-10**Error! Reference source not found.**).

Figure 10-10 Duplicated Workspace

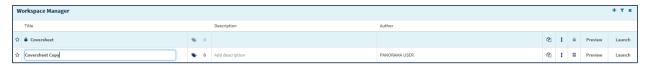

**NOTE:** Refer to the **Error! Reference source not found.** section for guidance on customizing a orkspace.

### Rearrange Workspace Listings

The Rearrange button allows you to rearrange the workspace listing so that you can customize the workspace order. This sort order of the workspaces in the Workspace Manager will drive the display order of the workspaces in the Workspace dropdown menu.

To rearrange the Workspace Manager listing:

- 1. Select the **Rearrange** button 1. The selected row is highlighted.
- 2. Use your right button on your mouse to select the workspace and then drag to desired spot. Alternatively, you can press the spacebar and the up and down arrow keys on the keyboard to move the workspace to the desired spot.

### **Delete Workspaces**

The Delete button allows you to delete any user-defined or duplicated workspace. Once deleted, these workspaces are no longer available.

To delete a user-defined or duplicated workspace:

- 1. Select the **Delete** button associated with the workspace to be deleted. A confirmation message displays (Figure 10-11Error! Reference source not found.).
- Select either Yes to delete the workspace, or No to return to the Workspace Manager without deleting the workspace.

Figure 10-11 Delete Workspace Confirmation Message

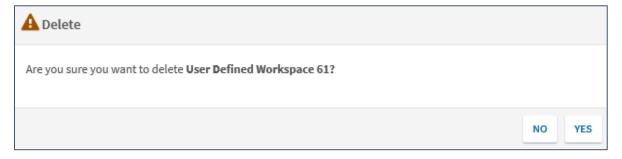

NOTE: Predefined workspaces cannot be deleted.

# Preview Workspace

The preview link displays a view-only sample of the workspace layout.

 Select the Preview link to open a preview of the selected workspace. The pop-up box displays the applet titles and views for the selected workspace (Figure 10-12Error! Reference source not found.). **NOTE:** The Preview functionality is not available for user-defined workspaces that have not been customized. The Preview is shaded out to indicate the link is unavailable.

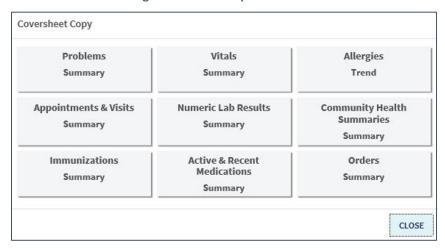

Figure 10-12 Workspace Preview

2. Select the **CLOSE** button to return to the Workspace Manager.

### Customize a New Workspace

You can customize workspaces you create to enable unique experiences within the application.

To implement the customization of a new workspace:

Select the Customize link in the Workspace Manager. The Workspace Editor screen displays.

# Workspace Editor Screen

The Workspace Editor screen displays a listing of the applets in alphabetical order (Figure 10-13Error! Reference source not found.). An applet is an application that when run will display specific information within the web browser. The Allergies applet, for example, will display the patient's allergies. The Workspace Editor screen allows you to edit and customize your user-defined workspace.

Figure 10-13 Workspace Editor Screen

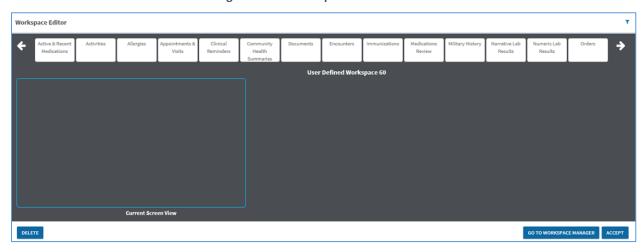

You can access the Workspace Editor Screen by selecting the Workspace Editor button from the eHMP Application Window or from selecting the Customize link in the Workspace Manager screen.

1. Select the right or left arrows to horizontally scroll through the **applets list**. Alternatively, you can select the **filter button** and enter the **applet name** in the *Search applet* field (Figure 10-14).

Figure 10-14 Search Applets Field

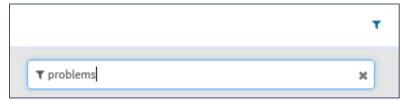

- 2. To remove the filter, select the x in the Search applet field.
- 3. Select the **applet**, then drag and drop in the Current Screen View box. The Select a View option displays (Figure 10-15Error! Reference source not found.).

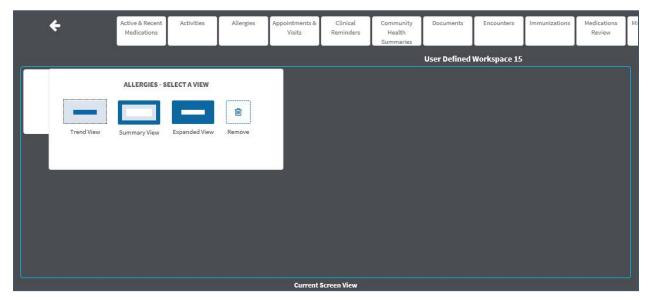

Figure 10-15 Select a View for Applet in User-Defined Workspace

- 4. Select the **trend, summary, or expanded view** for that applet. The views determine the level of detail that will be displayed within the applet, with the Trend View being the most general and the Expanded View having the most detail of the selectable options. The displayed view options will vary by applet.
- 5. A box with the applet title and the view that was chosen displays in the Current Screen View box.
- 6. Select the applets then drag them to move them on the screen.

**NOTE:** Any applets outside the Current Screen View box are included in the workspace. You will need to use the horizontal scrollbar at the bottom of the eHMP Application Window to display applets outside of the Current Screen View box when reviewing the workspace.

7. Use the **double arrows** in the lower right-hand corner to modify the size of the applet (Figure 10-16Error! Reference source not found.) on the screen.

Figure 10-16 Using Double Arrows to Modify Applet Size

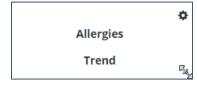

- 8. Select the **settings** button to change the applet view or to delete it.
- 9. Repeat steps 2-7 until the workspace layout is complete. Figure 10-17 displays an example user-defined workspace consisting of the trend view for the Allergies applet, the summary view for the Problems applet, and expanded view for the Stacked Graphs applet.

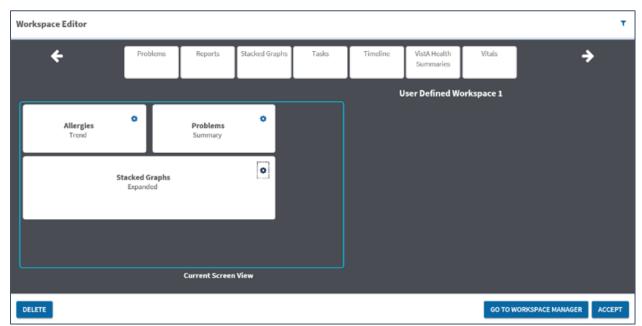

Figure 10-17 Example User-Defined Workspace

10. Select either the **Go to Workspace Manager** button to return to the Workspace Manager screen or the **Accept** button to open the workspace in the eHMP Application Window (Figure 10-18). You can also select the **Delete** button to delete the workspace completely.

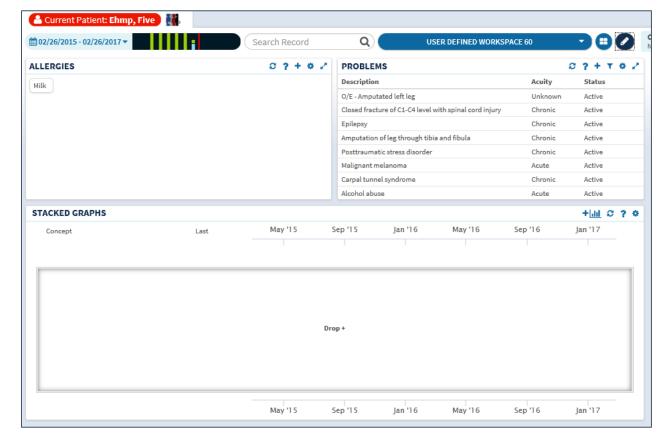

Figure 10-18 User-Defined Workspace in the eHMP Application Window

NOTE: User-defined workspaces can also be edited in the eHMP Application Window.

# Launch Workspaces

Once the user-defined workspace has been customized, select the **Accept** button to open the workspace in the eHMP Application Window. You can also select the **Launch** link from the Workspace Manager or from the Workspace dropdown menu to access the user-defined workspace.

# Edit a User-Defined Workspace

Once a user-defined workspace is launched in the eHMP Application Window, you have the option to edit the workspace here.

- 1. Launch the workspace from the Workspace Manager, or from the Workspace dropdown menu. The workspace opens in the eHMP Application Window.
- 2. Select an **applet** to drag and move it on the screen.
- 3. Select the **settings** button on the applet to select a different view, or to delete the applet.

- 4. Hover your **cursor** on the bottom left corner of the applet, then **select** and **drag** to resize the applet.
- 5. Select the **Workspace Editor** button to add more applets to the workspace.
- 6. Repeat **steps 2-5** until the customization is complete.

# Chapter 11: Current Encounter

## About the Current Encounter Section

The eHMP Current Encounter feature allows you to create or select a visit to which almost all other clinical activities can be associated. A visit must be selected before performing an action requiring visit context. The minimum information required to establish a visit is the Provider, Location, Date, Time, and visit category (Clinic Appointment, Hospital Admission, or New Visit). Once the visit has been selected, all subsequent clinical documentation is associated with that visit, and the visit details display (Figure 11-1). You can access this section from any screen in eHMP.

**Figure 11-1 Current Encounter Section** 

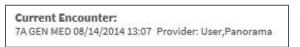

# Select an Existing Encounter

1. Select the **Current Encounter** section. The Change Encounter window displays (Figure 11-2).

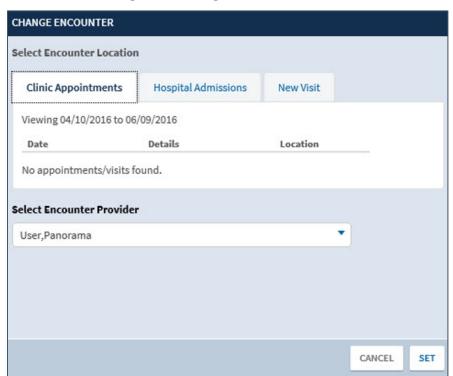

Figure 11-2 Change Encounter Window

2. Select either the Clinic Appointments or Hospital Admissions tab.

DIRECT

DIRECT

TO ASIH

08/14/2014 13:07

رسل 03/25/2004 08:30

07/20/1993 00:01

Ehmp,Uatthree Ehmp,Uattwo Provider,Ehmp

Proxy,Ehmp

07/18/1993 13:00

07/16/1993 13:00

3. Select the **existing encounter** from either section. The selected encounter is highlighted (Figure 11-3).

7A GEN MED

7A GEN MED

3E NORTH

NHCU

NHCU

Clinic Appointments Hospital Admissions New Visit

Recent admissions (up to the last 5)

Date Details Location

READMISSION TO NHCU/DOMM

READMISSION TO NHCU/DOMM

**Figure 11-3 Encounter Selection** 

- 4. Select the **Encounter Provider** using the *Select Encounter Provider* dropdown arrow.
- 5. Enter the **provider's name** in the *filter* field to filter through the provider list (Figure 11-4).

User,Panorama

when phase temp, Ustseven
Ehmp, Ustsix

**Figure 11-4 Select Encounter Provider** 

6. Select **Set** at the bottom of the page to set the encounter. A notification displays informing you that the encounter was successfully set (Figure 11-5).

**Figure 11-5 Encounter Context Notification** 

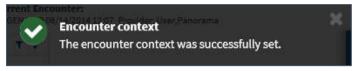

### Create a New Visit

- 1. Select the **Current Encounter** section. The *Change Encounter* window displays.
- 2. Select the **New Visit** tab (Figure 11-6).

Figure 11-6 New Visit Tab

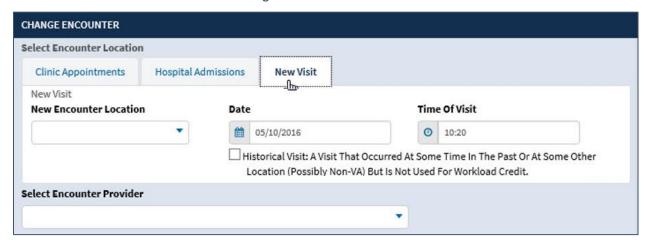

- Select the New Encounter Location dropdown arrow.
- 4. Enter the **location name** in the *filter* field to filter through the locations. The results populate as you enter text (Figure 11-7).

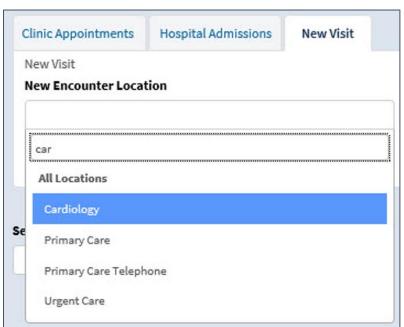

**Figure 11-7 New Encounter Location** 

- 5. Select the **location** for the new encounter.
- 6. Select a **date for the visit** using the calendar icon or enter **the date** using the MM/DD/YYYY format.

#### *NOTE:* The default is the current date.

7. Select a time for the visit using the clock icon or enter the time using the HH:MM format.

#### **NOTE:** The default is the current time.

8. Select the Historical Visit checkbox to record a visit that occurred in the past or at some other location but is not used for workload credit (Figure 11-8).

Figure 11-8 Historical Visit Checkbox

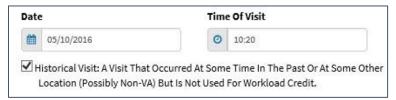

- 9. Select the **Encounter Provider** using the dropdown arrow.
- 10. Enter the **provider's name** in the *filter* field to filter through the provider list (Figure 11-9).

Figure 11-9 Select New Encounter Provider

User, Panorama

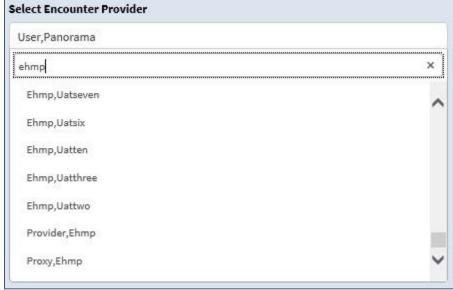

11. Select Set to set the encounter. A notification displays informing you that the encounter was successfully set (Figure 11-10).

Figure 11-10 New Encounter Context Notification

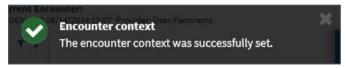

# Chapter 12: Activity Tray

# Encounter

1. Select the **Encounter** button from the *Activity Tray*. The Encounter Form for the selected patient displays (Figure 12-1).

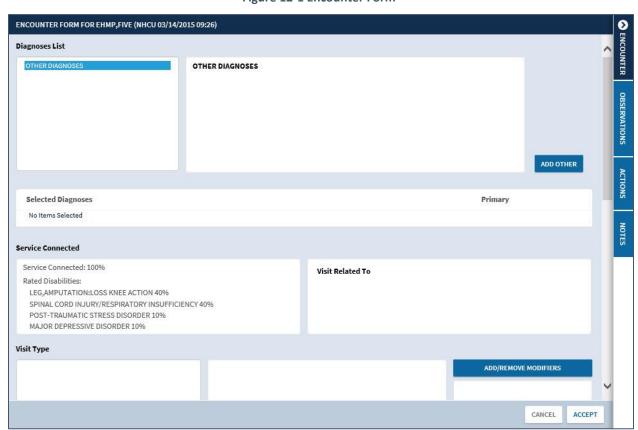

Figure 12-1 Encounter Form

2. Select Add Other to add another diagnosis for the patient (Figure 12-2).

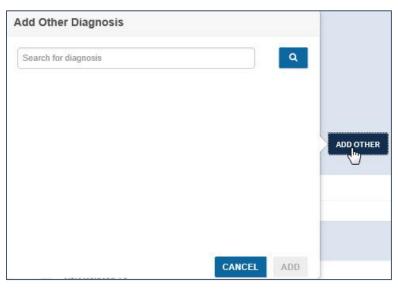

Figure 12-2 Add Other Diagnosis

- 3. Enter the diagnosis in the Search for diagnosis field.
- 4. Select the **search** icon or press **Enter** on your keyboard. The results display (Figure 12-3). A blue arrow icon indicates a dropdown row. Select the **row** to display more results.

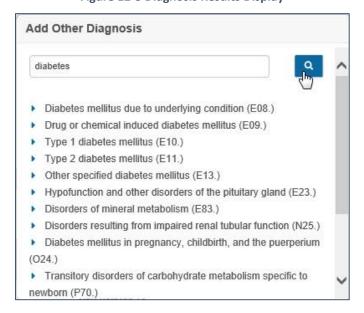

Figure 12-3 Diagnosis Results Display

- 5. Select the diagnosis from the list.
- Select the Add button. The diagnosis is listed under the Other Diagnoses section and is the default selection and listed under the Selected Diagnoses section as the Primary diagnosis (Figure 12-4).

Primary

~

Remove

Diagnoses List

OTHER DIAGNOSES

OTHER DIAGNOSES

Type 1 Diabetes Mellitus With Diabetic Chronic Kidney Disease (E10.22)

ADD OTHER

Figure 12-4 Primary Diagnosis Selection

7. Select the **checkbox** next to the diagnosis under the *Other Diagnoses* section or select the **Remove** link under the *Selected Diagnoses* section to remove it from the Selected Diagnoses section.

# **Observations**

Type 1 Diabetes Mellitus With Diabetic Chronic Kidney Disease (E10.22)

**Selected Diagnoses** 

1. Select the **Observations** button from the *Activity Tray*. The Observations window displays (Figure 12-5).

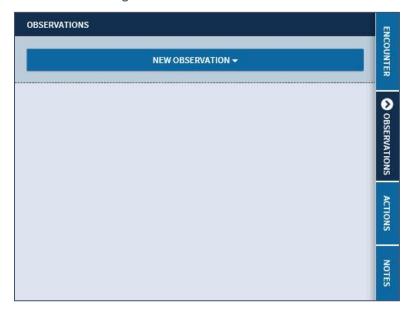

Figure 12-5 Observations Window

2. Select the **New Observation** dropdown menu. The available observations display (Figure 12-6).

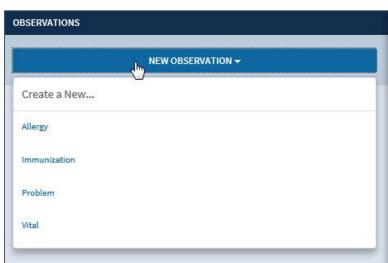

Figure 12-6 New Observation Dropdown Menu

# Add an Allergy/Adverse Reaction

- 1. Select **Observations** from the Activity Tray.
- 2. Select the **New Observation** dropdown menu. The available observations display (Figure 12-7).

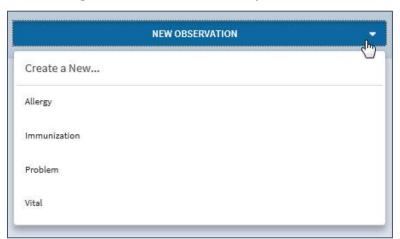

Figure 12-7 New Observation Dropdown Menu

3. Select Allergy and the Allergies form displays (Figure 12-8).

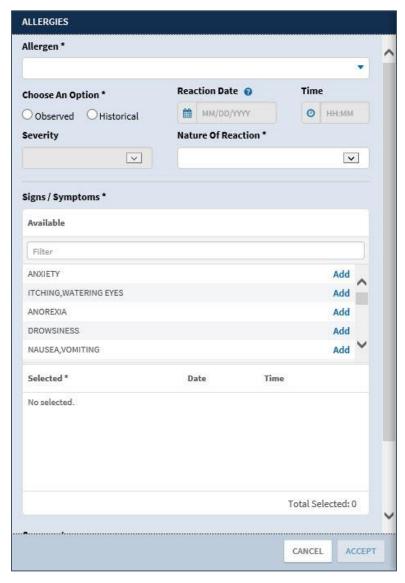

Figure 12-8 Allergies Form

- 4. Select the Allergen dropdown menu.
- 5. Enter an **allergen** in the *text* field. The results populate as you enter the text (Figure 12-9).

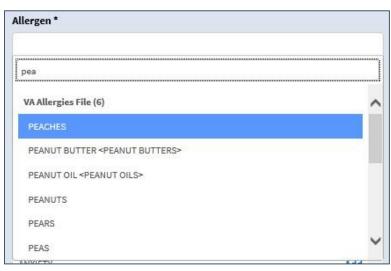

Figure 12-9 Search for Allergen

- 6. Select the **allergy** from the results.
- 7. Select either **Observed** (directly observed or occurring while the patient was on the suspected causative agent. Use for new information about an allergy/adverse reaction and for recent reactions caused by VA prescribed medications) or **Historical** (reported by the patient as occurring in the past) from under the *Choose An Option* section (required).

#### Add an Observed Allergy

1. Select **Observed** from the *Choose An Option* section (required). The Observed Allergies form displays (Figure 12-10).

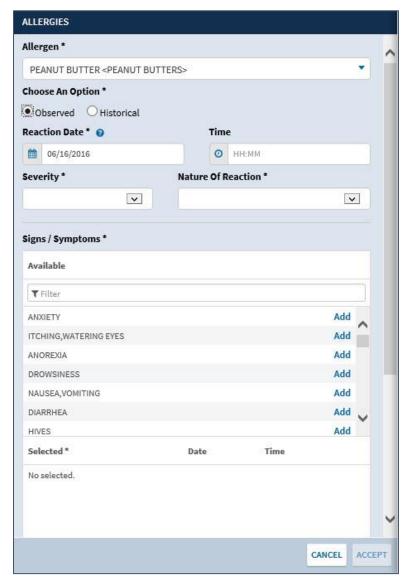

Figure 12-10 Observed Allergies Form

2. Enter the **Reaction Date** (required for observed allergens). Hover your cursor over the question mark icon to display the acceptable formats for entering the date (Figure 12-11).

Figure 12-11 Acceptable Date Formats

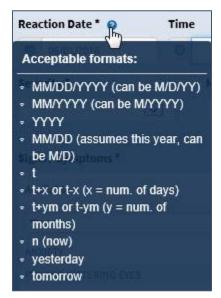

- 3. Enter the **Reaction Time** (if applicable) using the HH:MM format.
- 4. Select the **dropdown** menu arrow to display a list of options under the *Severity* section (Figure 12-12).

Figure 12-12 Allergy Severity Options

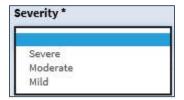

- 5. Select the **Severity** for the allergen from the list (required).
- 6. Select the **dropdown** menu arrow to display a list of options under the *Nature Of Reaction* section (Figure 12-13).

Figure 12-13 Nature of Reaction Options

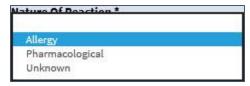

- 7. Select the **Nature of Reaction** from the list (required).
- 8. Enter the **Sign or Symptom** using the *Filter* field as displayed in Figure 12-14 (required). The results begin to populate once you enter 3 characters.

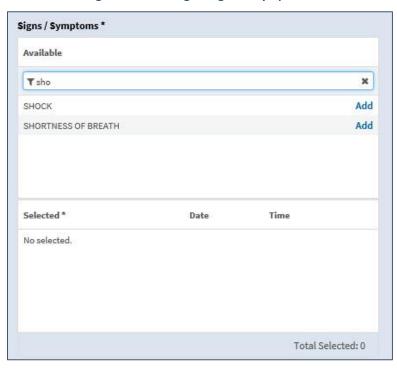

Figure 12-14 Allergies Signs or Symptoms

9. Select the **Add** link next to the correct sign or symptom. The selected sign or symptom is added below the Selected section (Figure 12-15).

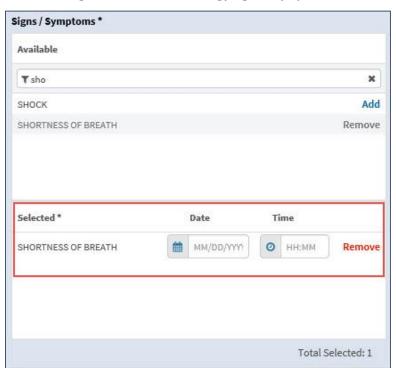

Figure 12-15 Selected Allergy Sign or Symptom

- 10. Enter the **date** for the sign or symptom using the acceptable formats as described in step 5.
- 11. Enter the **time** for the sign or symptom using the HH:MM format.
- 12. Select the **Remove** link to remove the sign or symptom from the allergen.
- 13. Enter any **comments** for the allergen in the *Comments* section.

*NOTE:* The maximum character number for the Comments section is 200.

14. Select **Accept** to add the allergen to the patient's record. A notification displays notifying you the allergy was successfully submitted with no errors (Figure 12-16).

Figure 12-16 Allergy Successfully Submitted Notification

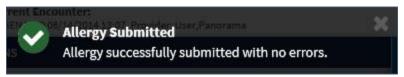

**NOTE:** Select **Cancel** at any time to cancel adding an allergy. Once selected an alert displays notifying you that all unsaved changes will be lost and asks if you are sure you want to cancel (Figure 12-17). Select **Yes** to cancel or **No** to return to the Allergies form.

Figure 12-17 Cancel Allergy Alert

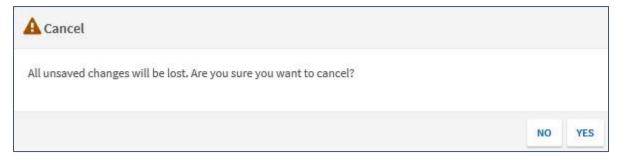

#### Add a Historical Allergy

1. Select **Historical** from the *Choose An Option* section (required). The Historical Allergies form displays (Figure 12-18).

**NOTE:** When Historical is selected, you are not able to enter the reaction date and time, severity, or signs/symptoms. These options are shaded out.

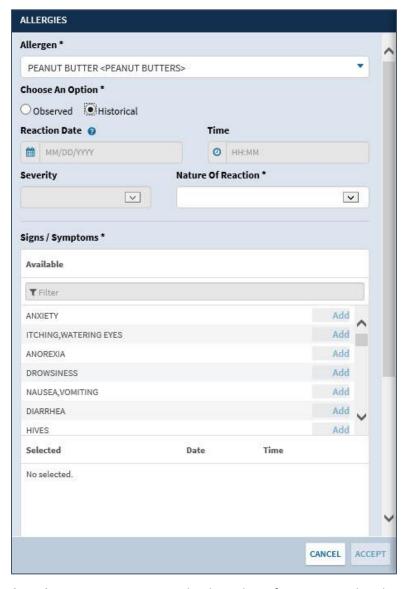

Figure 12-18 Historical Allergies Form

2. Select the **dropdown** menu arrow to display a list of options under the *Nature Of Reaction* section (Figure 12-19).

**Figure 12-19 Nature of Reaction Options** 

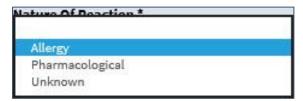

- 3. Select the Nature of Reaction from the list (required).
- 4. Select **Accept** to add the allergen to the patient's record. A notification displays notifying you the allergy was successfully submitted with no errors (Figure 12-20).

Figure 12-20 Allergy Successfully Submitted Notification

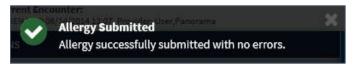

**NOTE:** Select **Cancel** at any time to cancel adding an allergy. Once selected an alert displays notifying you that all unsaved changes will be lost and asks if you are sure you want to cancel (Figure 12-21). Select **Yes** to cancel or **No** to return to the Allergies form.

Figure 12-21 Cancel Allergy Alert

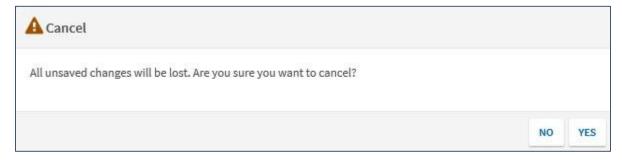

#### Add an Immunization

eHMP allows you to record and store a patient's past immunizations as VA-Administered or Historical.

- 1. Select **Observations** from the Activity Tray.
- 2. Select the **New Observation** dropdown menu. The available observations display (Figure 12-22).

Figure 12-22 New Observation Dropdown Menu

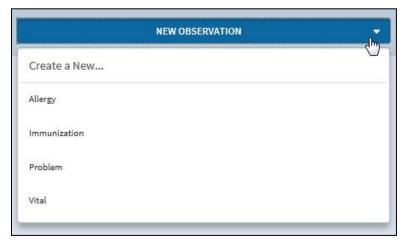

3. Select **Immunization** and the Enter Immunization form displays (Figure 12-23). There are two options to enter an immunization: Administered or Historical.

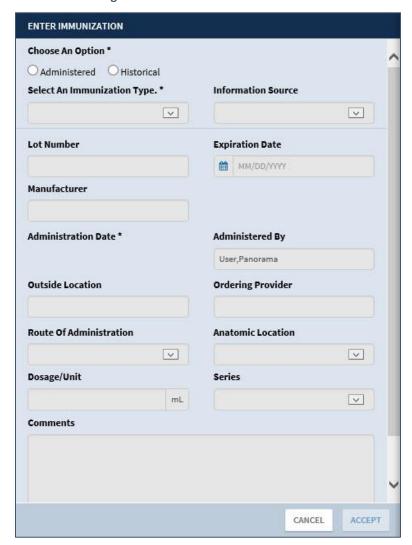

Figure 12-23 Enter Immunization Form

#### Add an Administered Immunization

1. Select Administered under Choose An Option (required) (Figure 12-24).

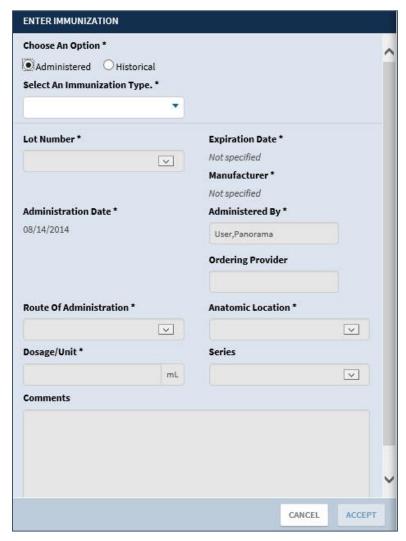

Figure 12-24 Enter Administered Immunization

- 2. Select the **dropdown** arrow under *Select An Immunization Type* and enter the **immunization type** in the text field. The results populate as you enter the text.
- 3. Select an **Immunization Type** from the list (required).
- 4. Select the **Lot Number** from the dropdown menu (required). The *Expiration Date, Manufacturer*, and *Administration Date* displays.
- 5. Enter the Administered By information (required).
- 6. Enter the Ordering Provider.
- 7. Select the **Route of Administration** using the dropdown menu (required) (Figure 12-25).

Route Of Administration \* Anatomic Location \* V INTRADERMAL INTRAMUSCULAR Series INTRAVENOUS ~ NASAL ORAL S) OTHER/MISCELLANEOUS PERCUTANEOUS tion (Spanish) SUBCUTANEOUS TRANSDERMAL tion (English) Diphtheria/Tetanus/Pertussis (Dtap) - May 17, 2007 Edition (English) Diphtheria/Tetanus/Pertussis (Dtap) - May 17, 2007 Edition (Spanish) **VIS Date Offered** CANCEL ACCEPT

Figure 12-25 Route of Administration Options

8. Select the **Anatomic Location** using the dropdown menu (required) (Figure 12-26).

Figure 12-26 Anatomic Location Dropdown Menu

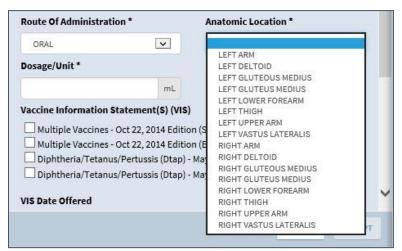

- 9. Enter the **Dosage/Unit** (required).
- 10. Select a **Series** using the dropdown list (Figure 12-27).

Figure 12-27 Series Dropdown List

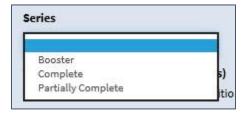

- 11. Select a Vaccine Information Statement(s) (VIS) from the options.
- 12. Select the VIS Date Offered using the calendar dropdown.

13. Enter any **comments** regarding the immunization.

*NOTE:* The maximum character number for the Comments section is 245.

14. Select **Accept** to add the immunization to the patient record or **Cancel** to exit from the Enter Immunization form without saving the immunization to the patient record.

**NOTE:** When you try to switch between Administered and Historical, an alert displays notifying you that you have chosen to switch between the options and asking if you want to preserve what you've previously entered where possible, discard it, or cancel the request (Figure 12-28).

Figure 12-28 Switching Between Administered and Historical Alert

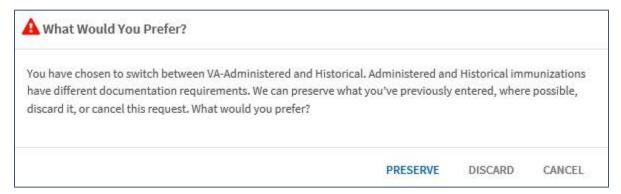

NOTE: On selection of **Preserve**, the form converts from either VA-Administered to Historical or Historical to VA-Administered representation. Any information entered in the Immunization Type, Administered by, Administered Date, Ordered by, Route, Anatomic Location, Series, and Comments fields are preserved. Information entered in the remaining fields are discarded.

**NOTE:** On selection of **Discard**, the form converts from VA-Administered to Historical representation and all previously input information is discarded.

**NOTE:** On selection of **Cancel**, the form remains as if you did not select the Historical button.

#### Add a Historical Immunization

1. Select Historical under Choose an option (required) (Figure 12-29).

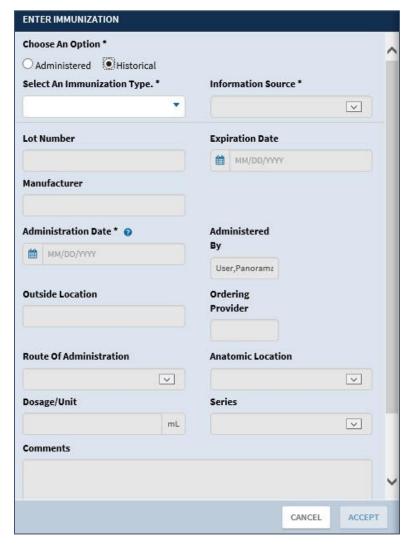

Figure 12-29 Enter Historical Immunization

- 2. Select the **dropdown** arrow under *Select An Immunization Type* and enter the **immunization type** in the text field. The results populate as you enter text.
- 3. Select an **Immunization Type** from the list (required).

**NOTE:** Once you enter an immunization type, the shaded out fields display.

4. Select the Information Source from the dropdown menu (required) (Figure 12-30).

**Figure 12-30 Information Source Options** 

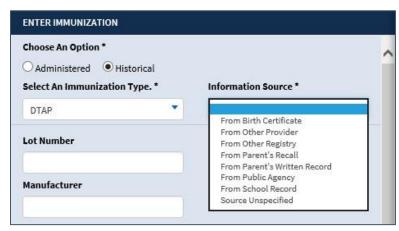

- 5. Enter the **Lot Number**.
- 6. Select the **Expiration Date** using the calendar dropdown.
- 7. Enter the Manufacturer.
- 8. Select the **Administration Date** using the calendar dropdown (required).

#### *NOTE:* The administration date needs to be the current date or a date in the past.

- 9. Enter the **Administered By** information.
- 10. Enter the **Outside Location**.
- 11. Enter the Ordering Provider.
- 12. Select the Route of Administration using the dropdown menu (Figure 12-31).

Figure 12-31 Route of Administration Options

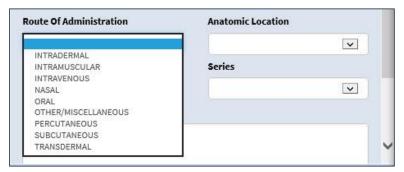

13. Select the **Anatomic Location** using the dropdown menu (Figure 12-32).

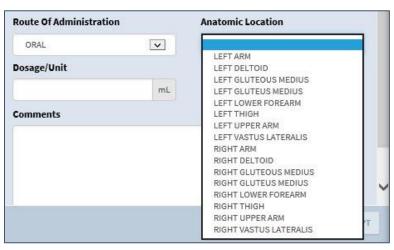

Figure 12-32 Anatomic Location Dropdown Menu

- 14. Enter the **Dosage/Unit**.
- 15. Select a **Series** using the dropdown menu.
- 16. Enter any comments regarding the immunization.

**NOTE:** The maximum character number for the Comments section is 245.

17. Select **Accept** to add the immunization to the patient record or **Cancel** to exit from the Enter Immunization window without saving the immunization to the patient record.

**NOTE:** When you try to switch between Administered and Historical, an alert displays notifying you that you have chosen to switch between the options and asking if you want to preserve what you've previously entered, where possible, discard it, or cancel the request (Figure 12-33).

Figure 12-33 Switching Between Administered and Historical Alert

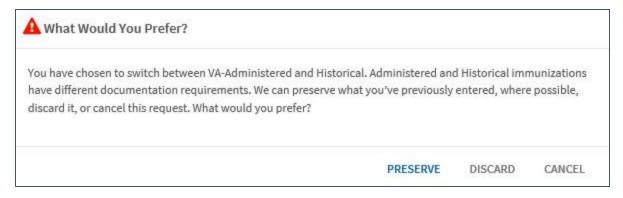

NOTE: On selection of Preserve, the form converts from either VA-Administered to Historical or Historical to VA-Administered representation. Any information entered in the Immunization Type, Administered by, Administered Date, Ordered by, Route, Anatomic Location, Series, and Comments fields are preserved. Information entered in the remaining fields are discarded.

- **NOTE:** On selection of **Discard**, the form converts from VA-Administered to Historical representation and all previously input information is discarded.
- **NOTE:** On selection of **Cancel**, the form remains as if you did not select the Historical button.

#### Add a Problem

- 1. Select **Observations** from the Activity Tray.
- 2. Select the **New Observation** dropdown menu. The available observations display (Figure 12-34).

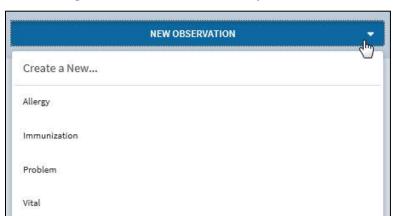

Figure 12-34 New Observation Dropdown Menu

3. Select **Problem** and the Add Problem form displays (Figure 12-35).

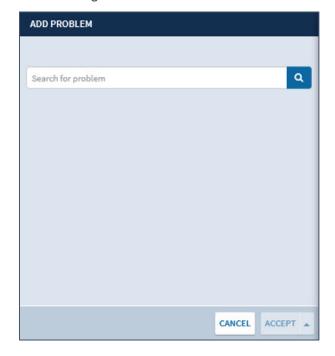

Figure 12-35 Add Problem Field

- 4. Enter the **problem name** in the *Search for problem* field.
- 5. Select the **magnifying glass** button to run the search. The results display below the search field (Figure 12-36)

*NOTE:* Select the **expand problem list** button **1** to display more problem options.

Figure 12-36 Add Problem Search Results

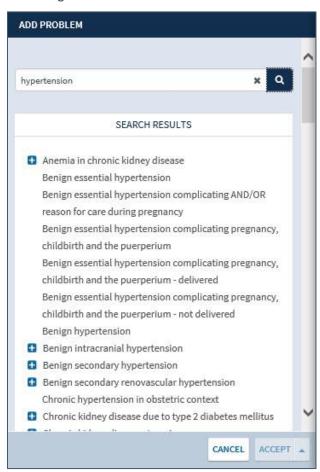

6. Select the problem from the list. The problem form displays (Figure 12-37)

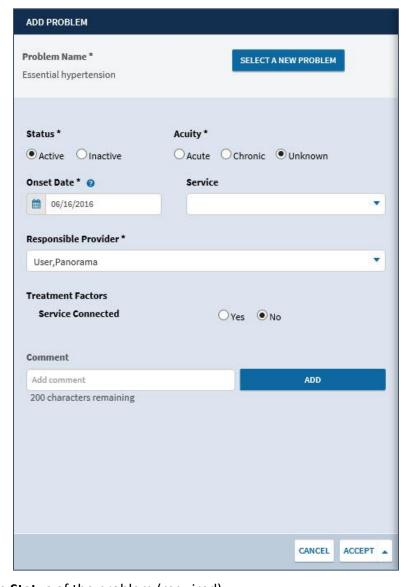

Figure 12-37 Problem Form

7. Select the **Status** of the problem (required).

**NOTE:** Active is the default selection.

8. Select the **Acuity** of the problem (required).

**NOTE:** Unknown is the default selection.

9. Select the **Onset Date** (required). Hover your cursor over the question mark icon to display the acceptable formats for entering the date (Figure 12-38).

**NOTE:** The current date is the default selection.

Figure 12-38 Acceptable Date Formats

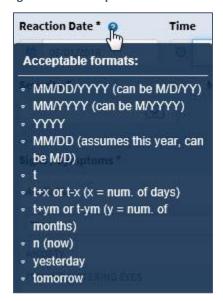

10. Enter a **Service** to associate the problem with (if applicable). The results populate as you enter text (Figure 12-39).

Figure 12-39 Service Option

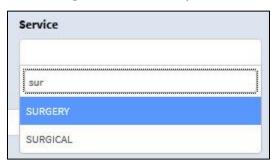

11. Select the **Responsible Provider** (required).

**NOTE:** Your user information is the default selection.

12. Select **Yes** or **No** if the problem is service connected.

**NOTE:** No is the default selection.

- 13. Enter a **comment** in the *Add comment* field.
- 14. Select the **Add** button to add the comment to the problem.
- 15. Select **Accept** to add the problem to the patient's record. A notification displays notifying you the problem was successfully submitted with no errors (Figure 12-40).

Figure 12-40 Problem Successfully Submitted Notification

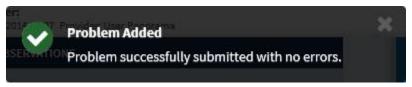

**NOTE:** Select **Cancel** at any time to cancel adding problem. Once selected an alert displays notifying you that all unsaved changes will be lost and asks if you are sure you want to cancel (Figure 12-41). Select **Yes** to cancel or **No** to return to the Add Problems form.

Figure 12-41 Cancel Problem Alert

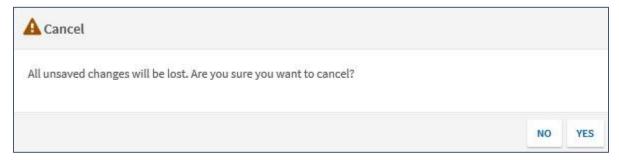

## Add a Vital Sign

eHMP allows you to manually enter vital sign observations during a patient's encounter.

- 1. Select **Observations** from the Activity Tray.
- 2. Select the **New Observation** dropdown menu. The available observations display (Figure 12-42).

Figure 12-42 New Observation Dropdown Menu

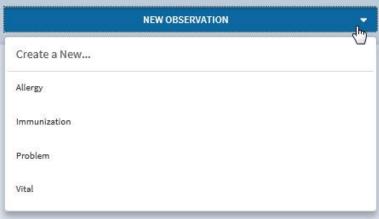

3. Select Vital and the Enter Vitals form displays (Figure 12-43).

**NOTE:** Select the **Pass** button to designate that vitals cannot be taken for the patient at a specified date and time.

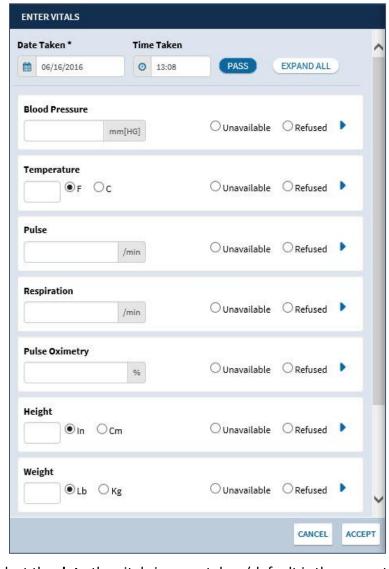

Figure 12-43 Enter Vitals Form

4. Enter or select the **date** the vital sign was taken (default is the current date).

#### **NOTE:** Future dates are not acceptable.

5. Enter or select the **time** the vital sign was taken (default is the current time).

#### *NOTE:* Future times are not acceptable if the entered date is today.

- 6. Select the **Expand All** button to display all the options for all the vital signs.
- 7. Enter the vital sign information for the patient.
- 8. Select **Add** to add the vital sign information for the selected patient.

**NOTE:** You can select the **Unavailable** option if the patient was not available for the vitals measurement or select the **Refused** option if the patient refuses to have a vital measured.

9. Select **Accept** to add the vital sign information for the selected patient.

**NOTE:** A warning displays below the vital sign measurement if vitals data entered is outside of the acceptable range for a vital sign type (Figure 12-44).

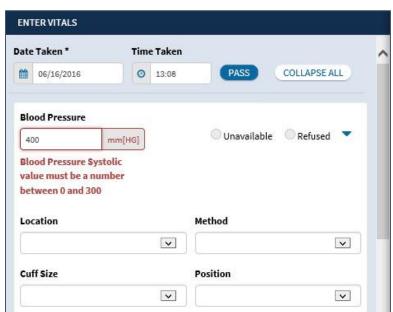

Figure 12-44 Vital Range Warning

**NOTE:** Select **Cancel** at any time to cancel adding the vitals. Once selected an alert displays notifying you that all unsaved changes will be lost and asks if you are sure you want to cancel (Figure 12-45). Select **Yes** to cancel or **No** to return to the Enter Vitals form.

Figure 12-45 Cancel Vitals Alert

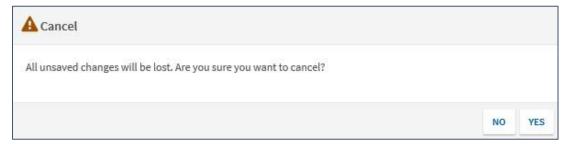

#### Vital Sign Values and Units

| Vital Signs                 | Values and Units                                                                                                    |
|-----------------------------|----------------------------------------------------------------------------------------------------|
| Blood Pressure<br>(mm [Hg]) | <ul> <li>Acceptable Range: 0 to 300</li> <li>Format:         <ul> <li>nnn/nnn for systolic/diastolic</li> <li>nnn/nnn/nnn for systolic/intermediate/diastolic</li> </ul> </li> </ul> |

| Vital Signs         | Values and Units                                                                                                    |
|---------------------|----------------------------------------------------------------------------------------------------|
| Temperature         | <ul> <li>Options: F/C</li> <li>Acceptable Range:         <ul> <li>F = 45 to 120</li> <li>C = 7.2 to 48.9</li> </ul> </li> </ul>                                                                                                    |
| Pulse (min)         | Acceptable Range: 0 to 300                                                                                                    |
| Respiration (min)   | Acceptable Range: 0 to 100                                                                                                    |
| Pulse Oximetry (%)  | Acceptable Range: 0 to 100                                                                                                    |
| Height              | <ul> <li>Options: in/cm</li> <li>Acceptable Range:</li> <li>in = 10 to 100</li> <li>cm = 25.4 to 254</li> </ul>                                                                                                    |
| Weight              | <ul> <li>Options: lb/kg</li> <li>Acceptable Range:         <ul> <li>lb = 0 to 1500</li> <li>kg = 0 to 680.39</li> </ul> </li> </ul>                                                                                                    |
| Pain                | <ul> <li>Numerical value text box</li> <li>Valid values are single integers from 0 to 10</li> <li>"0-10" displays in the text box to remind you of the valid values</li> <li>An error message displays when an invalid value is entered</li> <li>Option to select Unable to Respond if patient cannot respond</li> </ul> |
| Circumference/Girth | <ul> <li>Options: in/cm</li> <li>Acceptable Range: <ul> <li>in = 1 to 200</li> <li>cm = 2.54 to 508</li> </ul> </li> </ul>                                                                                                    |

## Actions

The Actions window displays your current tasks and/or drafts. You can add a new action from this window.

#### Add a New Consult Order

1. Select the **Actions** button from the *Activity Tray*. The Actions window displays. (Figure 12-46)

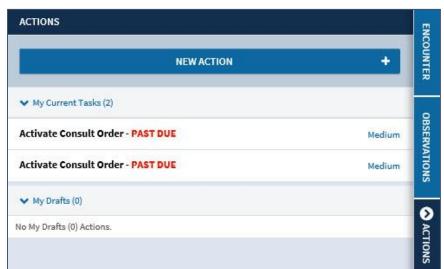

Figure 12-46 Actions Window

2. Select the **New Action** button. The New Action pop up box displays (Figure 12-47).

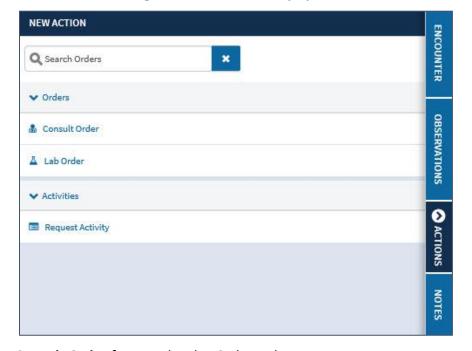

Figure 12-47 New Action Pop-up Box

- 3. Select Consult Order from under the Orders tab.
- 4. Select either **Physical Therapy** or **Rheumatology** from the *Consult Name* dropdown menu (Figure 12-48).

Figure 12-48 Consult Name Dropdown Menu

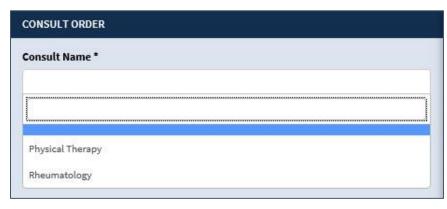

#### Order a Physical Therapy Consult

1. The Physical Therapy Consult Order form (Figure 12-49) displays after selecting **Physical Therapy** from the *Consult Name* dropdown menu.

Figure 12-49 Physical Therapy Consult Order Form

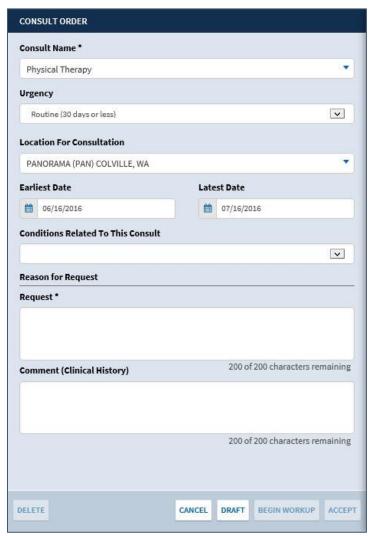

2. Select an **Urgency** option using the *Urgency* dropdown menu (Figure 12-50).

Figure 12-50 Urgency Options

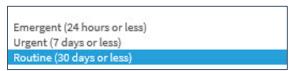

3. Select a **consultation location** using the *Location for Consultation* dropdown menu (Figure 12-51).

Figure 12-51 Location for Consultation

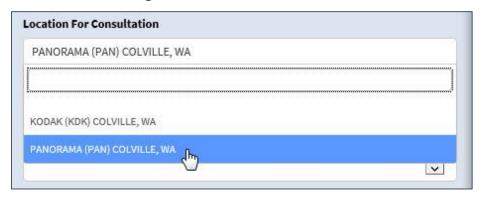

- 4. Select the **earliest consultation date** using the calendar icon or using the MM/DD/YYYY format.
- 5. Select the **latest consultation date** using the calendar icon or using the MM/DD/YYYY format.

**NOTE:** The Earliest and Latest Dates cannot be dates in the past.

6. Select a **condition** using the *Conditions Related To This Consult* dropdown menu (Figure 12-52).

Figure 12-52 Conditions Related To This Consult Dropdown Menu

Essential hypertension Diabetes Mellitus Type II or unspecified Chronic Systolic Heart failure Acute myocardial infarction, unspecified site, episode of care unspecified Hypertension Hyperlipidemia Occasional, uncontrolled chest pain Diabetes Mellitus Type II or unspecified Chronic Systolic Heart failure Acute myocardial infarction, unspecified site, episode of care unspecified Hypertension Hyperlipidemia shocklike sensation from left elbow to hand bone pain fingers of the left hand sinus pressure limb swelling joint pain fingers limb pain neck pain radiating up the back of the head foot pain (soft tissue) neck pain MALIGNANT NEOPLASM DIGESTIVE ORGANS GASTROINTESTINAL TRACT ANEURYSM OF THE GASTRODUODENAL ARTERY ASTHMA COUGH VARIANT ankle joint pain pain over nose gastrointestinal symptoms visit for: preoperative gastrointestinal exam

7. Enter the **reason for request** in the *Request* field (required).

*NOTE:* The maximum character number for the Request section is 200.

8. Enter a **comment** in the *Comment (Clinical History)* field.

**NOTE:** The maximum character number for the Comments section is 200.

9. Select **Accept** to accept this order, **Draft** to save a draft of the order, or **Cancel** to cancel the order.

**NOTE:** If the order was tasked to you, you have the options to begin workup or delete the order.

#### Order a Rheumatology Consult

1. The Rheumatology Consult Order form displays after selecting **Rheumatology** from the *Consult Name* dropdown menu (Figure 12-53).

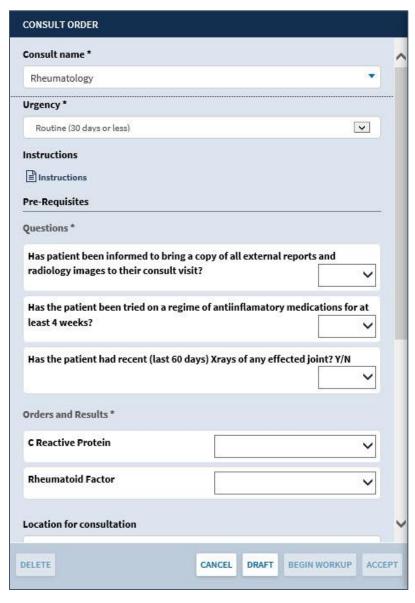

Figure 12-53 Rheumatology Consult Order Form

2. Select the **Urgency** from the Urgency dropdown menu (Figure 12-54).

Figure 12-54 Urgency Dropdown Menu

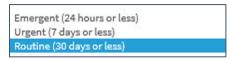

3. Select the **Instructions** link to open a pop-up box with information regarding rheumatoid arthritis (RA) (Figure 12-55).

Figure 12-55 Rheumatology Instructions

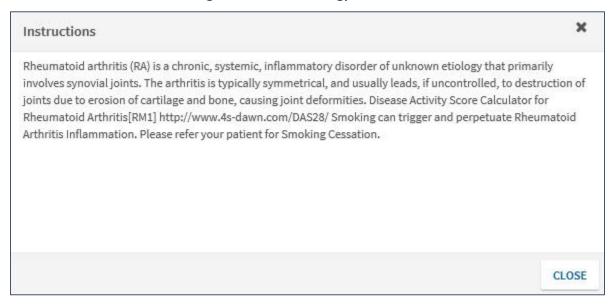

- 4. Select **Close** to close the Instructions pop-up box.
- 5. Use the **dropdown** arrows to answer the questions under the *Pre-Requisites* section (Figure 12-56).

Figure 12-56 Pre-Requisite Questions

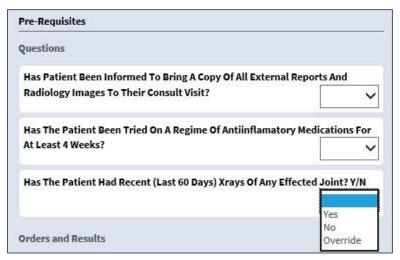

6. Use the **dropdown** arrows to select information under the *Orders and Results* section (Figure 12-57).

Figure 12-57 Rheumatology Orders and Results Section

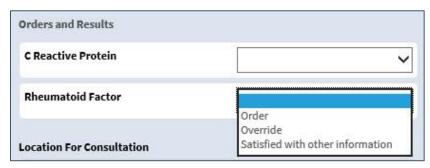

7. Select a **consultation location** using the *Location for consultation* dropdown menu (Figure 12-58).

Figure 12-58 Location for Consultation Dropdown Menu

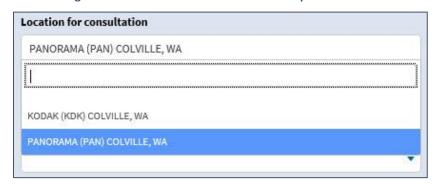

- 8. Select the **earliest consultation date** using the calendar icon or using the MM/DD/YYYY format (Figure 12-59).
- 9. Select the **latest consultation date** using the calendar icon or using the MM/DD/YYYY format (Figure 12-59).

**NOTE:** The Earliest and Latest Dates cannot be dates in the past.

Figure 12-59 Earliest and Latest Dates

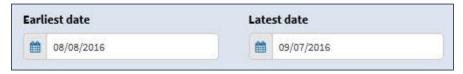

10. Select a **condition** using the *Conditions Related To This Consult* dropdown menu (Figure 12-60).

Figure 12-60 Conditions Related To This Consult Dropdown Menu

Essential hypertension

Diabetes Mellitus Type II or unspecified

Chronic Systolic Heart failure

Acute myocardial infarction, unspecified site, episode of care unspecified

Hypertension

Hyperlipidemia

Occasional, uncontrolled chest pain

Diabetes Mellitus Type II or unspecified

Chronic Systolic Heart failure

Acute myocardial infarction, unspecified site, episode of care unspecified

Hypertension

Hyperlipidemia

shocklike sensation from left elbow to hand

bone pain fingers of the left hand

sinus pressure

limb swelling

joint pain fingers

limb pain

neck pain radiating up the back of the head

foot pain (soft tissue)

neck pain

MALIGNANT NEOPLASM DIGESTIVE ORGANS GASTROINTESTINAL TRACT

ANEURYSM OF THE GASTRODUODENAL ARTERY

ASTHMA COUGH VARIANT

ankle joint pain

pain over nose

gastrointestinal symptoms

visit for: preoperative gastrointestinal exam

11. Enter the **reason for request** in the *Request* field (required).

*NOTE:* The maximum character number for the Request section is 200.

12. Enter a **comment** in the *Comment (Clinical History)* field.

*NOTE:* The maximum character number for the Comments section is 200.

13. Select **Accept** to accept this order, **Draft** to save a draft of the order, or **Cancel** to cancel the order.

*NOTE:* If the order was tasked to you, you have the options to begin workup or delete the order.

#### Order a Lab Test

1. The Order a Lab Test form displays after selecting **Lab Order** from the *Orders* section (Figure 12-61).

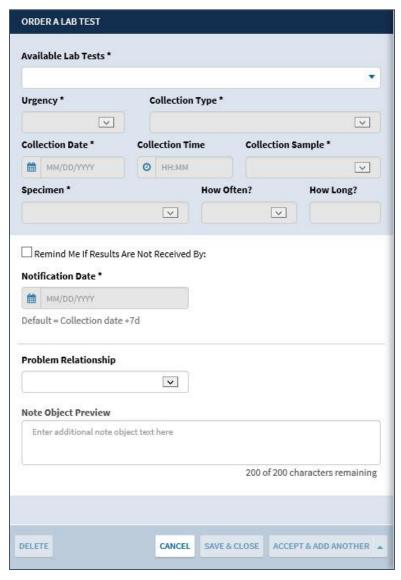

Figure 12-61 Order a Lab Test Form

2. Select a **lab test** from the *Available Lab Tests* dropdown menu or use the filter field to filter through the list (Figure 12-62) (required).

Figure 12-62 Available Lab Tests Dropdown Menu Example

**NOTE:** The options on the Order a Lab Test form update as different tests are selected.

GLUCOSE FASTING <FASTING GLUCOSE>

3. Select the **Urgency** from the dropdown menu (required) (Figure 12-63).

Figure 12-63 Lab Test Urgency

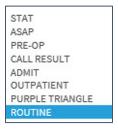

4. Select the **Collection Type** from the dropdown menu (required) (Figure 12-64).

Figure 12-64 Collection Type

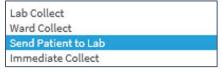

- 5. Select the **Collection Date** using the calendar dropdown or enter the date using the MM/DD/YYYY format (required).
- 6. Select the **Collection Time** using the clock dropdown or enter the **time** using HH:MM format.
- 7. Select the **Collection Sample** using the drop (required).
- 8. Select the **Specimen** using the dropdown menu (required).
- 9. Select **How Often** the lab test will be conducted using the dropdown menu.
- 10. Enter **How Long** the test will be conducted if more than once.

- Select the Remind Me If Results Are Not Received By: checkbox to receive a notification.
- 12. Enter the **Notification Date** (required if the checkbox is checked).
- 13. Select a **Problem Relationship** using the dropdown menu (Figure 12-65).

Figure 12-65 Problem Relationship

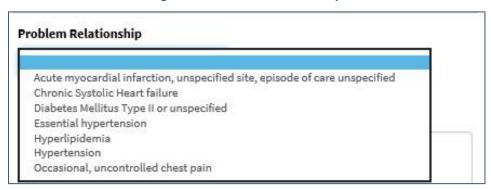

- 14. Review the Note Object Preview.
- 15. Enter additional note object text in the text box.
- 16. Select **Accept & Add Another** or **Accept** from the dropdown menu (Figure 12-66), or **Draft** to save the order, or **Cancel** to close the order without saving changes.

Figure 12-66 Accept & Add Another Dropdown Menu

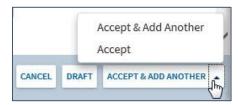

#### Add a Request

- 1. Select the **Actions** button from the *Activity Tray*. The Actions window displays.
- 2. Select the **New Action** button. The New Action pop up box displays
- 3. Select **Request** from under the *Activities* tab. The Request New form displays (Figure 12-67).

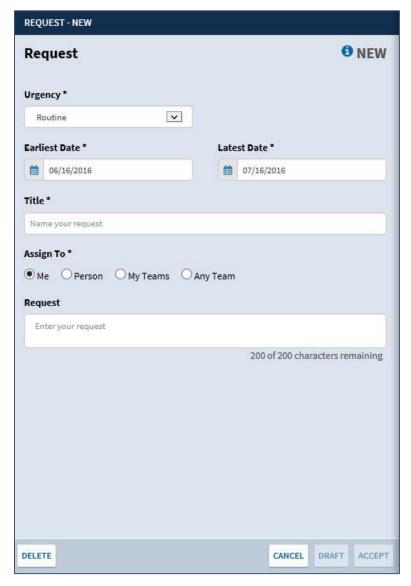

Figure 12-67 Request New Activity Form

4. Select the **information button** to display a pop-up box with information regarding the Request – New form (Figure 12-68).

Figure 12-68 Request Information

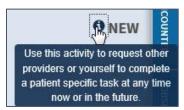

5. Select an **Urgency** using the dropdown menu (Figure 12-69) (required).

Figure 12-69 Urgency Dropdown Menu

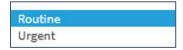

- 6. Select the **Earliest Date** using the calendar dropdown or using the MM/DD/YYYY format (required) (Figure 12-70).
- 7. Select the **Latest Date** using the calendar dropdown or using the MM/DD/YYYY format (required) (Figure 12-70).

**NOTE:** The Earliest and Latest Dates cannot be dates in the past.

Figure 12-70 Earliest and Latest Dates

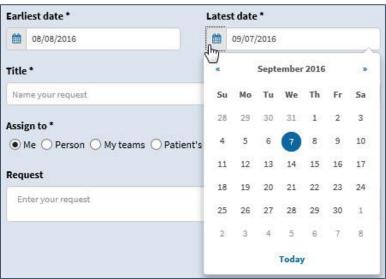

8. Enter a **Title** for the request in the *Name your request* field (required) (Figure 12-71).

Figure 12-71 Title for Request Example

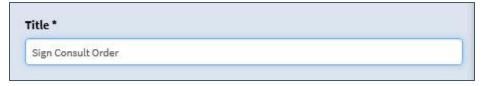

- 9. Select the **person or team** to assign the task to (required).
- 10. Enter the request information in the text field.
- 11. Select **Accept** to accept this request, **Draft** to save a draft of the request, or **Cancel** to cancel the request.

## Notes

The notes feature provides you with a quick display of all notes for a selected patient, which are grouped by status. When a note is selected, you have the option to delete, edit, sign, and review the note. In addition, you can add a new note to the patient's chart.

#### Add a New Note

1. Select the **Notes** button from the *Activity Tray*. The Notes window displays (Figure 12-72).

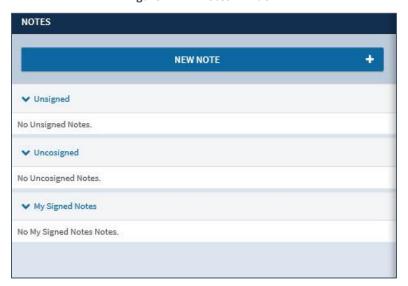

Figure 12-72 Notes Window

2. Select the **New Note** button. The New Note form displays (Figure 12-73).

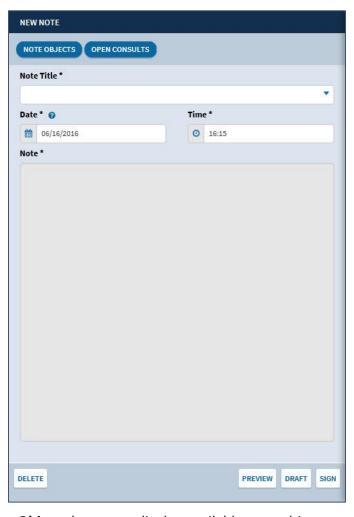

Figure 12-73 New Note Form

- 3. Select the **Note Objects** button to display available note objects to add to the note. For more detail refer to the Create Note Object Button section.
- 4. Select the **Open Consults** button to display a list of open consults to add to the note.
- 5. Enter a **note title** using the *Note Title* dropdown menu (required). The results populate as you enter text (Figure 12-74).

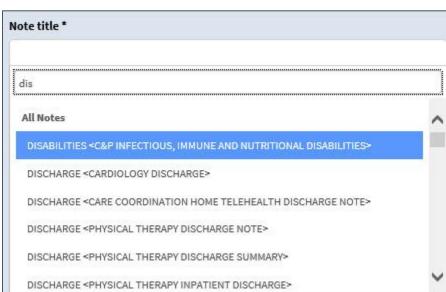

Figure 12-74 Note Title Dropdown Menu

- 6. Select the **date** using the calendar icon or enter the **date** using the MM/DD/YYYY format (required).
- 7. Select the **time** using the clock icon or enter the **time** using the HH:MM format (required).

**NOTE:** The current date and time are the default date and time.

- 8. Enter the **note description** in the *Note* text box.
- 9. Select the **Preview** button to preview the note.
- 10. Select **Preview** to display a preview of the note, **Sign** to sign the note, **Draft** to save a draft of the note, or **Delete** to delete the note (Figure 12-75).

Figure 12-75 Delete, Preview, Draft, and Sign Options

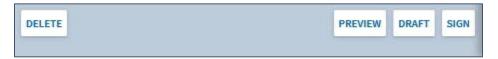

#### Edit a Note

1. Select the **Notes** button from the *Activity Tray*. The Notes window displays (Figure 12-76).

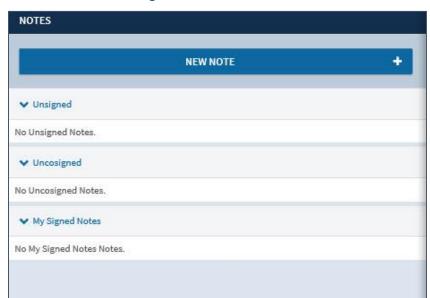

Figure 12-76 Notes Window

- 2. Select an **existing note** from the list.
- 3. Edit the information.
- 4. Select the **Preview** button to preview the updated note.
- 5. Select **Sign** to sign the note, **Draft** to save a draft of the note, or **Delete** to delete the note.

# Chapter 13: Applets and Applet Views

## About Applets and Applet Views

Applets are small applications that run within eHMP and sort patient information into segments throughout the patient record. Five applet views are available, which allows you to customize the display of patient information. The five applet views are described below:

- Trend View A concise presentation of information pertinent to helping a clinician decide what to do next, often incorporating graphics or symbols to communicate at high level information.
- Summary View A table format of the applet content.
- Expanded View Displays more columns and details than the trend and summary views.
- Detailed View Displays a popup window with detailed information for the selected item.
- Maximized View Displays in full screen with all information for the applet.

This chapter describes the different applets within eHMP and the available views for each applet. The applets are listed in alphabetical order.

# Chapter 14: Active & Recent Medications

The Active & Recent Medications applet provides you with a quick display of a patient's active and recent medications. If the patient does not have any medications for the defined date range, then a message indicating that no records have been found displays.

**NOTE:** If a patient has an inpatient status, then only active inpatient medications and IVs display. If a patient has an outpatient status, then only active outpatient and non-VA medications display.

## Active & Recent Medications: Trend View

This feature (Figure 14-1) **Error! Reference source not found.** displays the trend view that lists the active and recent medication and dosage, any refills, if there are any changes in the medication, and when the medication was last filled. It also includes all medications that have expired within the last 90 days.

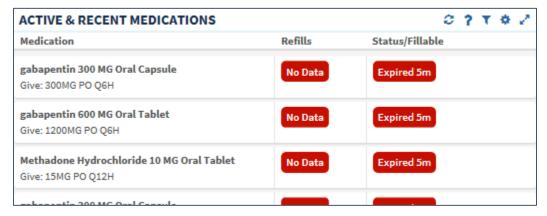

Figure 14-1 Active & Recent Medications Applet Trend View

#### Refills Column

The refills column indicates the refill status for an active or recent medication.

- When there is no refill count information available, 'NA' is displayed (usually on DoD medications).
- When a medication has zero refills remaining, a '0', surrounded by a red highlighted box, displays.
- If a medication has one refill left, a '1', surrounded by an orange highlighted box, displays.
- Medications that have two or more refills remaining displays the number of refills left.

#### Status/Fillable Column

The status/fillable column indicates the status of an active or recent medication and the amount of time left for each. For example, Figure 14-2 shows that Gabapentin 300 MG Oral Capsule expired 5 months from the current date.

- 'Active' displays when the medication is active.
- 'Expired' displays in red for a medication that is about to expire, or has expired.
- 'New' displays if the medication is relatively recent and pending.

To display more information for a medication:

- 1. Select the **left side of the medication tile** to display the applet toolbar menu.
- 2. Select the **right side of the medication tile** to display a quick view containing up to the last five fills for the selected medication consisting of the last update date, medication name with dosage, sig, and time since last change.

## Active & Recent Medications: Summary View

This feature Error! Reference source not found. depicts the summary view listing (Figure 14-2) the medication and dosage, the status, and the facility where the medication was prescribed.

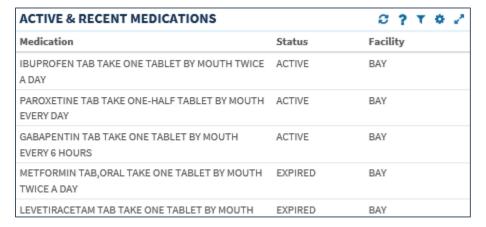

Figure 14-2 Active & Recent Medications Applet Summary View

## Active & Recent Medications: Detailed View

To display a detailed view of an active or recent medication from the trend or summary view:

- 1. Select an active or recent medication from the list to display the applet toolbar menu.
- 2. Select the **Details** button to open the Active & Recent Medication detail dialog box (Figure 14-3**Error! Reference source not found.**).

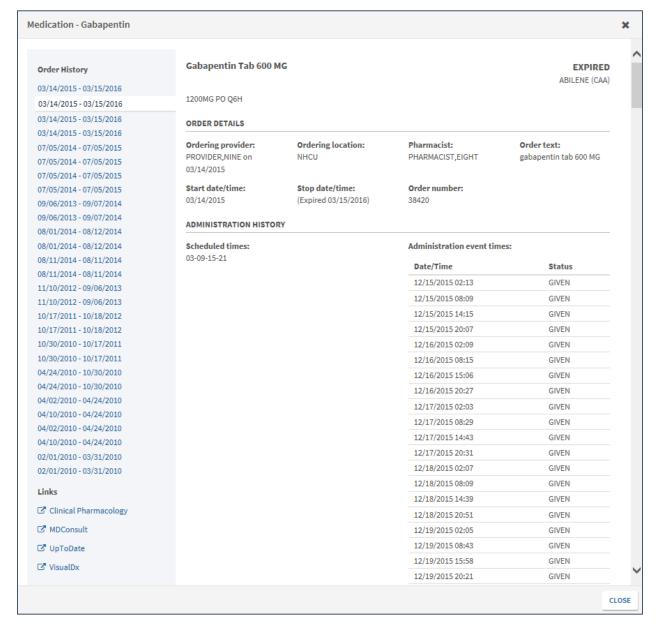

Figure 14-3 Active & Recent Medications Detail Dialog Box

All available orders for the medication display on tabs to the left under Order Hx.

- 3. Select a date tab to display detailed medication information for the selected date range.
- Select a resource link under the Links and Patient Education headers, to open a new window for more information on the selected medication.
- 5. Select the **Close** button or the **X** to close the detail dialog.
- 6. Select the **Expanded View** button to open the Medication Review applet (Figure 14-4).

**Figure 14-4 Medication Review Applet** 

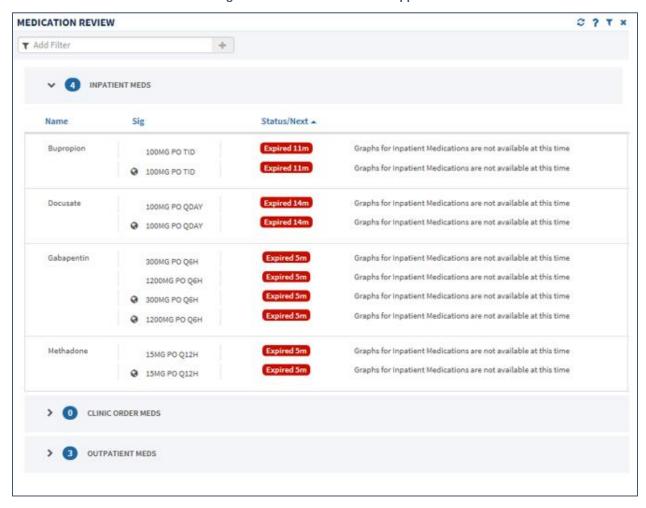

## Chapter 15: Allergies

The Allergies applet provides a trend, summary, and expanded view of identified patient allergies and adverse drug reactions, with standardized coding references from all sources. If the patient does not have any medications for the defined date range, then a message indicating that no records have been found displays.

**NOTE:** It is common for a patient to have more than one instance of the same allergy listed.

## Allergies: Trend View

Top allergy information for a given patient is displayed in pill format (Figure 15-1Error! Reference source not found.).

- A red pill indicates a severe allergy
- An orange pill indicates a moderate allergy
- A white pill indicates a mild allergy or severity not noted

Figure 15-1 Allergies Applet Trend View

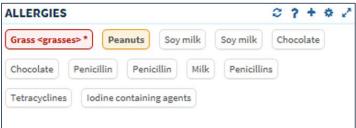

## Allergies: Summary View

The summary view (Figure 15-2Error! Reference source not found.) lists the allergen name, reaction, and level of severity for each allergen. The default summary view lists the allergies sorted first by severity, then by the date the allergy was entered into the VA system.

**ALLERGIES** Severity Allergen Name Reaction GRASS < GRASSES> ANXIETY Severe PEANUTS ANXIETY Moderate SOY MILK HIVES SOY MILK HIVES CHOCOLATE DIARRHEA CHOCOLATE DIARRHEA PENICILLIN ITCHING,WATERING EYES PENICILLIN ITCHING, WATERING EYES MILK NAUSEA, VOMITING

Figure 15-2 Allergies Applet Summary View

## Allergies: Expanded View

The default expanded view lists the allergies sorted first by severity, then by the date the allergy was entered into the VA system.

Select the **Expanded View** button to display more information on the Allergies applet (Figure 15-3**Error! Reference source not found.**), which displays the following information in sortable columns:

- Allergen Name
- Standardized Allergen
- Reaction
- Severity
- Drug class
- Entered By
- Facility

Figure 15-3 Allergies Applet Expanded View

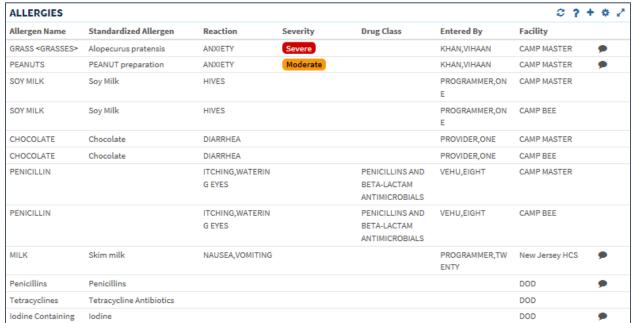

There is a comment indicator to inform you that a comment is associated to the allergy.

## Allergies: Detailed View

To display a detailed view of an allergy from the trend, summary, or expanded views:

- 1. Select an allergy to open the applet toolbar menu.
- 2. Select the **Details** button to open the Allergy detail dialog box (Figure 15-4**Error! Reference source not found.**).

Allergen - GRASS < GRASSES> < PREVIOUS NEXT > GRASS < GRASSES> Symptoms: ANXIETY **DETAILS** Nature of reaction: Entered by: Originated: Drug classes: ALLERGY KHAN, VIHAAN 08/18/2016 - 23:35 N/A Observed/Historical: Observed date: Facility: 08/18/2016 - 23:35 Observed 08/18/2016 CAMP MASTER COMMENTS ENTERED IN ERROR CLOSE

Figure 15-4 Allergy Detail Dialog Box

- 3. Select the **Entered in Error** button to mark the existing allergy or adverse reaction as having been entered in error.
- 4. Enter the reason for marking the allergy as being entered in error and select the **Enter in Error** button (Figure 15-5**Error! Reference source not found.**).

Figure 15-5 Entered in Error

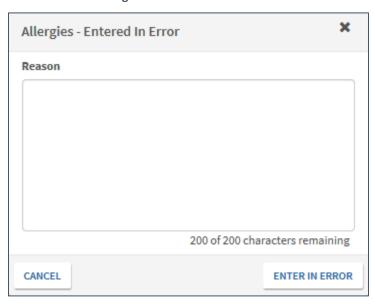

5. If you select **Cancel**, a notification displays asking if you are sure you want to cancel (Figure 15-6).

Figure 15-6 Entered in Error

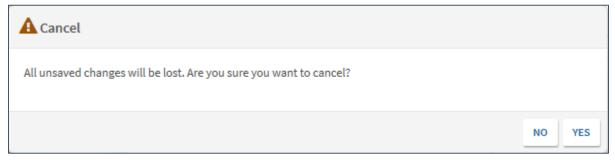

- 6. Select the **Previous** and **Next** buttons to navigate through the allergies.
- 7. Select the **Close** button or the **X** in the upper right-hand corner to close the detail dialogue.

## Chapter 16: Appointments & Visits

The Appointments & Visits applet (Figure 16-1) lists any future outpatient appointments, and past clinic visits, for a selected patient at VA and DoD facilities.

## **Appointments & Visits: Summary View**

This feature Error! Reference source not found. displays the summary view listing the ppointment dates, encounter descriptions, the locations where the patient was treated, the status of the appointment, and the facility they visited.

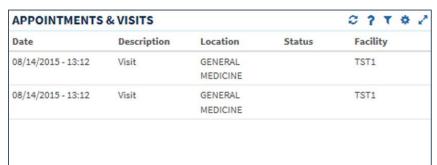

Figure 16-1 Appointments & Visits Applet Summary View

## Appointments & Visits: Expanded View

Select the **Expanded View** button to display more information for the Appointments & Visits applet (Figure 16-2Error! Reference source not found.). The following information is displayed in sortable columns:

- Date
- Description
- Location
- Status
- Type
- Reason
- Facility

Figure 16-2 Appointments & Visits Applet Expanded View

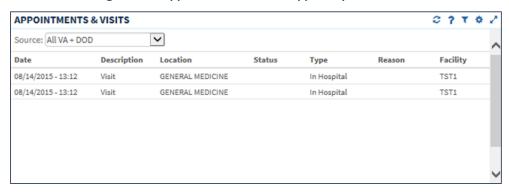

The default view contains both VA and DoD data, but you can change the Source to filter the results. The Source filtering labels include: Local VA, All VA, and All VA + (plus) DoD.

To filter by source:

- 1. Select the **Source** dropdown menu to display a list of data filtering labels.
- 2. Select the desired source.
- 3. The appointment and visit information is filtered according to the selected source.

### Appointments & Visits: Detailed View

To display the details of an encounter from the summary or expanded applet:

 Select an appointment or visit from the list to display the detail dialog box (Figure 16-3Error! Reference source not found.).

Figure 16-3 Appointments & Visits Detail Dialog Box

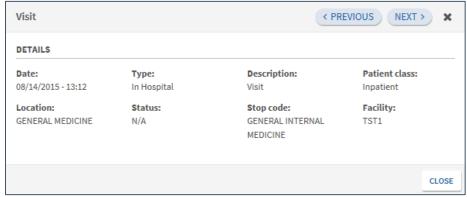

- 2. Select the **Previous** and **Next** buttons to navigate between appointments and visits.
- Select the Close button or the X to close the detail dialog.

# Chapter 17: Clinical Reminders

The Clinical Reminders applet provides a summary and expanded view of the clinical reminders in effect for a patient from all sites. These reminders warn you when upcoming events are due for the patient.

## Clinical Reminders: Summary View

This feature Error! Reference source not found. (Figure 17-1) displays the summary view that lists the priority (if any), title, type, and due date for any clinical reminders.

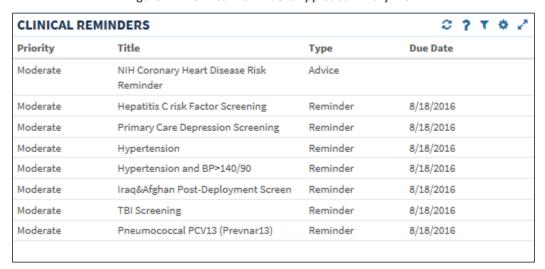

Figure 17-1 Clinical Reminders Applet Summary View

### Clinical Reminders: Expanded View

Select the **Expanded View** button to display more information for the Clinical Reminders applet (Figure 17-2**Error! Reference source not found.**). The following information is displayed in sortable columns:

- Priority
- Title
- Type
- Due Date
- Done Date

Figure 17-2 Clinical Reminders Applet Expanded View

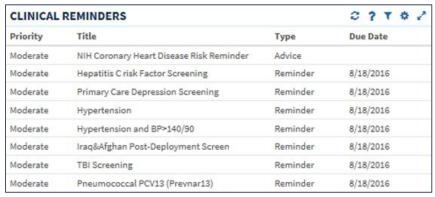

#### Clinical Reminders: Detailed View

To display the details of a clinical reminder from the summary or expanded applet:

1. Select a **clinical reminder** from the list to display the Clinical Reminders detail dialog box (Figure 17-3Error! Reference source not found.).

Figure 17-3 Clinical Reminders Detail Dialog Box

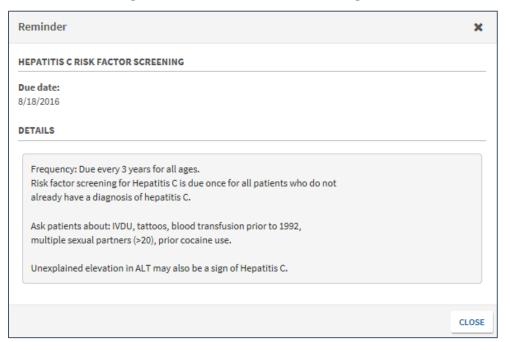

2. Select the **Close** button or the **X** to close the detail dialog.

## **Community Health Summaries**

The Community Health Summaries applet displays the selected patient's clinical health care summaries received from VA's external Health Information Exchange (HIE) partners who participate in the NwHIN. The Community Health Summaries applet can display any of the following data elements sent from community health partners in a summarized form:

- Vitals
- Medications
- Allergies
- Lab Results
- Immunizations
- Encounters
- Problem List

These summaries often include helpful information about date, provider, and location that are frequently used when requesting records via phone.

### Community Health Summaries: Summary View

The summary view (Figure 17-4Error! Reference source not found.) lists the date of service and authoring institution(s) of each care summary.

**COMMUNITY HEALTH SUMMARIES** 2 7 T # 2 Date **Authoring Institution** 06/17/2014 Kaiser Permanente Mid-Atlantic STSTMA2 06/17/2014 Inland Northwest Health Services 06/17/2014 Regenstrief Institute Clinic 06/17/2014 HAWAII PACIFIC HEALTH SA 06/17/2014 Kaiser Permanente Southern California - RESC 06/17/2014 Conemaugh Health System 03/11/2014 Allscripts CCDA Example 11/16/2014 Epic CCDA Example 1 05/17/2014 Cerner CCDA Example 12/30/2014 Epic CCDA Example 2 06/16/2014 HEALTHeLINK

Figure 17-4 Community Health Summaries Applet Summary View

## Community Health Summaries: Expanded View

Select the **Expanded View** button to display more information of the Community Health Summaries applet (Figure 17-5**Error! Reference source not found.**), which lists the following information in sortable columns:

- Date
- Description
- Authoring Institution

Figure 17-5 Community Health Summaries Applet Expanded View

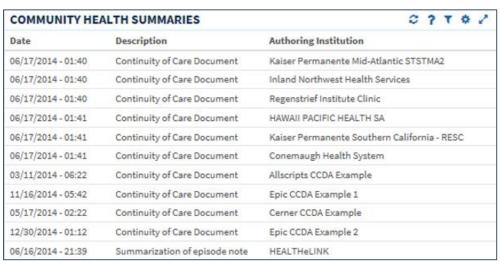

### Community Health Summaries: Detailed View

To display the Community Health Summaries Detail Dialog from the summary or expanded applet:

1. Select a **health summary item** from the list, and the Community Health Summaries Detail Dialog box displays (Figure 17-6Error! Reference source not found.).

Continuity Of Care Document - Conemaugh Health System < PREVIOUS NEXT > EIGHT, PATIENT, 04/07/1935, 81y, 666-00-0008 Conemaugh Health System Summarization of Episode Note Created On: March 12, 2013 FIRSTNAME\_PATIENT LASTNAME Patient ID: 0123456789 000 ANY STREET ANY CITY,PA,15942 tel:888-123-4567 Home Birthdate January 1, 1900 Sex: M Conemaugh Health System Source: **Table of Contents** · Allergies and Adverse Reactions

Figure 17-6 Community Health Summaries Detail Dialog Box

- 2. Review the document or use the **Table of Contents** hyperlinks to go directly to a section.
- 3. Select the **Back to Top** hyperlink to go to beginning of the document.
- Select the **Next** and **Previous** buttons to navigate between Community Health Summaries.
- 5. Select the **Close** button or the **X** to close the detail dialog.

### **Documents**

Problems

The Documents applet lists multiple categories of documentation from various sources. The document categories include: clinical notes, discharge summaries, advanced directives, crisis notes, warnings, lab results, and imaging and radiology reports.

### **Documents: Summary View**

The summary view (Figure 17-7Error! Reference source not found.) lists the document date, type of document, and who authored or verified the document.

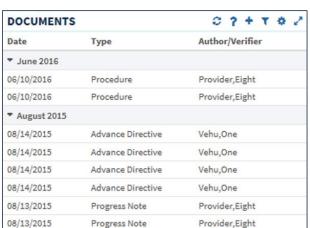

Figure 17-7 Documents Applet Summary View

### **Documents: Expanded View with Images**

Select the **Expanded View** button to display more information for the Documents applet (Figure 17-8**Error! Reference source not found.**), which displays the following information in sortable columns:

- Date
- Description
- Type
- Author/Verifier
- Facility
- Images

Figure 17-8 Documents Applet Expanded View

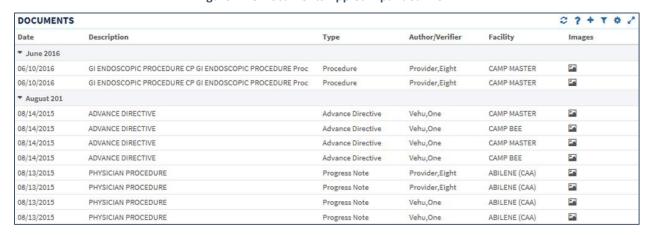

#### **Documents: Detailed View**

To display the details of an item in the summary and expanded list views (Figure 17-9):

- 1. Select a **document** in the list. The document detail dialog box displays.
- If there are images available, thumbnails display for each series as displayed in Error!
   eference source not found. Select the thumbnail to view the series in the Image
   Viewer. The image viewer opens in a separate browser window.

**NOTE:** Closing eHMP will also close the Image Viewer.

**Physician Procedure** × DETAILS Facility: Author: Status: Date/Time: ABILENE (CAA) Vehu,One 08/13/2015 - 22:17 Completed SERIES 2 Images Note originating from Kodak Signed: 08/13/2015 - 22:21 By: ONE VEHU CLOSE

Figure 17-9 Documents Detail Dialog Box

3. Select the **Close** button or the **X** to close the detail dialog.

### About the Current Encounter Section

The eHMP Current Encounter feature allows you to create or select a visit to which almost all other clinical activities can be associated. A visit must be selected before performing an action requiring visit context. The minimum information required to establish a visit is the Provider, Location, Date, Time, and visit category (Clinic Appointment, Hospital Admission, or New Visit). Once the visit has been selected, all subsequent clinical documentation is associated with that visit, and the visit details display (Figure 17-10). You can access this section from any screen in eHMP.

**Figure 17-10 Current Encounter Section** 

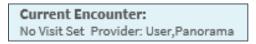

## Select an Existing Encounter

1. Select the **Current Encounter** section. The *Change Encounter* window displays (Figure 17-11).

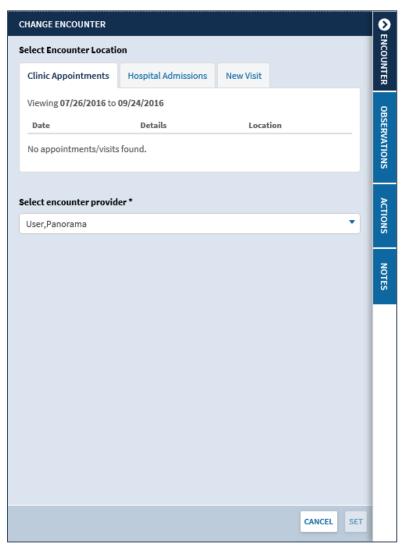

Figure 17-11 Change Encounter Window

- 2. Select either the Clinic Appointments or Hospital Admissions tab.
- 3. Select the **existing encounter** from either section. The selected encounter is highlighted (Figure 17-12).

**Figure 17-12 Encounter Selection** 

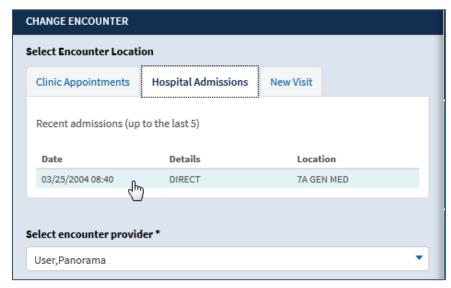

- 4. Select the **Encounter Provider** using the *Select Encounter Provider* dropdown arrow.
- 5. Enter the **provider's name** in the *filter* field to filter through the provider list (Figure 17-13).

**Figure 17-13 Select Encounter Provider** 

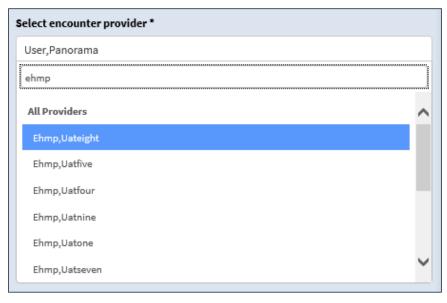

6. Select **Set** to set the encounter. A notification displays informing you that the encounter was successfully set with no errors (Figure 17-14).

**Figure 17-14 Encounter Context Notification** 

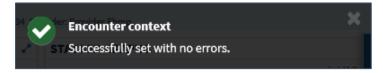

### Create a New Visit

- 1. Select the **Current Encounter** section. The *Change Encounter* window displays
- 2. Select the **New Visit** tab (Figure 17-15).

Figure 17-15 New Visit Tab

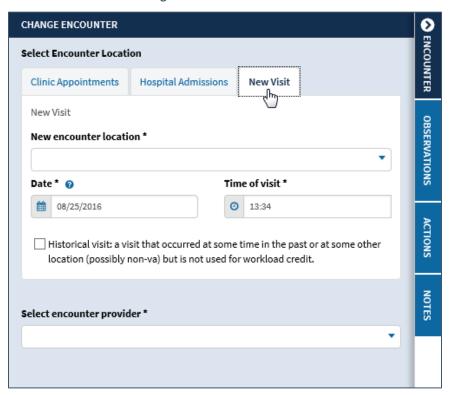

- 3. Select the New Encounter Location dropdown arrow.
- 4. Enter the **location name** in the *filter* field to filter through the locations. The results populate in alphabetical order as you enter text (Figure 17-16).

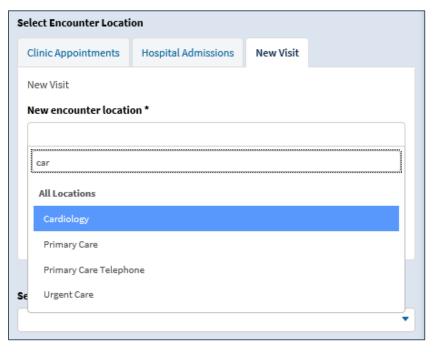

Figure 17-16 New Encounter Location

- 5. Select the **location** for the new encounter.
- Select a date for the visit using the date picker or enter the date using the MM/DD/YYYY format.

#### **NOTE:** The default is the current date.

7. Select a **time for the visit** using the time picker or enter **the time** using the HH:MM format.

#### **NOTE:** The default is the current time.

8. Select the **Historical Visit** checkbox to record a visit that occurred in the past or at some other location but is not used for workload credit (Figure 17-17).

Figure 17-17 Historical Visit Checkbox

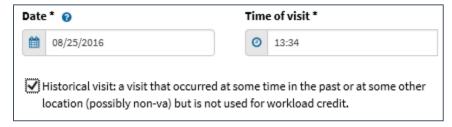

- Select the Encounter Provider using the dropdown arrow.
- 10. Enter the **provider's name** in the *filter* field to filter through the provider list (Figure 17-18).

**Figure 17-18 Select New Encounter Provider** 

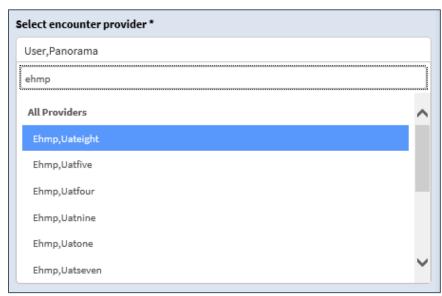

11. Select **Set** to set the encounter. A notification displays informing you that the encounter was successfully set with no errors (Figure 17-19).

**Figure 17-19 New Encounter Context Notification** 

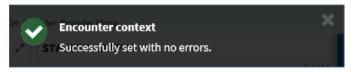

12. The Current Encounter displays on the Global Navigation (Figure 17-20).

**Figure 17-20 Current Encounter Set** 

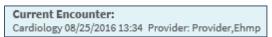

### **Encounters**

The Encounters applet provides a high level view of the patients' encounters for outpatient visits, appointments, admissions, and procedures to quickly understand the types of care the patient has received.

#### **Encounters: Trend View**

This feature Error! Reference source not found. displays the trend view of the Encounters applet (Figure 17-21), with information grouped by the following encounter type: visits, appointments, admissions, and procedures. In addition, it displays when the patient was last treated for the encounter, and the history for each encounter type including a graphical representation.

**Figure 17-21 Encounters Applet Trend View** 

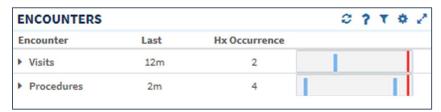

**NOTE:** Select the **expand/collapse arrow** to display a list of encounters for the selected group (Figure 17-22**Error! Reference source not found.**).

Figure 17-22 Encounters List in Trend View (Expanded)

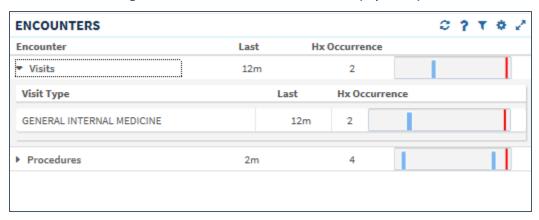

### **Encounters: Detailed View**

To display the details of an item in the trend list view:

- 1. Select the **Encounter group dropdown arrow**. A list of encounter types for the selected group displays.
- 2. Select the desired **encounter type** to open the toolbar menu (Figure 17-23**Error! Reference source not found.**).

Figure 17-23 Encounters List Toolbar Menu

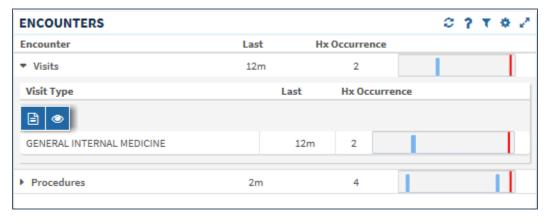

3. Select the **Details** button to open the encounters detail dialog box (Figure 17-24**Error! Reference source not found.**), or the **Quicklook** button to open the encounters detail list of the last five occurrences for the selected item.

Figure 17-24 Encounters Detail Dialog Box

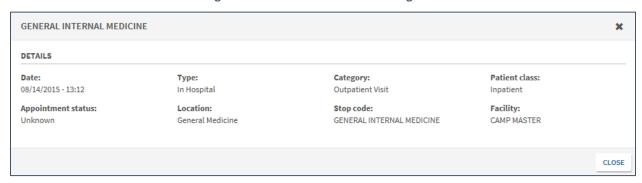

- 4. Select the **Close** button or the **X** to close the detail dialog.
- 5. Select the **Expanded View** button to open the Timeline applet (Figure 17-25).

Figure 17-25 Timeline Applet

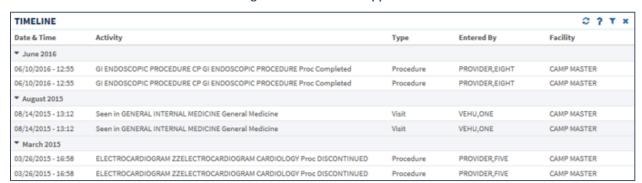

### **Immunizations**

The Immunizations applet presents a list of vaccines from all sources for a given patient.

### **Immunizations: Trend View**

Figure 17-26Error! Reference source not found. displays the trend view of immunizations a patient has received. All immunizations are represented in pill format. Each pill displays the immunization name, the series number (if available), and the time elapsed since immunization was last administered.

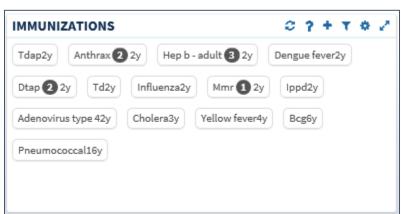

Figure 17-26 Immunizations Applet Trend View

### **Immunizations: Summary View**

Figure 17-27Error! Reference source not found. displays the summary view that lists the vaccine name, reaction (if any), date administered, and facility.

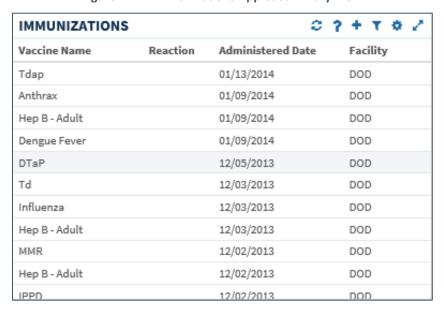

Figure 17-27 Immunizations Applet Summary View

## Immunizations: Expanded View

Select the **Expanded View** button to display more information for Immunizations (Figure 17-28**Error! Reference source not found.**), which displays the following information in sortable columns:

- Vaccine Name
- Standardized Name
- Reaction
- Series
- Repeat Contraindicated
- Administered Date
- Facility

Figure 17-28 Immunizations Applet Expanded View

| IMMUNIZATIO   | NS                                                                                         |          |        |                        | c                 | ? + T 0 Z |
|---------------|--------------------------------------------------------------------------------------------|----------|--------|------------------------|-------------------|-----------|
| Vaccine Name  | Standardized Name                                                                          | Reaction | Series | Repeat Contraindicated | Administered Date | Facility  |
| Tdap          | tetanus toxoid, reduced diphtheria<br>toxoid, and acellular pertussis vaccine,<br>adsorbed |          | 0      | No                     | 01/13/2014        | DOD       |
| Anthrax       | anthrax vaccine                                                                            |          | 2      | No                     | 01/09/2014        | DOD       |
| Hep B - Adult | hepatitis B vaccine, adult dosage                                                          |          | 3      | No                     | 01/09/2014        | DOD       |
| Dengue Fever  | dengue fever vaccine                                                                       |          | 0      | No                     | 01/09/2014        | DOD       |
| DTaP          | diphtheria, tetanus toxoids and acellular pertussis vaccine                                |          | 2      | No                     | 12/05/2013        | DOD       |
| Td            |                                                                                            |          | 0      | No                     | 12/03/2013        | DOD       |
| Influenza     | influenza virus vaccine, whole virus                                                       |          | 0      | No                     | 12/03/2013        | DOD       |
| Hep B - Adult | hepatitis B vaccine, adult dosage                                                          |          | 2      | No                     | 12/03/2013        | DOD       |
| MMR           |                                                                                            |          | 1      | No                     | 12/02/2013        | DOD       |
| Hep B - Adult | hepatitis B vaccine, adult dosage                                                          |          | 0      | No                     | 12/02/2013        | DOD       |
| IPPD          | tuberculin skin test; purified protein<br>derivative solution, intradermal                 |          | 0      | No                     | 12/02/2013        | DOD       |
| Hep B - Adult | hepatitis B vaccine, adult dosage                                                          |          | 2      | No                     | 11/18/2013        | DOD       |
| Anthrax       | anthrax vaccine                                                                            |          | 1      | No                     | 11/15/2013        | DOD       |
| Hep B - Adult | hepatitis B vaccine, adult dosage                                                          |          | 1      | No                     | 11/15/2013        | DOD       |
|               |                                                                                            |          |        |                        |                   |           |

### Immunizations: Detailed View

To display the details of an Immunization from the trend, summary, or expanded views:

- 1. Select an **Immunization** from the list to open the applet toolbar menu.
- 2. Select the **Details** button to display the Vaccine Detail Dialog box (Figure 17-29**Error! Reference source not found.**).

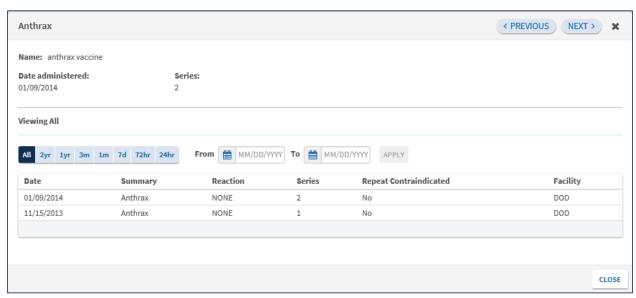

Figure 17-29 Immunization Detail Dialog Box

- 3. To change the date range for the displayed vaccine, select either one of the **preset date** ranges or use the **calendar date picker** and select **Apply** to choose a custom date range.
- 4. Select the **Next** and **Previous** buttons to navigate between immunizations.
- 5. Select the **Close** button or the **X** to close the detail dialog.

## **Medications Review**

The Medications Review applet provides a single view of the medication list with additional graphical data to support analysis of the existing patient medical information in order to facilitate better clinical decisions.

### Medications Review: Expanded View

The expanded view of the Medications Review applet displays the selected patient's medication history in both list and graph formats grouped by Inpatient, Clinic Order, and Outpatient medications. By default, the first category is always expanded. Select a different category to expand and display the list of items.

NOTE: If a patient has an inpatient status, then the Inpatient group displays and the Outpatient group is collapsed. If a patient has an outpatient status, then the Outpatient group displays and the Inpatient group is collapsed. The Clinic Order Meds group displays between the Inpatient and Outpatient Meds groups.

#### **Outpatient Meds**

The information listed for each outpatient medication order consists of the following, as displayed in Figure 17-30Error! Reference source not found.:

Name column: represents the name of the medication ingredient

- Non-local indicator: an indication that the medication was not ordered at your home facility
- Sig column
  - First preference: Dose + Units + Route + Frequency
  - If any of the above are missing, then concatenation: Strength (i.e. size of tablet)
     + Product form + Sig
- Status/Fillable column
  - Active order displays 'Fillable' and the amount of time the medication can be filled
  - Zero refills displays '0 Refills'
  - Pending order displays 'Pending'
  - Expired order displays the 'Expired' and the amount of time from the expiration date
  - Discontinued order displays 'Discontinued' and the amount of time from the discontinued date
  - Time Annotations
    - >60 days to 24 months = 'm' (ex. 14m)
    - >47 hours to 60 days = 'd' (ex. 24d)
    - >24 months = 'y' (ex. 5y)
    - 60 minutes to 47 hours = 'h' (ex. 37h)
    - 0-59 minutes = The actual minutes expressed with quotations (ex. "48")

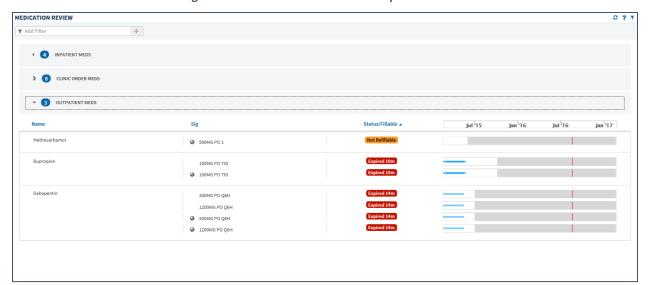

**Figure 17-30 Medications Review Outpatient Meds** 

#### **OUTPATIENT MEDS REVIEW INDICATORS**

The Medications Review graph displays a medication's start date, stop date, and the dispensing dates. The graph indicators for outpatient medications are displayed in Figure 17-31Error!

Reference source not found.

Order with Today Line

Med Fills On Time

Med Fill Overlap

Order Expired

Order About to Expire

Order Discontinued and Reactivated

First Time Med Order

**Figure 17-31 Medications Review Outpatient Indicators** 

Some tips for the Medication Review graph:

- A white background depicts an active order
- A gray background depicts when a medication has expired
- A hashed gray background depicts when a medication has been discontinued
- If two orders overlap, an active background overrides a discontinued or expired background
- Active/Hold and Active/Suspend orders count as being active
- A green bar depicts when a medication has been filled for the first time

#### **Inpatient Meds**

The information listed for each inpatient medication order (Figure 17-32Error! Reference source not found.) consists of the following:

- Name column: represents the name of the medication ingredient
- Non-local indicator: an indication that the medication was not ordered at your home facility
- Sig column
  - First preference Dose + Units + Route + Frequency
  - If any of the above are missing, then concatenation: Strength (i.e. size of tablet)
     + Product form + Sig
- Status/Next column: the medication status or the time of the next administration
  - Active order displays 'Active'
  - Zero refills displays '0 Refills'
  - Pending order displays 'pending'
  - Expired order displays the 'Expired' and the amount of time from the expiration date
  - Discontinued order displays 'Discontinued' and the amount of time from the discontinued date
  - Time Annotations
    - >60 days to 24 months = 'm' (ex. 14m)

- >47 hours to 60 days = 'd' (ex. 24d)
- >24 months = 'y' (ex. 5y)
- 60 minutes to 47 hours = 'h' (ex. 37h)
- 0-59 minutes = The actual minutes expressed with quotations (ex. "48")

Figure 17-32 Medications Review Inpatient Meds

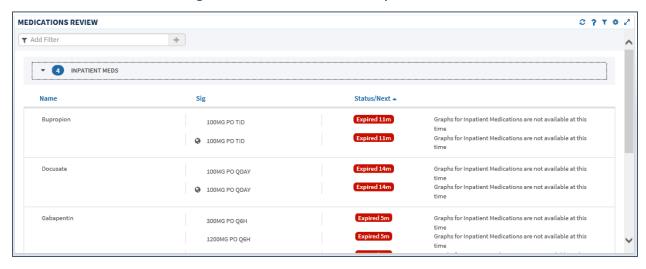

#### Clinic Order Meds

The information listed for each clinic order medication order consists of the following, as displayed in Figure 17-33Error! Reference source not found.:

- Name column: represents the name of the medication ingredient
- Non-local indicator: an indication that the medication was not ordered at your home facility
- Sig column
  - First preference: Dose + Units + Route + Frequency
  - o If any of the above are missing, then concatenation: Strength (i.e. size of tablet)
    - + Product form + Sig

Figure 17-33 Medications Review Clinic Order Meds

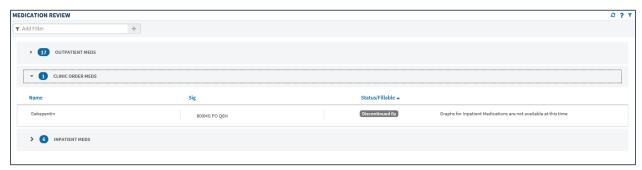

#### Medications Review: Detailed View

What displays for the detailed view of a medication depends on the status of the patient and if the medication was prescribed by the VA or a Non-VA provider.

To display a detailed view of a medication:

- Select either the Inpatient Meds, Clinic Order Meds or Outpatient Meds category. The category expands to display a list of medications.
- 2. Select a **medication**. The applet toolbar menu displays.
- 3. Select the **Details** button to display the detail view (Figure 17-34**Error! Reference** source not found.).

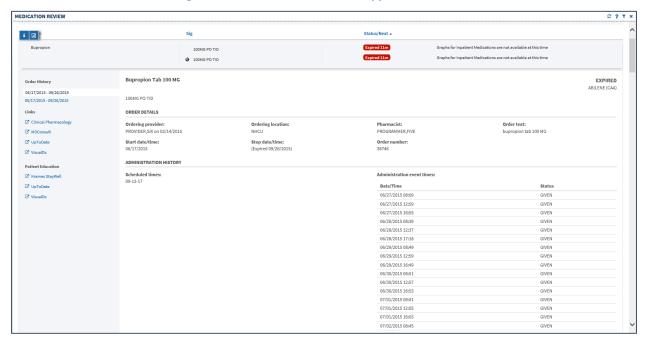

Figure 17-34 Medications Review Applet Detail View

In addition to the detailed information for the selected patient, **Links** and **Patient Education** provide access to external information and resources. This information is found on the bottom left-hand side of the Medications Detail Dialog box.

To use a resource link in the Links section of the Medications Detail Dialog box:

- 4. Select one of the **resources** under *Links* or *Patient Education* to launch the external resource. The external resource opens in a new browser tab.
- 5. Select the **X** on the external resource's browser tab to close it, or select the **eHMP browser tab** to return to the eHMP application without closing the external resource tab.

## Military History

The Military History applet displays the following military history items: branches of service, years of service, areas served, and military occupational specialties. It allows you to edit the text field information which is written back to the selected patient's record and stored in eHMP.

Note: Any information entered and stored in Military History will only be visible in eHMP. This information is not written back to any other VA application.

### Military History: Summary View

Figure 17-35**Error! Reference source not found.** displays the summary view that lists the name and description for each section.

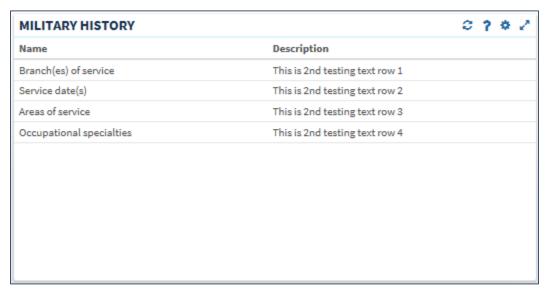

Figure 17-35 Military History Applet Summary View

### Military History: Expanded View

Select the **Expanded View** button to display more information for the Military History applet (Figure 17-36**Error! Reference source not found.**), which displays the following information in sortable columns:

- Name
- Description
- Last Modified
- Location (VA site that modified military history information)
- Modified By

Figure 17-36 Military History Applet Expanded View

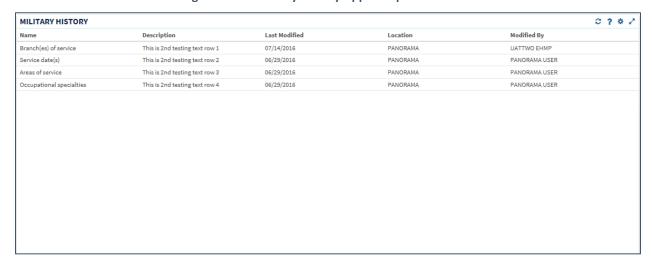

### Military History: Detailed View

To display a detailed view of an available military history item from the summary or expanded applet:

- 1. Select a **list item** to open the applet toolbar menu.
- 2. Select the **Details** button to open the Military History Detail Dialog box (Figure 17-37**Error! Reference source not found.**).

Figure 17-37 Military History Detail Dialog Box

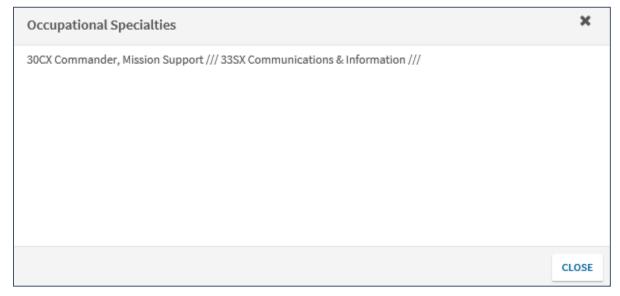

3. Select the **CLOSE** button or the **X** in the upper right-hand corner to close the detail dialog.

### Military History: Edit Form

To edit a military history item from the summary or expanded applet:

- 1. Select a **list item** to open the toolbar menu.
- 2. Select the **Edit form** button to open the edit military history box (Figure 17-38**Error! Reference source not found.**).

Figure 17-38 Edit Military History

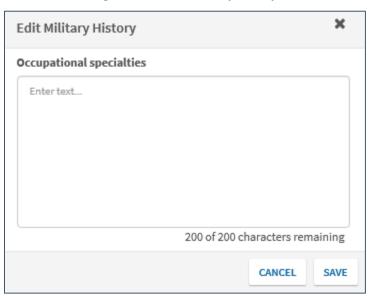

- 3. Edit the information in the text box.
- 4. Select either **Save** to save the information or **Cancel** to return to the applet without saving changes.

### Narrative Lab Results

The Narrative Lab Results applet lists the reports of the patient's recorded laboratory results.

### Narrative Lab Results: Summary View

**Error! Reference source not found.** Figure 17-39 displays the summary view that lists the date and time taken, lab test, flag (yellow indicates abnormal results and red indicates critical), and result of the patient's lab results.

Figure 17-39 Narrative Lab Results Applet Summary View

| NARRATIVE LAB RESULTS |                                 |                             |          |  |  |
|-----------------------|---------------------------------|-----------------------------|----------|--|--|
| Date                  | Description                     | Туре                        | Facility |  |  |
| 02/03/2015 - 12:24    | LR MICROBIOLOGY<br>REPORT       | CULTURE &<br>SUSCEPTIBILITY | TST1     |  |  |
| 02/03/2015 - 12:24    | LR MICROBIOLOGY<br>REPORT       | CULTURE &<br>SUSCEPTIBILITY | TST2     |  |  |
| 02/03/2015 - 12:15    | LR MICROBIOLOGY<br>REPORT       | CULTURE &<br>SUSCEPTIBILITY | TST1     |  |  |
| 02/03/2015 - 12:15    | LR MICROBIOLOGY<br>REPORT       | CULTURE &<br>SUSCEPTIBILITY | TST2     |  |  |
| 03/15/2010 - 09:40    | LR SURGICAL<br>PATHOLOGY REPORT | Surgical Pathology          | TST1     |  |  |
| 03/15/2010 - 09:40    | LR SURGICAL<br>PATHOLOGY REPORT | Surgical Pathology          | TST2     |  |  |

## Narrative Lab Results: Expanded View

Select the **Expanded View** button to display more information for the Narrative Lab Results applet (Figure 17-40**Error! Reference source not found.**), which displays the following information in sortable columns:

- Date
- Lab Test
- Flag

**NOTE:** The H, H+, L, and L+ icons indicate abnormal (yellow) and critical (red) highs and lows.

- Result
- Unit
- Ref Range
- Facility

Figure 17-40 Narrative Lab Results Applet Expanded View

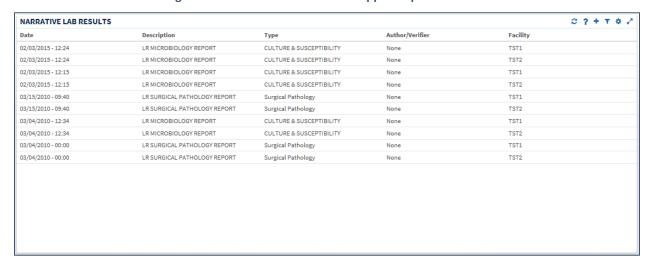

#### Narrative Lab Results: Detailed View

To display a detailed view of a lab result from the summary or expanded applet:

- 1. Select a **list item** to open the applet toolbar menu.
- 2. Select the **Details** button to open the narrative lab results detail dialog box (Figure 17-41**Error! Reference source not found.**).

Lr Microbiology Report < PREVIOUS NEXT > ■ DETAILS Facility: CAMP MASTER Date/Time: SERIES 2 Images Accession [UID]: MI 15 4 [1315000004] Received: Feb 03, 2015@12:24 Collection date: Feb 03, 2015 12:24 Test(s) ordered: CULTURE & SUSCEPTIBILITY...... completed: Feb 03, 2015 \* BACTERIOLOGY FINAL REPORT => Feb 03, 2015 14:20 TECH CODE: 119 CULTURE RESULTS: ACINETOBACTER ANITRATUS - Quantity: >25,000 - <50,000 CFU/ML ANTIBIOTIC SUSCEPTIBILITY TEST RESULTS: ACINETOBACTER ANITRATUS CEFAZOLIN...... S RESTRICTED GENTAMICIN..... R TOBRMON..... R MEZLOCILLIN..... R PIPERACILLIN.....

Figure 17-41 Narrative Lab Results Detail Dialog Box

- 3. Select the **Next** and **Previous** buttons to navigate between lab results.
- 4. Select the **Close** button or the **X** to close the detail dialog.

### Numeric Lab Results

The Numeric Lab Results applet lists a patient's recorded laboratory results.

#### Numeric Lab Results: Trend View

Figure 17-42Error! Reference source not found. displays the trend view that lists the following:

- Lab Test
- Results (numeric data value)
- When the lab result was last documented
- Data Range Graph that includes the following rules:
  - Blue diamond flag - current normal
  - Yellow diamond flag - current abnormal low/high
  - Red star flag - current critical low/high
  - Black dot with line attached to current flag previous value and indicates low or high value in comparison to the current value
  - Black dot inside current flag • no change between current and previous values
  - White background depicts the reference range
  - Gray background depicts outside of the reference range

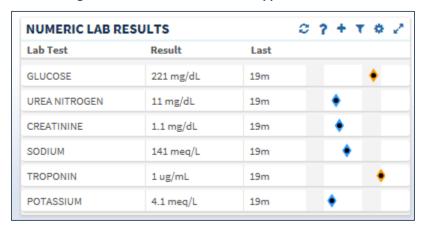

Figure 17-42 Numeric Lab Results Applet Trend View

Select the data range graph to display a list of the five previous results of a given lab, including the test value, reference range, age (date and time), and facility.

### Numeric Lab Results: Summary View

Figure 17-43Error! Reference source not found. displays the summary view that lists the date and time taken, lab test (includes a Panel button that opens a test drawer where applicable), flag (yellow indicates abnormal results and red indicates critical), and result of the patient's lab results.

**NOTE:** If a lab panel contains atomic test results with two or more flags (results outside normal ranges), the system determines which flag to display in the collapsed tile view based on the following hierarchy:  $H^* = \text{critically high}$ ,  $L^* = \text{critically low}$ , H = high, and L = low.

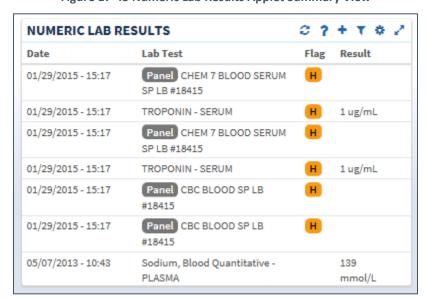

Figure 17-43 Numeric Lab Results Applet Summary View

## Numeric Lab Results: Expanded View

Select the **Expanded View** button to display more information for the Numeric Lab Results applet (Figure 17-44**Error! Reference source not found.**), which displays the following information in sortable columns:

- Date
- Lab Test
- Flag

**NOTE:** The H, H+, L, and L+ icons indicate abnormal (yellow) and critical (red) highs and lows.

- Result
- Unit
- Ref Range
- Facility

Figure 17-44 Numeric Lab Results Applet Expanded View

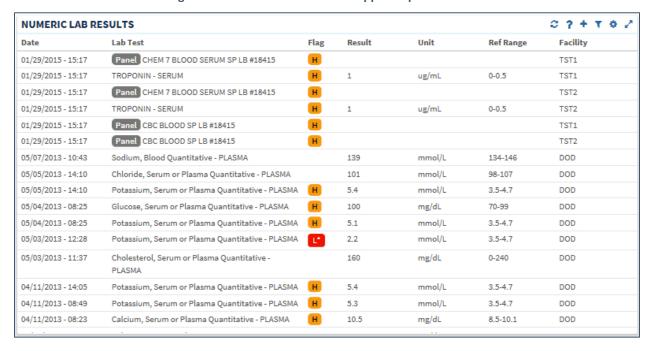

### Numeric Lab Results: Detailed View

To display a detailed view of a numeric lab result from the trend, summary or expanded applet:

- 1. Select a list item to open the applet toolbar menu.
- 2. Select the **Details** button to open the lab results detail dialog box (Figure 17-45**Error! Reference source not found.**).

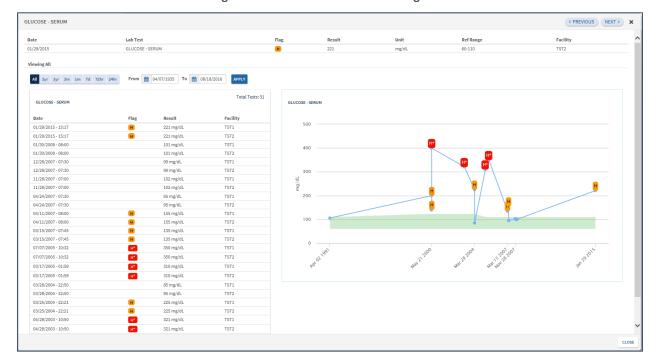

Figure 17-45 Lab Results Detail Dialog Box

NOTE: If the Panel icon is displayed next to a list item, the applet toolbar menu does not display.

Instead, select the item and the specific tests that run within the panel display, along with the results display under the panel. Select a lab test under the panel and then the Details button.

The lab results detail dialog box displays a summary list and a historic graphical representation for the selected test that can be filtered by using the date filter.

- 3. Use the **preset date ranges** or the **calendar date picker** and select **Apply** to change the date range for the displayed lab result.
- 4. Select the **Close** button or the **X** to close the detail dialog.

### **Orders**

The Orders applet displays all orders for the selected patient submitted from all sites.

### **Orders: Summary View**

Figure 17-46Error! Reference source not found. displays the Orders applet summary view that lists the order date, status, order, and facility. Orders can be filtered by type using the Order Type dropdown menu within the applet.

Figure 17-46 Orders Applet Summary View

| ORDERS C ? + T * 2 |      |            |                     |              |                                   |  |
|--------------------|------|------------|---------------------|--------------|-----------------------------------|--|
| Order type: All    |      |            |                     |              |                                   |  |
| Order Date         | Flag | Status     | Order               | Туре         | Facility                          |  |
| 08/16/2016         |      | Unreleased | Physical<br>Therapy | Consult-eHMP | PANORAMA<br>(PAN)<br>COLVILLE, WA |  |
| 08/16/2016         |      | Unreleased | Physical<br>Therapy | Consult-eHMP | PANORAMA<br>(PAN)<br>COLVILLE, WA |  |
| 08/16/2016         |      | Active     | Physical<br>Therapy | Consult-eHMP | PANORAMA<br>(PAN)<br>COLVILLE, WA |  |
| 08/16/2016         |      | Active     | Physical<br>Therapy | Consult-eHMP | PANORAMA<br>(PAN)                 |  |

### **Orders: Expanded View**

Similar to the Orders summary view, orders can be filtered by type using the Order Type dropdown menu in expanded view. Select the **Expanded View** button to display more information for Orders (Figure 17-47Error! Reference source not found.), which displays the following information in sortable columns:

- Order Date
- Status
- Order
- Type
- Provider Name
- Start Date
- Stop Date
- Facility

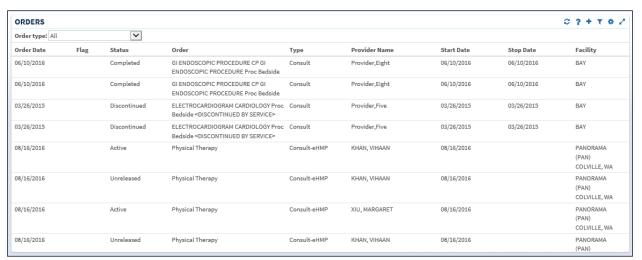

Figure 17-47 Orders Applet Expanded View

### **Orders: Detailed View**

To display a detailed view of an order from the summary or expanded applet:

1. Select an **order** from the list within the applet. The orders detail dialog box displays (Figure 17-48Error! Reference source not found.).

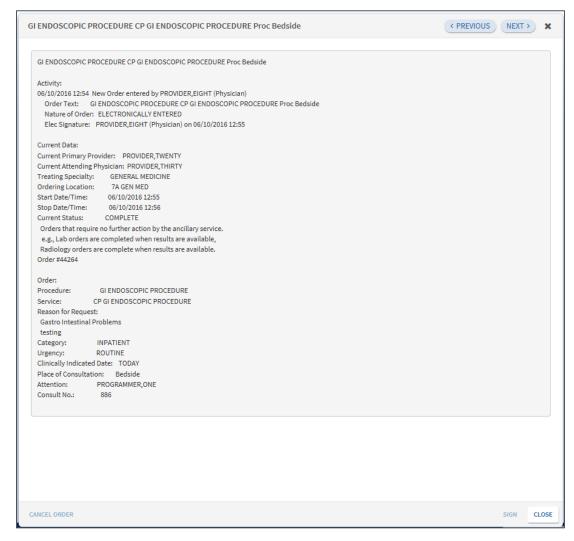

Figure 17-48 Orders Detail Dialog Box

- 2. Select the **Sign** button to sign the order or the **Cancel Order** button to cancel the order.
- 3. Select the **Next** and **Previous** buttons to navigate between orders.
- 4. Select the **Close** button or the **X** to close the detail dialog.

## **Problems**

The Problems applet displays a list of problems, with standardized coding references, that has been compiled by the providers.

#### **Problems: Trend View**

Figure 17-49Error! Reference source not found. displays the trend view that lists the problem, acuity of problem, status of the problem, and the facility that documented the problem. If applicable, the problems are grouped by their standardization codes Systemized Nomenclature of Medicine Clinical Terms (SNOMED CT).

**Figure 17-49 Problems Applet Trend View** 

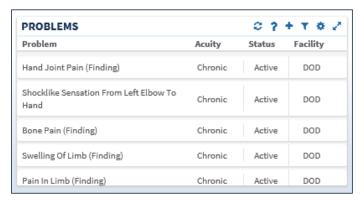

### **Problems: Summary View**

Figure 17-50Error! Reference source not found. displays the summary view that lists the description, the acuity of the patient's problem, and the status of the problem.

Figure 17-50 Problems Applet Summary View

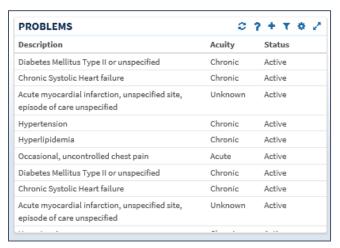

### **Problems: Expanded View**

Select the **Expanded View** button to display more information for the Problems applet (Figure 17-51Error! Reference source not found.), which lists the following information in sortable columns:

- Description
- Standardized Description
- Acuity
- Status
- Onset Date
- Last Updated
- Provider

#### Facility

Figure 17-51 Problems Applet Expanded View

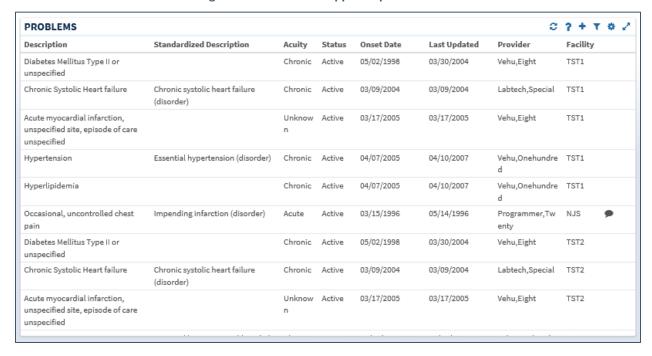

If there is a comment associated with the problem, a chat bubble icon displays on the far right side.

#### **Problems: Detailed View**

To display the details of a patient's problem from a trend, summary, or expanded applet:

- 1. Select a **problem** from the list and the applet toolbar menu displays.
- 2. Select the **Details** button to display the problems detail dialog box (Figure 17-52**Error! Reference source not found.**).

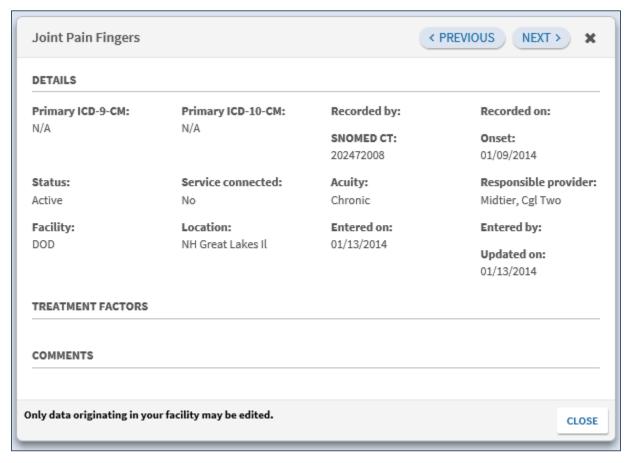

Figure 17-52 Problems Detail Dialog Box

- 3. Select the **Previous** and **Next** buttons to navigate between problems.
- 4. Select the **Close** button or the **X** to close the detail dialog.Reports

### Reports: Summary View

Figure 17-53**Error! Reference source not found.** displays the summary view of the Reports applet that lists available reports by date, type, and author/verifier. Reports are listed in reverse chronological order so that providers are able to find the most recent report.

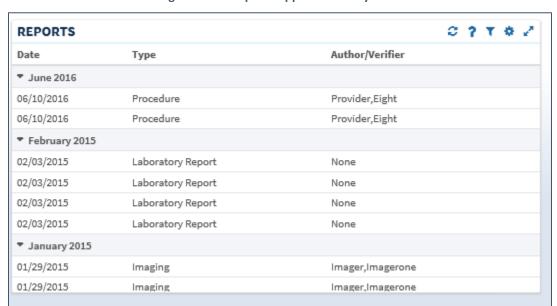

Figure 17-53 Reports Applet Summary View

# Reports: Detailed View

To display a detailed view of a report from the summary applet:

1. Select a **report** from the list within the applet. The reports detail dialog box displays (Figure 17-54**Error! Reference source not found.**).

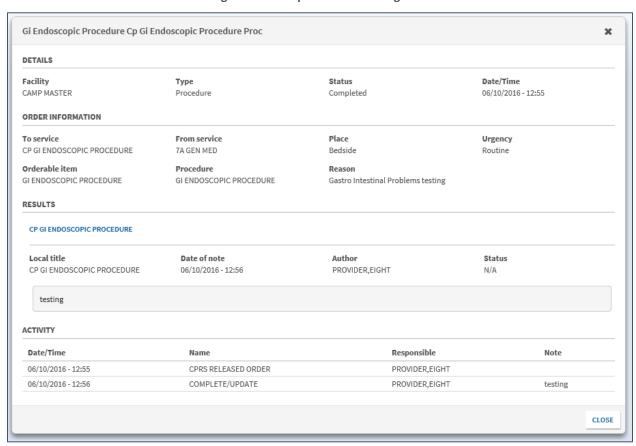

Figure 17-54 Reports Detail Dialog Box

2. Some reports may have a hyperlink displayed under the *Results* section. Select the **hyperlink** (Figure 17-55) to quickly navigate to the result in the report.

Computed Tomography, Head Or Brain; Without Contrast Material, Followed By Contrast Material(S) And Further Sections DETAILS Facility Status Date/Time 01/29/2015 - 15:37 CAMP MASTER Imaging Completed Providers Imager,Imagerone Imager,Imagerone Vehu.Ten ORDER INFORMATION Requesting Provider Orderable Item Reason VEHU, TEN CT HEAD W&WO CONT RESULTS CT HEAD W&WO CONT Local Title Date Of Note Author Status CT HEAD W&WO CONT 01/29/2015 - 15:37 Imager,Imagerone ~ Verified EIGHT, PATIENT 666-00-0008 DOB-APR 07, 1935 M Exm Date: JAN 29, 2015@15:37 Req Phys: VEHU,TEN Pat Loc: 7A GEN MED/08-11-2016@10:30 Img Loc: CT SCAN

Figure 17-55 Reports Results Section Hyperlink

- 3. Review the information.
- 4. Select the **Close** button or the **X** to close the detail dialog.

# Stacked Graphs

# Stacked Graphs: Expanded View

The Stacked Graphs applet (Figure 17-56Error! Reference source not found.) is user-defined, and provides graphing functionality. The applet enables you to graph different types of data to a standardized, x-axis timeline, similar to functionality currently available in CPRS.

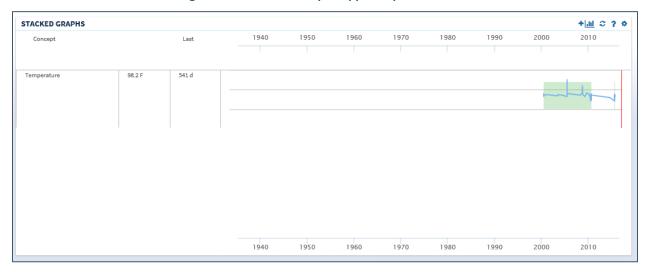

Figure 17-56 Stacked Graphs Applet Expanded View

# Add a Stacked Graph to the Stacked Graphs Applet

- 1. Create a **new workspace**. For more detail refer to the Workspace Manager section.
- 2. Add the stacked graphs applet to the workspace.
- 3. Open the workspace with the stacked graph applet.
- 4. Select the **Add** a graph button + A Search field displays.
- 5. Enter the **name** of the desired graph type (i.e., temperature, blood pressure, etc.). The results populate as you enter the text.
- 6. Select the desired graph. The graph displays in the Stacked Graphs applet.
- 7. Repeat **steps 4-6** to continue adding graphs to the applet.
- 8. Hover over different areas of the graphs to display tooltips with information for the specified date (Figure 17-57**Error! Reference source not found.**). The red line indicates the current date.

+ 📶 😂 ? 🌣 STACKED GRAPHS 2015 1995 2000 7/28/05 2010 Concept Last 545 d Temperature 98.2 99 F 7/28/05 2000 2010 1995 2015

**Figure 17-57 Stacked Graphs Tooltips** 

# **Edit the Stacked Graphs Applet**

Once a graph is added to the Stacked Graphs applet, you have the option to rearrange the graphs in the applet, review additional information for the graph, or delete the graph from the applet.

#### To edit the graphs:

1. Select the **graph** you want to edit and the applet toolbar menu displays (Figure 17-58**Error! Reference source not found.**).

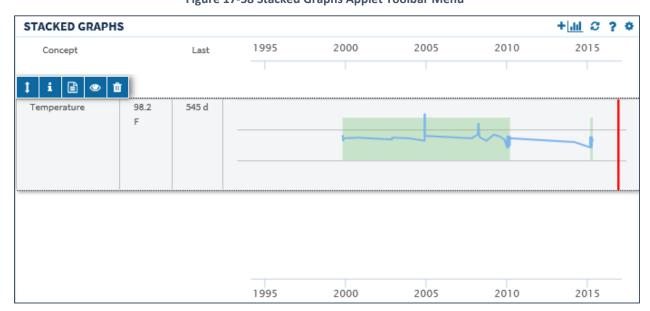

Figure 17-58 Stacked Graphs Applet Toolbar Menu

2. Select the **Tile sort** button **I** to sort the order of the graphs in the applet.

- 3. Select the **More Information** button information on the selected graph.
- 4. Select the **Details** button 🚨 to open a detail dialog box.
- 5. Select the **Delete Stacked Graph** button to remove the graph from the Stacked Graphs applet. A warning displays asking if you are sure you want to remove the graph (Figure 17-59**Error! Reference source not found.**).

Figure 17-59 Delete Stacked Graphs Warning

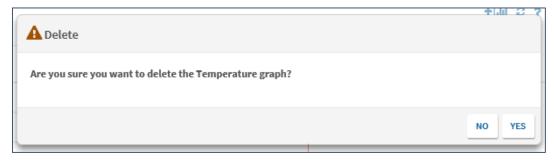

6. Select **Delete** to remove the graph or **Cancel** to keep the graph in the Stacked Graphs applet.

# Tasks

The All Tasks applet allows you to access, display, and manage a centralized activity task list in both a Provider View (My Workspace) and a Patient View (User-Defined Workspace).

**NOTE:** The task list is related only to activities involving lab results.

### All Tasks: Summary View

The summary view (Figure 17-60) lists the priority, due date, activity name, and task description for each task.

ALL TASKS 2 ? . Priority **Due Date** Activity High N/A FITLabActivity Provide Training and Kit Past Due Notification High N/A **FITLabActivity** Primary Care Provider Notification High N/A FITLabActivity Primary Care Provider Notification

Figure 17-60 All Tasks Summary View

# All Tasks: Expanded View

Select the Expanded View button to display the expanded view of the All Tasks applet (Figure 17-61), which displays the following information in sortable columns:

Priority

- Due Date
- Service
- Activity
- Task
- Notes
- Created By

Figure 17-61 All Tasks Expanded View

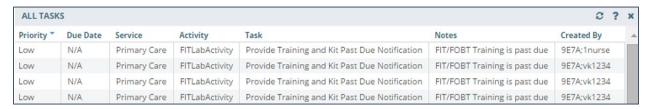

#### All Tasks: Detailed View

To display a detailed view of a task from the summary or expanded views:

1. Select a **task** to display the Detail Dialog box (Figure 17-62).

Figure 17-62 All Tasks Detail Dialog Box

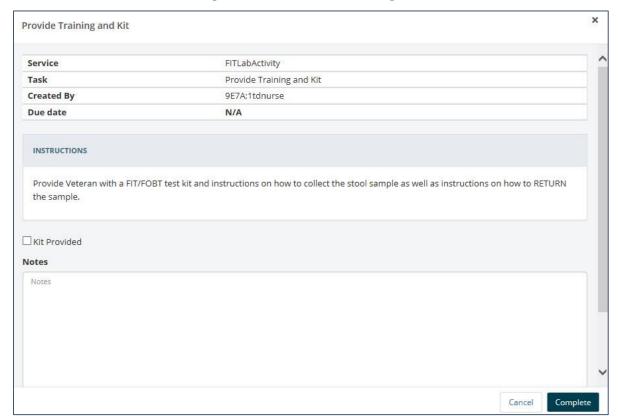

- 2. Select the **Complete** button to mark the task as completed.
- 3. Select the **Cancel** button to return to the applet.

# **Timeline**

The Timeline applet provides a detailed view of a patient's visit history.

### **Timeline: Summary View**

**Error! Reference source not found.** Figure 17-63 displays Timeline in summary view. This can also be found in the Global Timeline Date Filter. It lists the date and time, activity, and type.

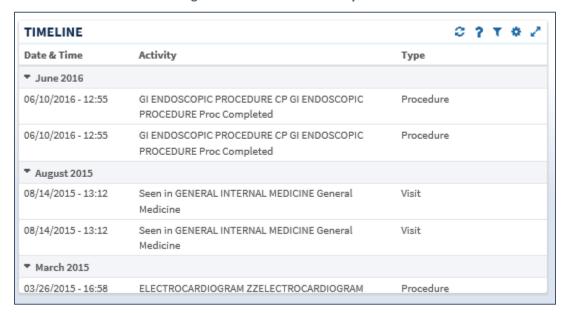

Figure 17-63 Timeline Summary View

# Timeline: Expanded View

Select the Expanded View button to display more information for the Timeline applet (Figure 17-64Error! Reference source not found.), which lists the date and time, activity, type, entered by, and facility for the event.

To display the expanded view for the Timeline applet:

1. Select **Timeline** from the Workspace dropdown menu. The patient's historical visit information displays, grouped by month. The default view displays the date in reverse chronological order.

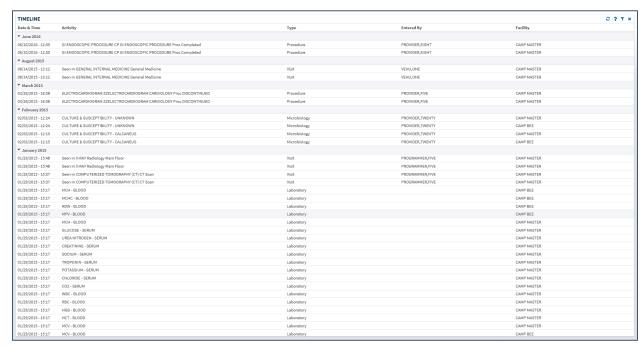

Figure 17-64 Timeline Expanded View

#### Timeline: Detailed View

To display a detailed view of a specific activity:

 Select an item from the list and the Timeline Detail Dialog box displays (Figure 17-65Error! Reference source not found.).

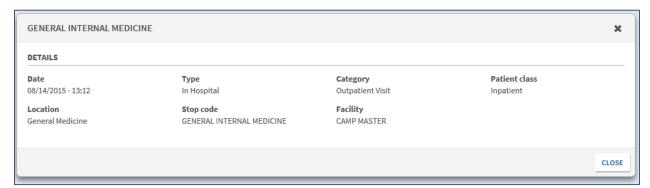

Figure 17-65 Timeline Detail Dialog Box

2. Select the **Close** button or the **X** to close the detail dialog box.

# **VistA Health Summaries**

The VistA Health Summaries applet provides Health Summary Report functionality in eHMP. This is a re-creation of the reports available in the CPRS Reports tab under 'Health Summaries',

a feature that is also provided in VistA Web, listed as 'Health Summaries', and representing each facility where the patient has a record.

A Health Summary is a clinically-oriented, structured report that extracts many kinds of data from VistA web and displays it in a standard format. The individual patient is the focus of health summaries. The information displayed covers a wide range of health-related information such as demographic information, allergies, current active medical problems, and laboratory results.

## VistA Health Summaries: Summary View

Figure 17-66 displays the summary view of the VistA Health Summaries applet that groups each facility where the patient has a record. The reports are listed under the collapsible facility code, with the number of reports available indicated.

Figure 17-66 VistA Health Summaries Applet Summary View

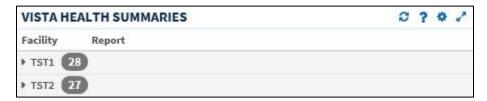

### VistA Health Summaries: Detailed View

To display a detailed view of a VistA Health Summary:

1. Select the **expand/collapse arrow** next to the facility code. A list of reports for the selected facility display (Figure 17-67).

Figure 17-67 VistA Health Summaries Applet Expanded

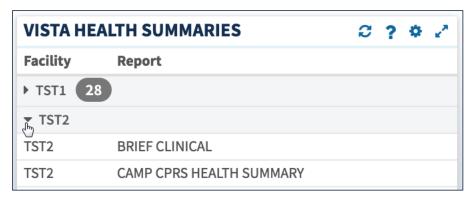

2. Select a **report name** and the Report Detail Dialog box opens (Figure 17-68).

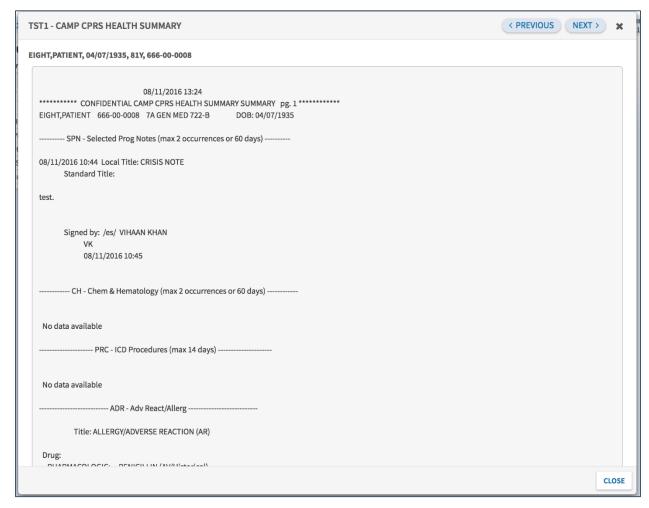

Figure 17-68 VistA Health Summaries Detail Dialog Box

- 3. Select the **Next** and **Previous** buttons to navigate between reports.
- 4. Select the Close button or the X to close the detail dialog.

# Vitals

The Vitals applet displays the patient's most recently recorded vital signs. The information can be displayed both numerically and in graph form.

#### Vitals: Trend View

Figure 17-69Error! Reference source not found. displays the trend view for Vitals with the following data:

- Type type of vital sign collected, i.e. blood pressure, pain, weight
- Result data captured in relation to the vital measured
- · Last timeframe vital was last collected
- Data Range Graph, which includes:
  - A diamond represents the last (current) value

- Blue diamond indicates a current normal value
- Orange diamond indicates a high/low value
- A dot represents previously recorded value
- A dot within a diamond indicates no change between previous entries. The current value is the same as previous.
- If a diamond is to the left of the dot, then the value of the diamond is lower than the dot
- If a diamond is to the right of the dot, then the value of the diamond is higher than the dot
- The gray areas indicate the high and low reference ranges
- o If a diamond falls into the gray areas, it indicates an abnormal/critical value

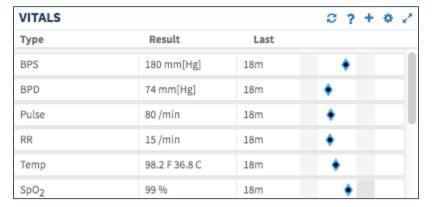

Figure 17-69 Vitals Applet Trend View

To display more information for a vital sign:

- 1. Select the **left side of the vital sign tile** to display the applet toolbar menu.
- 2. Select the **right side of the vital sign tile** to display a quick view containing up to the last five results for the selected vital sign consisting of the date, result, reference range, and facility (Figure 17-70).

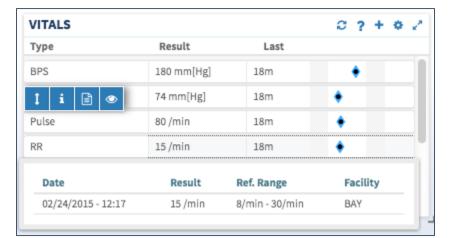

Figure 17-70 Vitals Applet Additional Information

# Vitals: Summary View

Figure 17-71 displays the summary view that lists the patient's blood pressure (BP), pulse (P), respiration (R), temperature (T), pulse oximetry (PO2), pain (PN), weight (WT), and body mass index (BMI).

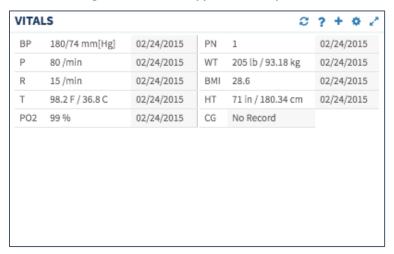

Figure 17-71 Vitals Applet Summary View

# Vitals: Expanded View

Select the **Expanded View** button to display more information on the Vitals applet (Figure 17-72**Error! Reference source not found.**), which lists the following information in sortable columns:

- Date Observed
- Type
- Result
- Date Entered
- Qualifiers
- Facility

Figure 17-72 Vitals Applet Expanded View

| VITALS             |                |                  |                    |            | 2 ? + T * Z   |
|--------------------|----------------|------------------|--------------------|------------|---------------|
| Date Observed      | Туре           | Result           | Date Entered       | Qualifiers | Facility      |
| 02/24/2015 - 12:17 | BMI            | 28.6             |                    |            | ABILENE (CAA) |
| 02/24/2015 - 12:17 | Pain           | 1                | 02/25/2015 - 15:23 |            | ABILENE (CAA) |
| 02/24/2015 - 12:17 | Pulse Oximetry | 99 %             | 02/25/2015 - 15:23 |            | ABILENE (CAA) |
| 02/24/2015 - 12:17 | Weight         | 205 lb(93.18 kg) | 02/25/2015 - 15:23 |            | ABILENE (CAA) |
| 02/24/2015 - 12:17 | Height         | 71 in(180.34 cm) | 02/25/2015 - 15:23 |            | ABILENE (CAA) |
| 02/24/2015 - 12:17 | Pulse          | 80 /min          | 02/25/2015 - 15:23 |            | ABILENE (CAA) |
| 02/24/2015 - 12:17 | Respiration    | 15 /min          | 02/25/2015 - 15:23 |            | ABILENE (CAA) |
| 02/24/2015 - 12:17 | Temperature    | 98.2 F(36.8 C)   | 02/25/2015 - 15:23 |            | ABILENE (CAA) |
| 02/24/2015 - 12:17 | Blood Pressure | 180/74 mm[Hg]    | 02/25/2015 - 15:23 |            | ABILENE (CAA) |
| 02/24/2015 - 12:17 | Pain           | 1                | 02/25/2015 - 15:23 |            | ABILENE (CAA) |
| 02/24/2015 - 12:17 | Pulse Oximetry | 99 %             | 02/25/2015 - 15:23 |            | ABILENE (CAA) |
| 02/24/2015 - 12:17 | Weight         | 205 lb(93.18 kg) | 02/25/2015 - 15:23 |            | ABILENE (CAA) |
| 02/24/2015 - 12:17 | Height         | 71 in(180.34 cm) | 02/25/2015 - 15:23 |            | ABILENE (CAA) |
| 02/24/2015 - 12:17 | Pulse          | 80 /min          | 02/25/2015 - 15:23 |            | ABILENE (CAA) |
| 02/24/2015 - 12:17 | Respiration    | 15 /min          | 02/25/2015 - 15:23 |            | ABILENE (CAA) |
| 02/24/2015 - 12:17 | Temperature    | 98.2 F(36.8 C)   | 02/25/2015 - 15:23 |            | ABILENE (CAA) |
| 02/24/2015 - 12:17 | Blood Pressure | 180/74 mm[Hg]    | 02/25/2015 - 15:23 |            | ABILENE (CAA) |

### Vitals: Detailed View

To display a detailed view of vitals from the trend, summary or expanded applet:

- 1. Select a vital sign (e.g., Blood Pressure) to open the applet toolbar menu.
- 2. Select the **Details** button and the Vitals detail dialog box (Figure 17-73**Error! Reference source not found.**) displays. A historical, detailed view of that vital sign is presented in list view and graph view. The shaded area on the graph depicts the reference range, if available, for that vital sign.

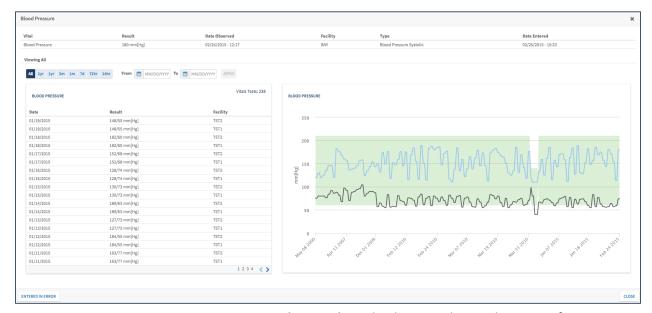

Figure 17-73 Vitals Detail Dialog Box

3. Hover your cursor over a **time on the graph** to display a tooltip with more information (Figure 17-74**Error! Reference source not found.**).

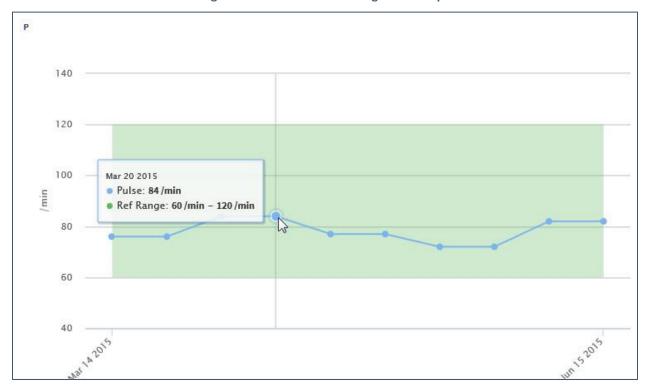

Figure 17-74 Vitals Detail Dialog Box Tooltip

4. Select the **Close** button or the **X** to close the detail dialog.

# Chapter 18: Applet Toolbar Menu

# About Applet Toolbar Menu

The applets in the eHMP application are widgets that sort patient information into segments throughout the patient record.

Most of the applets display a toolbar menu when an item is selected. The toolbar menu varies depending on the applet and the applet view.

# Refresh Button

The Refresh button found on each applet in eHMP updates patient information to allow for the most up-to-date patient information, and should be used after entering new patient information in CPRS.

To refresh patient information:

- 1. After entering any new patient information in CPRS, access eHMP again.
- 2. Select the **Refresh** button of for an applet. The new information displays in the applet.

# Help Button

The Help button allows you to easily access context-driven, application-oriented help information.

To access Help:

- 1. Select the **Help** button for more information on a specific topic, and a new window displays that links you to the specific section within this user guide.
- 2. Select the **PDF version** link to download the eHMP v2.0 User Guide (Figure 18-1).

Figure 18-1 PDF Version of the eHMP User Guide

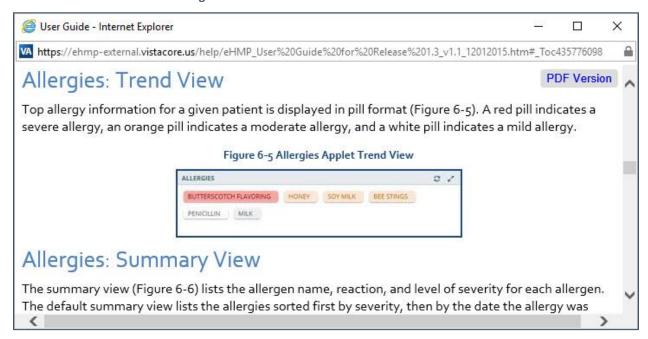

3. Close out of the Help window to return to eHMP.

## Add Item Button

The Add Item button allows you to add information to the patient's record.

The Add Item functionality is available in for the following applets:

- Allergies
- Immunizations
- Narrative Lab Results
- Numeric Lab Results
- Orders
- Vitals

### Add an Allergy

**NOTE:** The current encounter must be established before you can enter an allergy. If it is not set for the session, you are prompted to set the encounter context. Refer to the Current Encounter section for instructions on setting an encounter location.

#### Add an Observed Allergy

1. Select the **Add Item** button on the Allergies applet. The Allergies form displays (Figure 18-2).

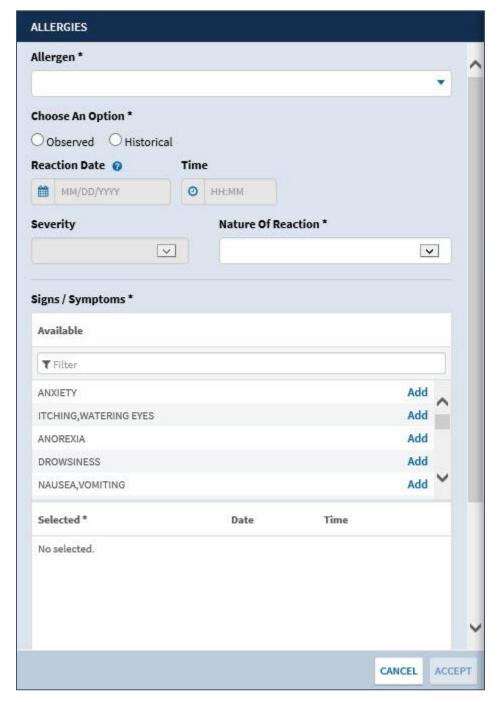

Figure 18-2 Allergies Form

2. Enter the **Allergen name** in the field (required). The results begin to populate once you enter 3 characters (Figure 18-3).

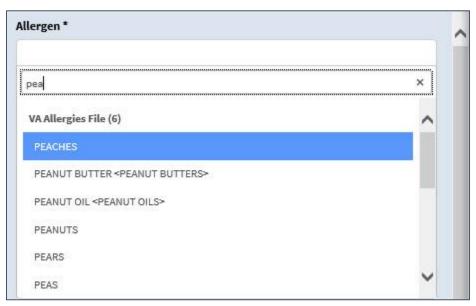

Figure 18-3 Enter Allergen Name

- 3. Select the **Allergen** from the list.
- 4. Select **Observed** from the *Choose An Option* section (required). The Observed Allergies form displays (Figure 18-4).

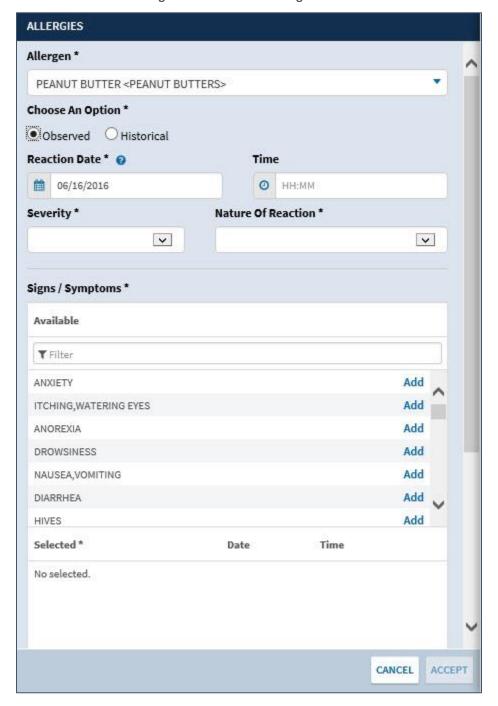

Figure 18-4 Observed Allergen Form

5. Enter the **Reaction Date** (required for observed allergens). Hover your cursor over the question mark icon to display the acceptable formats for entering the date (Figure 18-5).

**Figure 18-5 Acceptable Date Formats** 

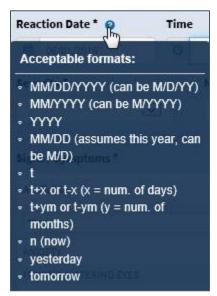

- 6. Enter the **Reaction Time** (if applicable) using the HH:MM format.
- 7. Select the **dropdown menu** arrow to display a list of options under the *Severity* section (Figure 18-6).

**Figure 18-6 Allergy Severity Options** 

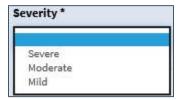

- 8. Select the **Severity** for the allergen from the list (required).
- 9. Select the **dropdown menu** arrow to display a list of options under the *Nature Of Reaction* section (Figure 18-7).

**Figure 18-7 Nature of Reaction Options** 

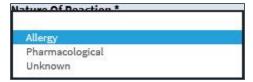

- 10. Select the Nature of Reaction from the list (required).
- 11. Enter the **Sign or Symptom** using the *Filter* field as displayed in Figure 18-8 (required). The results begin to populate once you enter 3 characters.

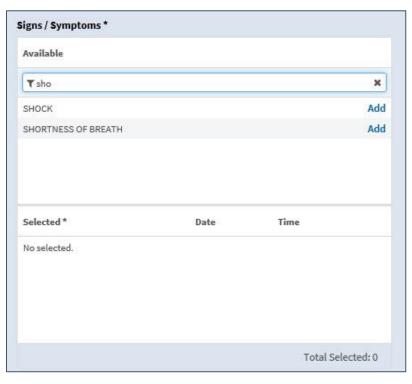

Figure 18-8 Allergies Signs or Symptoms

12. Select the **Add** link next to the correct sign or symptom. The selected sign or symptom is added below the Selected section (Figure 18-9).

Signs / Symptoms \* Available Tsho × SHOCK Add SHORTNESS OF BREATH Remove Selected \* Date Time SHORTNESS OF BREATH MM/DD/YYYY O HH:MM Remove Total Selected: 1

Figure 18-9 Selected Allergy Sign or Symptom

- 13. Enter the **date** for the sign or symptom using the acceptable formats as described in step 5.
- 14. Enter the **time** for the sign or symptom using the HH:MM format.
- 15. Select the **Remove** link to remove the sign or symptom from the allergen.
- 16. Enter any **comments** for the allergen in the *Comments* section.

*NOTE:* The maximum character number for the Comments section is 200.

17. Select **Accept** to add the allergen to the patient's record. A notification displays notifying you the allergy was successfully submitted with no errors (Figure 18-10).

Figure 18-10 Allergy Successfully Submitted Notification

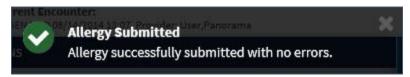

**NOTE:** Select **Cancel** at any time to cancel adding an allergy. Once selected an alert displays notifying you that all unsaved changes will be lost and asks if you are sure you want to cancel (Figure 18-11). Select **Yes** to cancel or **No** to return to the Allergies form.

Figure 18-11 Cancel Allergy Alert

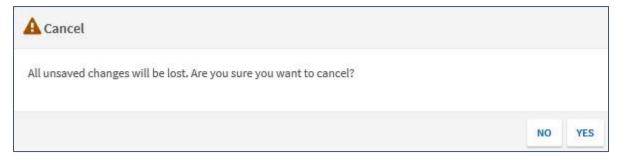

#### Add a Historical Allergy

1. Select the **Add Item** button on the Allergies applet. The Allergies form displays (Figure 18-12).

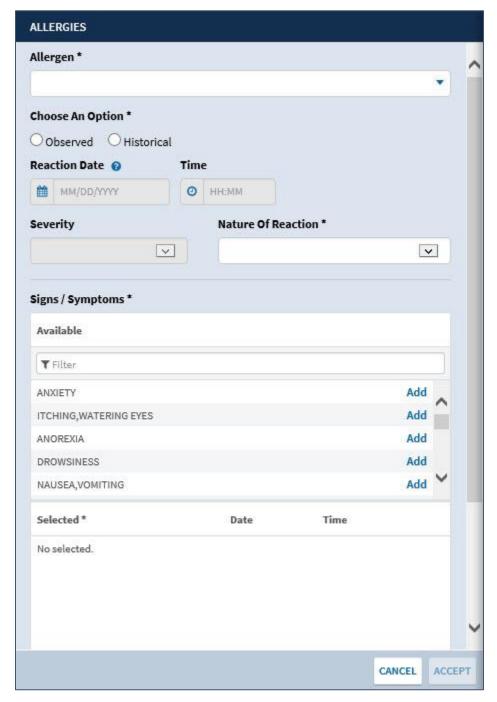

Figure 18-12 Allergies Form

2. Enter the **Allergen name** in the field (required). The results begin to populate once you enter 3 characters (Figure 18-13).

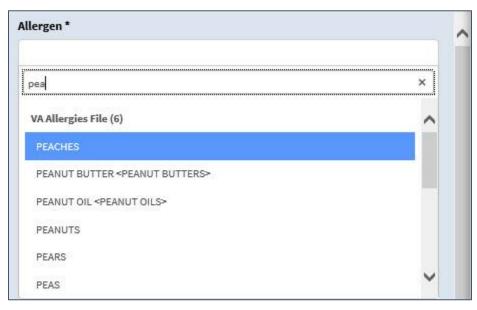

Figure 18-13 Enter Allergen Name

- 3. Select the **Allergen** from the list.
- 4. Select **Historical** from the *Choose An Option* section (required). The Historical Allergies form displays (Figure 18-14).

**NOTE:** When Historical is selected, you are not able to enter the reaction date and time, severity, or signs/symptoms. These options are shaded out.

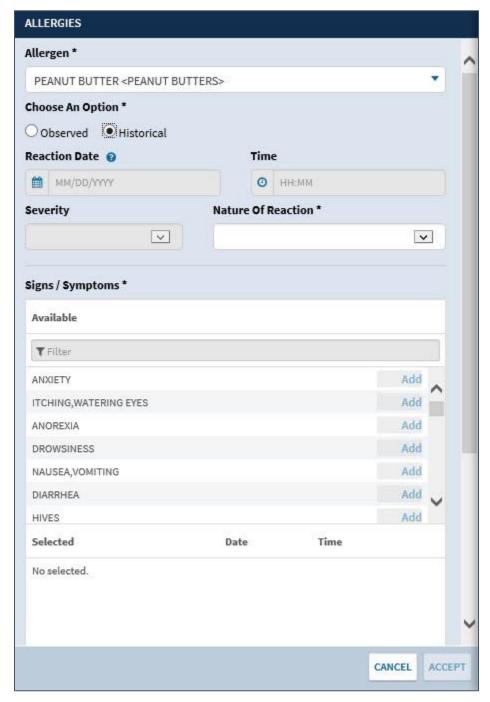

Figure 18-14 Historical Allergies Form

5. Select the **dropdown menu** arrow to display a list of options under the *Nature Of Reaction* section (Figure 18-15).

Figure 18-15 Nature of Reaction Options

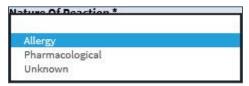

- 6. Select the **Nature of Reaction** from the list (required).
- 7. Select **Accept** to add the allergen to the patient's record. A notification displays notifying you the allergy was successfully submitted with no errors (Figure 18-16).

Figure 18-16 Allergy Successfully Submitted Notification

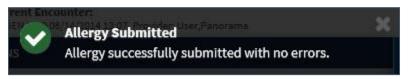

**NOTE:** Select **Cancel** at any time to cancel adding an allergy. Once selected an alert displays notifying you that all unsaved changes will be lost and asks if you are sure you want to cancel (Figure 18-17). Select **Yes** to cancel or **No** to return to the Allergies form.

Figure 18-17 Cancel Allergy Alert

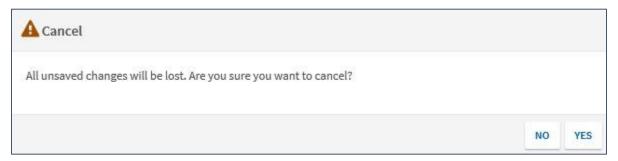

#### Add an Immunization

eHMP allows you to record and store a patient's past immunizations as VA-Administered or Historical.

**NOTE:** The current encounter must be established before you can enter an immunization. If it is not set for the session, you are prompted to set the encounter context. Refer to the Current Encounter section for instructions on setting an encounter location.

#### Add an Administered Immunization

1. Select the **Add Item** button • on the Immunizations applet. The Enter Immunization form displays (Figure 18-18).

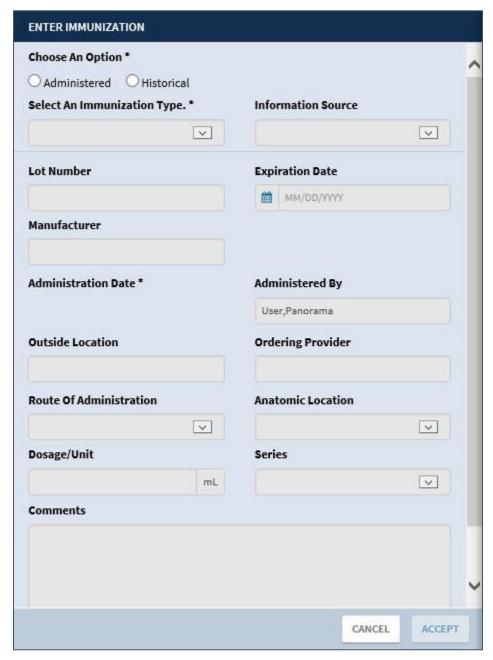

Figure 18-18 Enter Immunization Form

2. Select **Administered** under *Choose An Option* (required) and the Administered form displays (Figure 18-19).

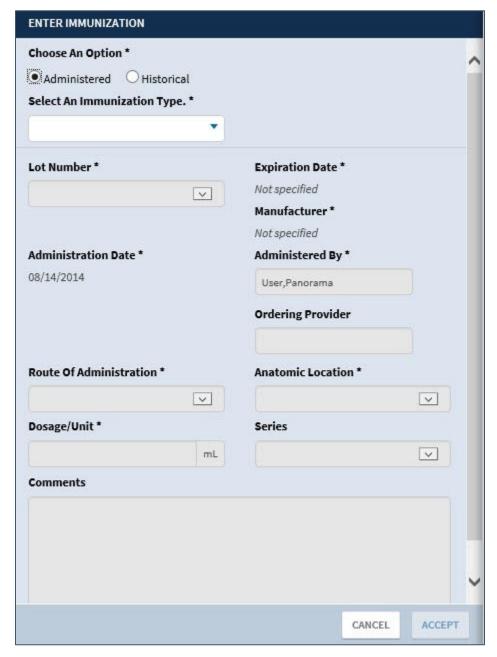

Figure 18-19 Enter Administered Immunization

3. Select the **dropdown** menu under *Select An Immunization Type* and enter the **immunization type** in the text field. The results begin to populate once you enter two characters (Figure 18-20).

Figure 18-20 Select an Immunization Type

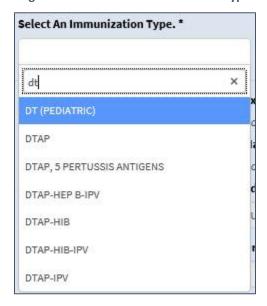

- 4. Select an **Immunization Type** from the list (required).
- 5. Select the Lot Number from the dropdown menu (required) (Figure 18-21).

Figure 18-21 Select Lot Number

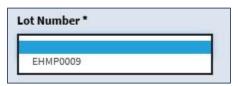

NOTE: The Expiration Date, Manufacturer, and Administration Date automatically displays.

- 6. Enter the Administered By information (required).
- 7. Enter the **Ordering Provider** (if applicable).
- 8. Select the Route of Administration using the dropdown menu (required) (Figure 18-22).

Route Of Administration \* Anatomic Location \* ~ INTRADERMAL INTRAMUSCULAR Series INTRAVENOUS ~ NASAL ORAL S) OTHER/MISCELLANEOUS PERCUTANEOUS tion (Spanish) SUBCUTANEOUS tion (English) TRANSDERMAL □ Diphtheria/Tetanus/Pertussis (Dtap) - May 17, 2007 Edition (English) Diphtheria/Tetanus/Pertussis (Dtap) - May 17, 2007 Edition (Spanish) **VIS Date Offered** CANCEL ACCEPT

Figure 18-22 Route of Administration

9. Select the Anatomic Location using the dropdown menu (required) (Figure 18-23).

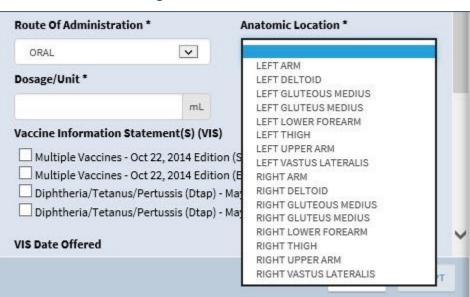

Figure 18-23 Anatomic Location

- 10. Enter the **Dosage/Unit** (required).
- 11. Select a **Series** using the dropdown menu.
- 12. Select a Vaccine Information Statement(s) (VIS) from the options.
- 13. Select the **VIS Date Offered** using the calendar dropdown.

**NOTE:** This is required when one of the VIS choices are selected.

14. Enter any **comments** regarding the immunization.

*NOTE:* The maximum character number for the Comments section is 245.

15. Select **Accept** to add the immunization to the patient's record.

**NOTE:** Select **Cancel** at any time to cancel adding an immunization. Once selected, an alert displays notifying you that all unsaved changes will be lost and asks if you are sure you want to cancel (Figure 18-24). Select **Yes** to cancel or **No** to return to the Immunizations form.

Figure 18-24 Cancel Alert

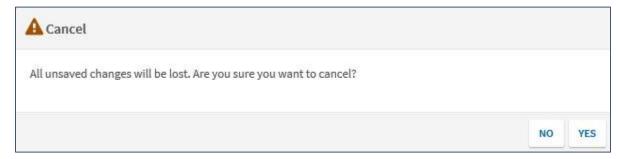

**NOTE:** When you try to switch between Administered and Historical, an alert displays notifying you that you have chosen to switch between the options and asks if you want to preserve what you've previously entered where possible, discard it, or cancel the request (Figure 18-25).

Figure 18-25 Switching Between Administered and Historical Alert

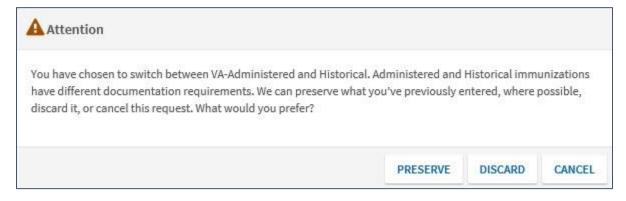

NOTE: On selection of Preserve, the form converts from VA-Administered to Historical representation. Any information entered in the Immunization Type, Administered By, Administration Date, Ordered Provider, Route of Administration, Anatomic Location, Series, and Comments fields are preserved. Information entered in the remaining fields are discarded.
 NOTE: On selection of Discard, the form converts from VA-Administered to Historical representation and all previously input information is discarded.
 NOTE: On selection of Cancel, the form remains as if you did not select the Historical button.

#### Add a Historical Immunization

1. Select **Historical** under *Choose an option* (required) (Figure 18-26).

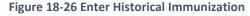

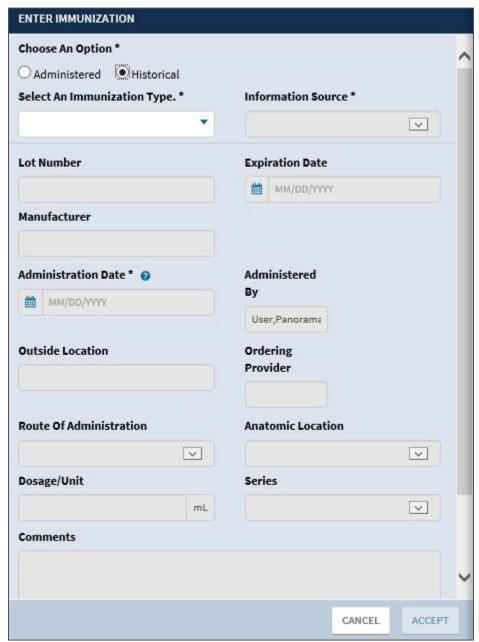

- 2. Select the **dropdown** menu under *Select An Immunization Type* and enter the **immunization type** in the text field. The results populate as you enter text.
- 3. Select an **Immunization Type** from the list (required).

**NOTE:** Once you enter an immunization type, the shaded out fields display.

4. Select the **Information Source** from the dropdown menu (required) (Figure 18-27).

Figure 18-27 Information Source

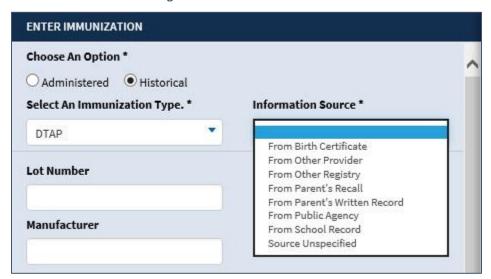

- 5. Enter the **Lot Number**.
- 6. Select the **Expiration Date** using the calendar dropdown.
- 7. Enter the Manufacturer.
- 8. Select the **Administration Date** using the calendar dropdown (required).

#### *NOTE:* The administration date needs to be the current date or a date in the past.

- 9. Enter the **Administered By** information.
- 10. Enter the Outside Location.
- 11. Enter the **Ordering Provider**.
- 12. Select the Route of Administration using the dropdown menu (Figure 18-28).

Figure 18-28 Route of Administration

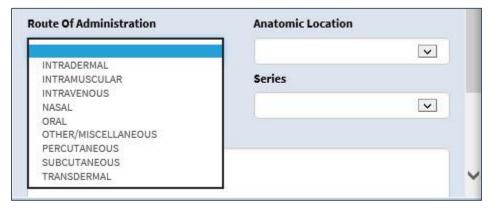

13. Select the Anatomic Location using the dropdown menu (Figure 18-29).

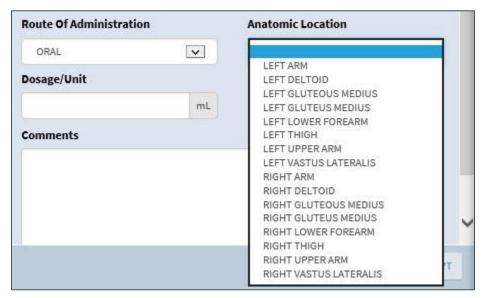

Figure 18-29 Anatomic Location

- 14. Enter the Dosage/Unit.
- 15. Select a **Series** using the dropdown menu.
- 16. Enter any comments regarding the immunization.

*NOTE:* The maximum character number for the Comments section is 245.

17. Select **Accept** to add the immunization to the patient's record.

**NOTE:** Select **Cancel** at any time to cancel adding an immunization. Once selected, an alert displays notifying you that all unsaved changes will be lost and asks if you are sure you want to cancel (Figure 18-30). Select **Yes** to cancel or **No** to return to the Immunizations form.

Figure 18-30 Cancel Alerts

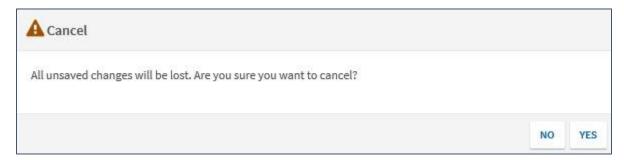

**NOTE:** When you try to switch between Administered and Historical, an alert displays notifying you that you have chosen to switch between the options and asking if you want to preserve what you've previously entered, where possible, discard it, or cancel the request (Figure 18-31).

Figure 18-31 Switching Between Administered and Historical Alert

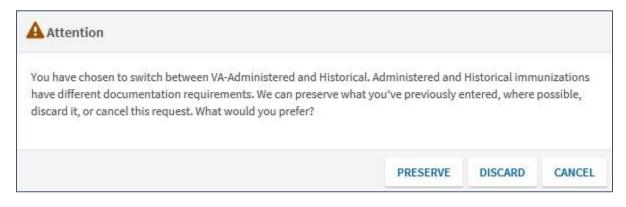

NOTE: On selection of Preserve, the form converts from Historical to VA-Administered representation. Any information entered in the Immunization Type, Administered By, Administration Date, Ordered Provider, Route of Administration, Anatomic Location, Series, and Comments fields are preserved. Information entered in the remaining fields are discarded.

**NOTE:** On selection of **Discard**, the form converts from VA-Administered to Historical representation and all previously input information is discarded.

**NOTE:** On selection of **Cancel**, the form remains as if you did not select the Administered button.

#### Add a Lab Test

eHMP allows you to order a lab test for the selected patient.

**NOTE:** The current encounter must be established before you can order a lab test. If it is not set for the session, you are prompted to set the encounter. Refer to the Current Encounter section for instructions on setting an encounter location.

#### To order a lab test:

1. Select the **Add Item** button . The Order a Lab Test form displays (Figure 18-32).

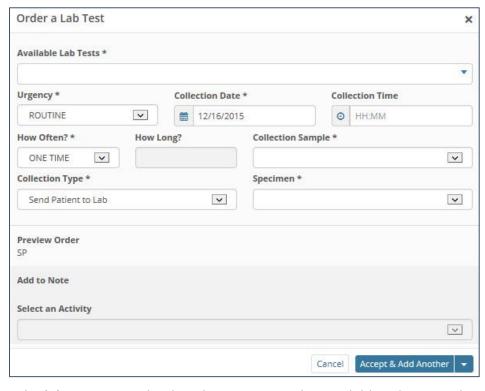

Figure 18-32 Order a Lab Test Form

- Enter the lab test or use the dropdown menu under Available Lab Tests. The results populate as you enter the text.
- 3. Select the **lab test** from the list (required).
- 4. Select the **Urgency** from the dropdown menu (required).
- 5. Select the **Collection Date** using the calendar dropdown (required).
- 6. Select the **Collection Time** using the clock dropdown or by entering the time using HH:MM format.
- 7. Select **How Often** the lab test will be conducted using the dropdown menu (required).
- 8. Enter **How Long** the test will be conducted if more than once (required).
- 9. Select the **Collection Type** from the dropdown menu (required).
- 10. Select the **Specimen** using the drop (required).
- 11. Select **Accept & Add Another** or **Accept** from the dropdown menu or **Cancel** to return to the applet without saving changes.

### Add a Vital Sign

eHMP allows you to manually enter vital sign observations during a patient's encounter.

**NOTE:** The current encounter must be established before you can enter a vital sign. If it is not set for the session, you are prompted to set the encounter context. Refer to the Current Encounter section for instructions on setting an encounter location.

1. Select the **Add Item** button **■**. The Enter Vitals popup box displays (Figure 18-33).

**NOTE:** Select the **Pass** button to designate that vitals cannot be taken for the patient at a specified date and time.

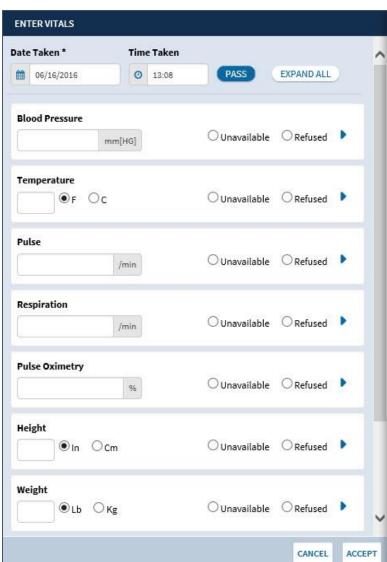

Figure 18-33 Enter Vitals Form

2. Enter or select the **date** the vital sign was taken (default is the current date).

**NOTE:** Future dates are not acceptable.

3. Enter or select the **time** the vital sign was taken (default is the current time).

*NOTE:* Future times are not acceptable if the entered date is today.

4. Select the **Expand All** button to display all the options for all the vital signs.

- 5. Enter the vital sign information for the patient.
- 6. Select **Add** to add the vital sign information for the selected patient.

**NOTE:** You can select the **Unavailable** option if the patient was not available for the vitals measurement or select the **Refused** option if the patient refuses to have a vital measured.

7. Select **Accept** to add the vital sign information for the selected patient.

**NOTE:** A warning displays below the vital sign measurement if vitals data entered is outside of the acceptable range for a vital sign type (Figure 18-34).

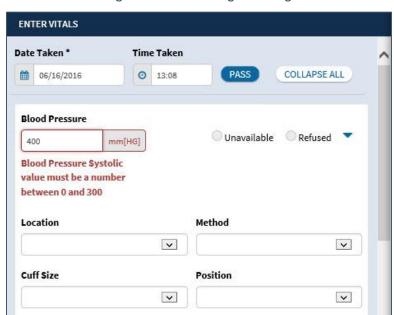

Figure 18-34 Vital Range Warning

**NOTE:** Select **Cancel** at any time to cancel adding the vitals. Once selected an alert displays notifying you that all unsaved changes will be lost and asks if you are sure you want to cancel (Figure 18-35). Select **Yes** to cancel or **No** to return to the Enter Vitals form.

Figure 18-35 Cancel Vitals Alert

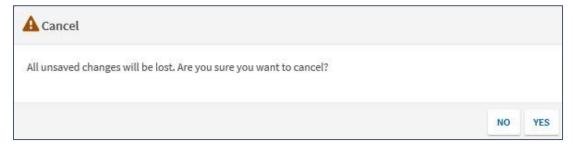

## Vital Sign Values and Units

Table 18-1 Vital Sign Values and Units displays the Vital Sign values and units.

Table 18-1 Vital Sign Values and Units

| Vital Signs                 | Values and Units                                                                                                    |
|-----------------------------|----------------------------------------------------------------------------------------------------|
| Blood Pressure<br>(mm [Hg]) | <ul> <li>Acceptable Range: 0 to 300</li> <li>Format:         <ul> <li>nnn/nnn for systolic/diastolic</li> <li>nnn/nnn/nnn for systolic/intermediate/diastolic</li> </ul> </li> </ul>                                                                                                    |
| Temperature                 | <ul> <li>Options: F/C</li> <li>Acceptable Range:         <ul> <li>F = 45 to 120</li> <li>C = 7.2 to 48.9</li> </ul> </li> </ul>                                                                                                    |
| Pulse (min)                 | Acceptable Range: 0 to 300                                                                                                    |
| Respiration (min)           | Acceptable Range: 0 to 100                                                                                                    |
| Pulse Oximetry (%)          | Acceptable Range: 0 to 100                                                                                                    |
| Height                      | <ul> <li>Options: in/cm</li> <li>Acceptable Range:</li> <li>in = 10 to 100</li> <li>cm = 25.4 to 254</li> </ul>                                                                                                    |
| Weight                      | <ul> <li>Options: lb/kg</li> <li>Acceptable Range:</li> <li>Ib = 0 to 1500</li> <li>kg = 0 to 680.39</li> </ul>                                                                                                    |
| Pain                        | <ul> <li>Numerical value text box</li> <li>Valid values are single integers from 0 to 10</li> <li>"0-10" displays in the text box to remind you of the valid values</li> <li>An error message displays when an invalid value is entered</li> <li>Option to select Unable to Respond if patient cannot respond</li> </ul> |
| Circumference/Girth         | <ul> <li>Options: in/cm</li> <li>Acceptable Range: <ul> <li>in = 1 to 200</li> <li>cm = 2.54 to 508</li> </ul> </li> </ul>                                                                                                    |

# Filter Button

The Filter button allows you to filter information, limiting the items displayed within an applet.

To filter information for a particular applet:

- 1. Select the **Filter** button **T** to open the *Filter* field.
- 2. Enter the **filter text** in the *Filter* field. The filtered information displays in the applet.

**NOTE:** If more than one word is used, the search results contain any of the filter key words, as displayed in Figure 18-36.

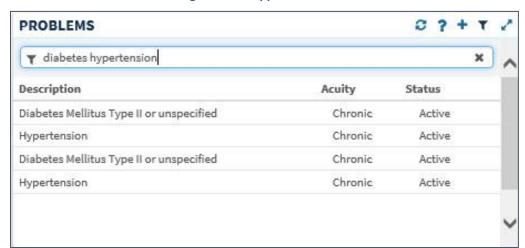

Figure 18-36 Applet Filter Text

3. Select the **X** next to the *Filter* field to remove the filtered text and return to the default list of items for that applet.

**NOTE:** The filtered text remains for that applet until you select the X to remove the filtered text.

4. Select the **Filter** button again to remove the *Filter* field from the applet.

## **User-Defined Applet Filters**

You can add one or more text filters to user-defined workspaces that persist from patient-to-patient and session-to-session.

**NOTE:** You cannot add user-defined applet filters to predefined workspaces.

To add filters to a user-defined workspace:

- 1. Open the user-defined workspace.
- 2. Select the **Filter** button and the *Add Filter* field displays.
- 3. Enter the **filter text**. The results populate as you enter the text.

4. Select the **Add item** button or press the Enter key on the keyboard to add the filter text. The filter text displays with an x next to the text and applet header becomes darker to indicate the applet has filtered text (Figure 18-37).

Figure 18-37 Filtered User-Defined Applet

- 5. Repeat **steps 3 and 4** to continue adding filter text to the applet.
- 6. Enter the **Filter Name** in the *Edit Applet Filter Name* field and press **Enter** on the keyboard. The new filter name displays above the *Add Filter* field (Figure 18-38).

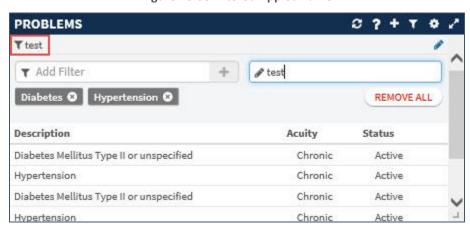

Figure 18-38 Filtered Applet Name

- 7. Select the **edit applet filter name** icon to edit the filter name.
- 8. Select either the **x** to the right of the filtered text to remove it from the filtered information or **Remove All** to remove all of the filtered text.

# **Expanded View Button**

Select the Expanded View button to display more patient information.

## Close Button

When displaying an applet in the maximized view, select the **Close** button **I** to return to the previous view.

# Sortable Column Headers

Most applet column headers can be selected in the trend, summary, maximized, or expanded views to sort the information in ascending or descending order.

To sort a column in an applet:

- 1. Select the **column name** (e.g., **Description** or **Facility**). The list sorts in ascending order.
- 2. Select the **column name** again and the list sorts in descending order.

# Manual Tile Sort

Tiles are list items displayed when working in the trend view of an applet. Some applets provide the ability to manually sort tiles by dragging and dropping them to a new location in the list. Tiles can be sorted so that the order of display is more clinically relevant to the workspace. The sorted information within the workspace persists from session to session.

**NOTE:** The tile sorting feature is available only for user-defined workspaces.

Tile sorting is available in the trend view for the following applets:

- Lab Results
- Medications
- Problems
- Vitals

To sort a tile in the Lab Results applet (example):

- 1. Select a **tile** to open the toolbar menu.
- Select the tile sort button to highlight it (Figure 18-39).

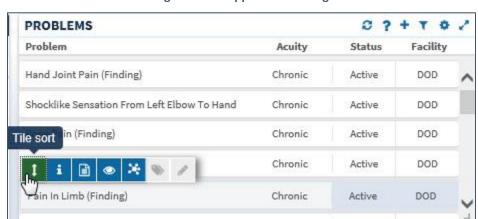

Figure 18-39 Applet Tile Sorting

3. Drag and drop the **selected tile** to the desired location in the list. Once the tile has been moved, the word *Manual* displays in the header (Figure 18-40).

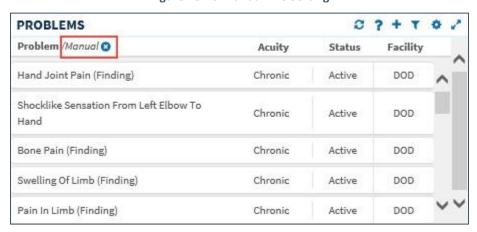

Figure 18-40 Manual Tile Sorting

- 4. Repeat **steps 1 through 3** to reorder the remaining tiles in the applet.
- 5. Select the **Clear your manual sort** button on next to *Manual* to delete the manual sort and revert to the default view.

# More Information Button

Some applets provide context-sensitive medical information specific to certain concepts, such as medications, immunizations, and labs. The More Information button allows providers to better assess and treat patients.

The More Information button is available for the following applets:

- Allergies
- Immunizations
- Medications

- Numeric Lab Results
- Problems
- Vitals

To access the More Information feature:

- 1. Select **an item** in the applet to open the toolbar menu.
- 2. Select the **More Information** button i. A new browser window opens that displays specific immunization information (Figure 18-41).

Figure 18-41 More Information Browser Window

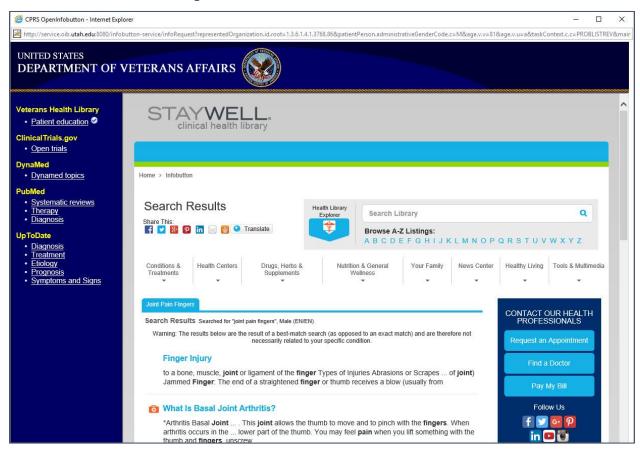

Close the browser window to return to eHMP.

# **Details Button**

The Details button is an alternate shortcut to a detail dialog box for a selected item.

To access the detailed dialog box using the Details button:

- 1. Select an item to open the toolbar menu.
- 2. Select the **Details** button . The detailed dialog box opens (Figure 18-42).

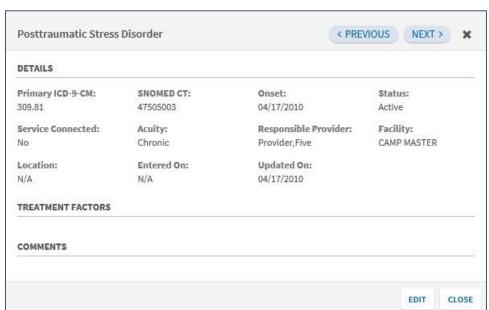

Figure 18-42 Detail Dialog Box

Select Close to close the dialog and return to the previous view.

# Clinically Related Concept

The Clinically Related Concept functionality highlights items within the medications, labs, and vitals applets that are related to a specific SNOMED-CT coded problem. This provides the ability for a clinician to easily identify information related to a single problem to make patient-related decisions. In order for an associated item to be highlighted, related items must have SNOMED-CT codes, RxNorm codes, and/or LOINC codes.

The Clinically Related Concept functionality is available for the following applets:

- Problems (initiating applet)
- Active & Recent Medications
- Medications Review
- Numeric Lab Results
- Vitals

## Icons/Buttons:

To highlight related items:

- 1. Select a **problem** from the Problems applet to open the toolbar menu.
- 2. Select the **concept relationship** button <sup>™</sup>. Associated items for the selected problem are highlighted in specified applets (Figure 18-43) and the Concept Relationship icon displays on the applet header to alert you that there may be an associated item in that applet.

Figure 18-43 Associated Items

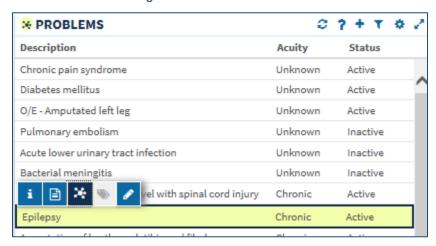

**NOTE:** The Concept Relationship button is disabled and grayed out when the selected problem is not appropriately coded with a SNOMED-CT code (Figure 18-44).

Figure 18-44 Disabled Concept Relationship Button

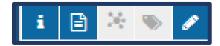

## **Alerts**

An alert displays when a relationship has not yet been established in eHMP for a selected problem (Figure 18-45). Select **OK** in the lower right corner to remove the alert.

Figure 18-45 No Relationships Exist Alert

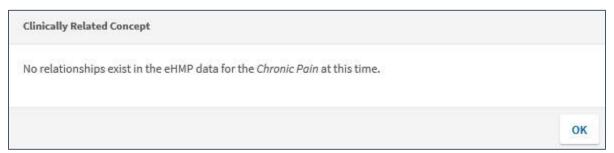

An alert displays when only one of the included applets are open on a workspace and you attempt to display associated relationships (Figure 18-46). Select **OK** in the lower right corner to remove the alert.

Figure 18-46 Only One Included Applet is Open Alert

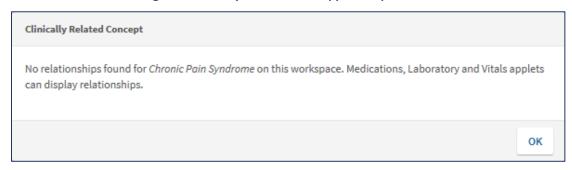

# Initiating the Clinically Related Concept functionality

- 1. Select a **problem** from the Problems applet and the toolbar menu displays.
- 2. Select the concept relationship button 3.

**NOTE:** If the selected problem does not have a SNOMED-CT code, the concept relationship button is disabled.

- 3. Once selected, the problem is highlighted and the concept relationship icon displays in the applet headers for all of the included applets.
- 4. Associated items in the specified applets are highlighted (Figure 18-47).

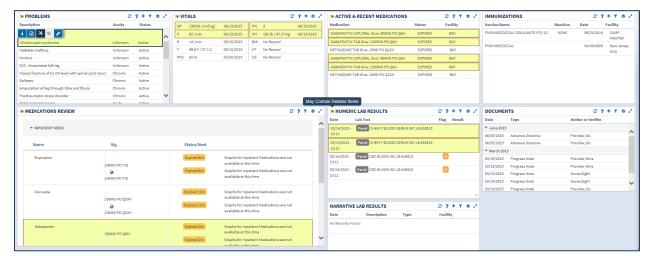

Figure 18-47 Associated Items Highlighted in Applets

5. Hover your mouse over the **concept relationship** icon to display a brief tool tip.

**NOTE:** The highlighted information remains as you work within the patient record to document and/or view details.

# Removing the Clinically Related Concept Functionality

The highlighted information is removed when:

- The same or different problem in the problems applet is selected.
- The global date filter is changed.
- The workspace is changed.
- Any of the concept relationship-included applets are refreshed by selecting the refresh button in the applet header.
- The browser is refreshed.
- The Refresh All Data button is selected.

# **Quicklook Button**

The Quicklook button is a shortcut to a display of detailed information for a selected item for the trend view of an applet. The last five occurrences for the selected item are displayed in list format.

To access the Quicklook box:

- 1. Select **an item** and the toolbar menu displays.
- 2. Select the **Quicklook** button and expanded information for the selected item displays (Figure 18-48).

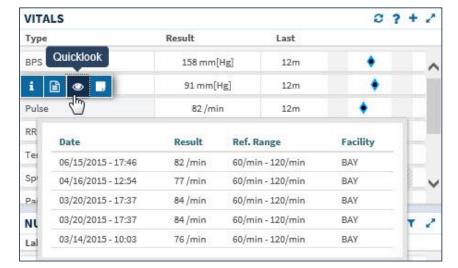

Figure 18-48 Quicklook Button

3. Select the **Quicklook** button again to close the expanded information.

# Submenu Button

The Submenu button is available only for the Problems applet. It lists the workspaces that are associated with the selected problem to allow for easy navigation to specific patient information.

To access the associated workspace using the Submenu button:

- 1. Select a **problem** from the Problems applet to open the toolbar menu.
- 2. Select the **Submenu** button and a list of associated workspaces for the selected problem display (Figure 18-49).

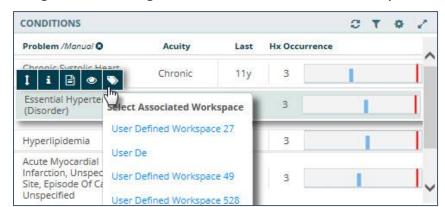

Figure 18-49 Selecting Submenu Button to List Associated Workspaces

3. Select the desired workspace to open in the eHMP Application Window.

# **Edit Form Button**

The Edit Form button allows you to edit any patient problems that you entered for the patient.

- 1. Select a **problem** from the Problems applet and the applet toolbar menu displays.
- 2. Select the **Edit Form** button and the Edit Problem form displays from the Activity Tray (Figure 18-50).

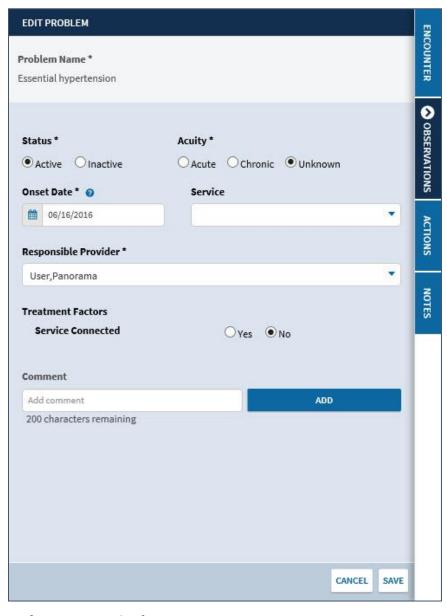

Figure 18-50 Edit Problem Form

- 3. Edit the **information** in the form.
- 4. Select **Save** to save the information or **Cancel** to return to the previous view.

# Create Note Object Button

The Create Note Object button allows you to create a note object that upon acceptance of a lab order can be included in a note that is associated with the encounter where the order was placed.

## To create a note object:

- Select a lab result from the Narrative Lab Results or the Numeric Lab Results applets to display the applet toolbar menu.
- 2. Select the **Create Note Object** button from the toolbar and the Create Note Object form displays (Figure 18-51).

Figure 18-51 Create Note Object Form

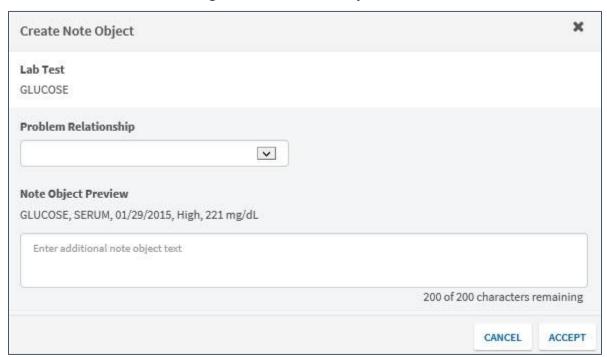

- 3. Select the **Problem Relationship** using the dropdown arrow.
- 4. Enter **additional note object text** in the *text* field.
- 5. Select **Accept** to accept the note object or **Cancel** to return to the previous view.

# Comment Indicators

When there is additional information about a list item, the trend, maximized, and expanded views of an applet display a Comment Indicator (Figure 18-52).

**Figure 18-52 Comment Indicator** 

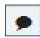

#### To display a comment:

- 1. Select an item with the Comment Indicator and the applet toolbar menu displays.
- 2. Select the **Details** button and the detail dialog box displays. The comment displays at the bottom of the dialog under the Comments section (Figure 18-53).

Figure 18-53 Detail Dialog Box with Comments

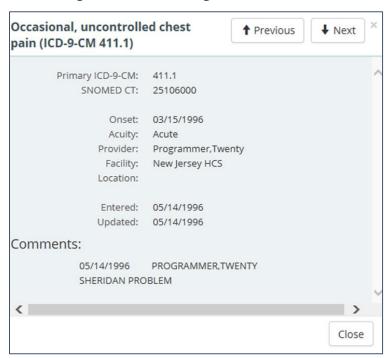

# Chapter 19: eHMP Status Bar

# About the eHMP Status Bar

The Refresh All Data button, Status Bar, and the eHMP Data Sources button appear in the bottom right-hand corner of the eHMP application (Figure 19-1). The Refresh button provides the opportunity to refresh the selected patient's data for the most up-to-date information from all sources. The status bar displays the status of each repository that contributes to the aggregated data displayed in eHMP. Green bullets with check marks indicate that data is being synced from that source.

Figure 19-1 eHMP Status Bar

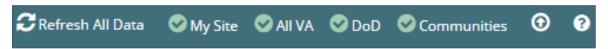

The repositories used to aggregate data:

• My Site: Your current site

All VA: All VA sites

• DoD: Department of Defense sites

Communities: Community Health Partners of the VA

The eHMP Data Sources status screen (Figure 19-2) provides detailed information on the refresh status of data by source.

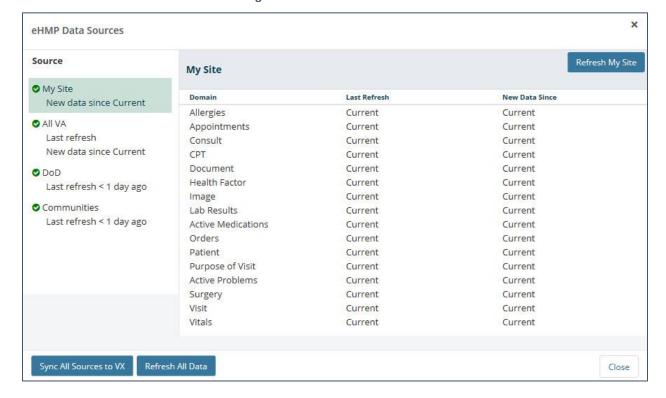

Figure 19-2 eHMP Data Sources

To display the refresh status of patient data:

- 1. Select the **data sources** button to open a new window with the sync statuses for all sources. The new window displays the source, when the data was last refreshed, and if there is new data since the last refresh.
- 2. Select the **Source title** to display the detailed status for that source. You can refresh all data, or refresh each source individually, from this window.
- 3. Select the **Close** button to return to the current workspace.

# Chapter 20: Access Control

# **About Access Control**

The Access Control Workspace is a predefined workspace, developed to ease the management of all the users that access the eHMP application, and their Permission Sets and Additional Individual Permissions. The workspace is available only for users that have an Access Control Coordinator permission set, and should be accessible from the Access Control tab at the top of the page of any screen (Figure 20-1) or from the Access Control item listed in the Workspaces dropdown menu (Figure 20-2).

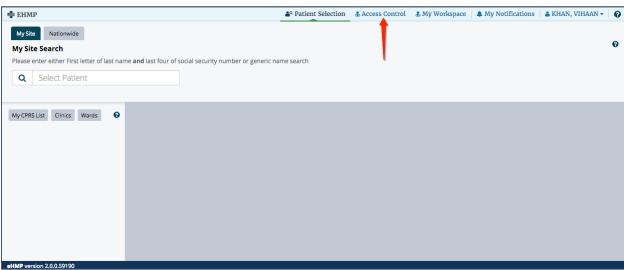

Figure 20-1 Access Control Tab

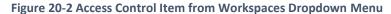

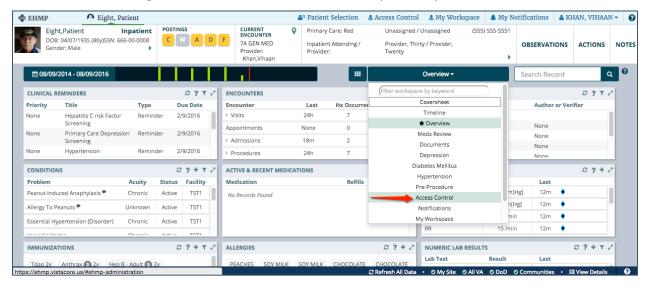

# User Management Applet

The Access Control Workspace contains the User Management Applet (Figure 20-3), which allows you to change the Permission Sets and Additional Individual Permissions on a single user, or multiple users at a time (using the Bulk Editing option from the Title Bar of the Search Form).

Figure 20-3 User Management Applet

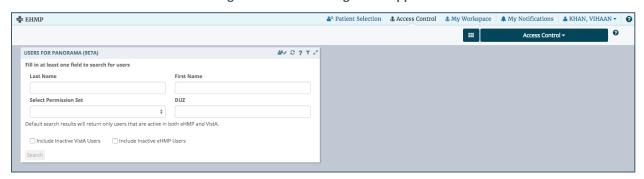

## Search Form

The Search Form (Figure 20-4) is the initial display of the User Management Applet when you log in. It contains the following components:

- Title Bar
- Input Fields and Checkboxes
- Search Button

Figure 20-4 Search Form

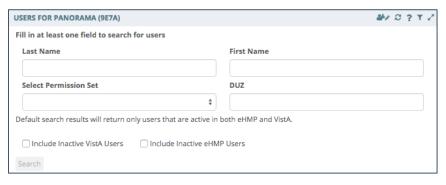

#### Title Bar

The following components are visible on the Title Bar:

- Title Displays the site the search is being performed on.
- Applet Buttons in the order presented in the image (top right):
  - Bulk Edit Button Allows bulk editing permissions for multiple users at the same time.
  - Refresh Button Refreshes the search in the Users Table.

- Help Button Opens the User Guide at the chapter dedicated to the User Management Applet.
- Filter Button Opens/closes the filter field, and it allows filtering the results in the Users Table.
- Expand/Minimize Buttons Maximizes or minimizes the applet to the Expanded or Summary View. Both views display the same fields and checkboxes, only their sizes differ, the former occupying the whole width of the browser window.

**NOTE:** If the Search Form is in the Summary View, then the retrieved results are displayed in the Summary View of the Users Table. If the Search Form is in the Expanded View, then the retrieved results are displayed in the Expanded View of the Users Table.

## Input Fields and Checkboxes

The following are the input fields and checkboxes that are available on the Search Form:

- a. Last Name Allows searching for users that have a specific last name.
- b. First Name Allows searching for users that have a specific first name.
- c. Select Permission Set Allows searching for users that have a specific role that could be chosen from the list of all available Permission Sets (Figure 20-5).

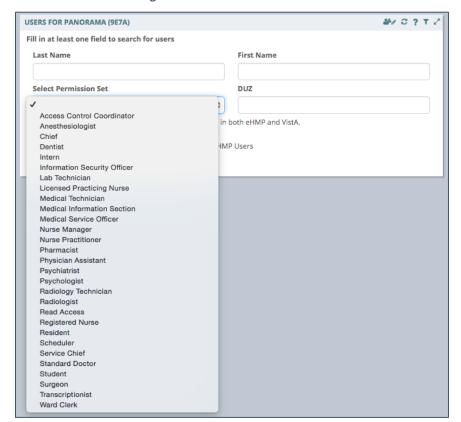

Figure 20-5 Select Permission Set

d. DUZ – Allows searching for a user that has a specific DUZ. If there is no exact match, it returns all the users that have this DUZ as a substring.

- e. Include Inactive VistA Users Checkbox When this checkbox is checked, it allows searching for users that are inactive in the VistA system, and also meet the criteria specified in the fields above.
- f. Include Inactive eHMP Users Checkbox When this checkbox is checked, it allows searching for users that are inactive in the eHMP system, and also meet the criteria specified in the fields above.

## Search Button and Performing the Search

- The Search Button becomes *enabled* when at least one field, out of the following, has content: First Name, Last Name, Select Permission Set, or DUZ field.
- The Search Button remains *disabled* until the requisite criteria are met.
- When the search is performed, if no users meet the criteria, a warning alert is displayed. In this case the criteria may need to be updated.
- When results are retrieved, they are displayed in the Users Table.

## The Users Table – Results View

The summary and expanded views of the Users Table (Figure 20-6) displays the retrieved results in a table, displaying the following columns:

- VistA Status The status can be Active/Inactive.
- eHMP Status The status can be Active/Inactive.
- Last Name
- First Name
- Permission Sets A list of Permission Sets that the user has. The list can be empty as well, in which case the user gets the inactive eHMP Status.
- Additional Individual Permissions Visible only in the expanded view of the Users Table.
   This is a list of individual permissions you have. The list can be empty as well.
- DUZ Unique identifier.

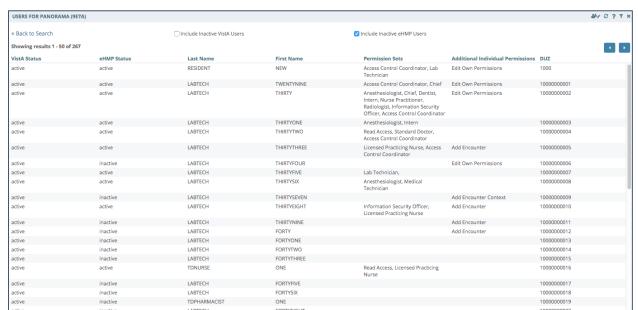

Figure 20-6 Users Table

## Filtering the Results

You can filter through the list by selecting the **Filter** button at the top right of the Users Table – Results View, which brings up the filtering tool (Figure 20-7). The displayed results are filtered based on the filter value. Filtering is done over the following columns: Last Name, First Name, Permission Sets, Additional Individual Permissions (when in expanded view), and DUZ. Therefore, if a cell in any of the specified columns contains a value like the filter value, the correspondent result/row are displayed.

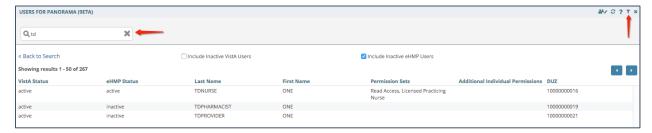

Figure 20-7 Filter Button

## Tool Bar

The tool bar (Figure 20-8) includes necessary tools for easier access to the necessary information:

- Back to Search link Allows navigation back to the Search Form.
- Include Inactive Vista Users checkbox When checked, in addition to the users that
  were already displayed, it displays the users that are inactive in the VistA system and
  meet the criteria specified in the Search Form.

- Include Inactive eHMP Users checkbox When checked, in addition to the users that were already displayed, it displays the users that are inactive in the eHMP system and meet the criteria specified in the Search Form.
- Number of results Displays the number of results in the view. The number gets
  updated every time one of the above mentioned checkboxes is checked/unchecked, or a
  new search is performed.
- The Previous/Next Page buttons Used for navigation through the pages of the returned results. By default, the number of results that are displayed on a page is 50.

Figure 20-8 Tool Bar

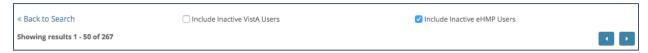

#### **Row Selection**

Select any **row** of the Users Table to open the User Info Detail View (Figure 20-9).

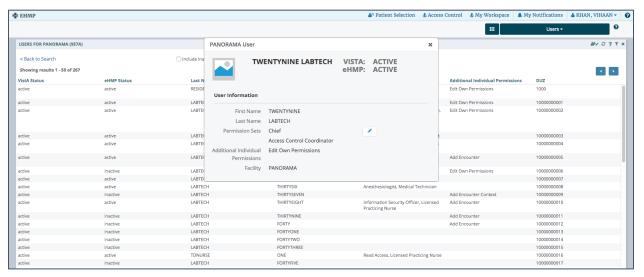

Figure 20-9 Row Selection: User Info Detail View

When the User Info Detail View is closed, the row remains selected (Figure 20-10).

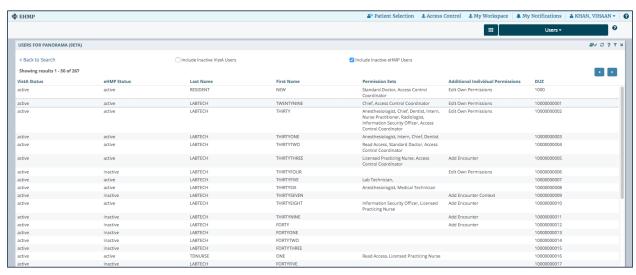

Figure 20-10 Row Selection

## User Info Detail View

The User Info detail view (Figure 20-11) contains details about the selected user, such as:

- Last Name
- First Name
- VistA Status The status can be Active or Inactive.
- eHMP Status The status can be *Active* or *Inactive*. The status changes to *Active* as soon as the user gets at least one Permission Set, and to *Inactive* when all the Permission Sets have been removed.
- Permission Sets The list of Permission Sets assigned to the user. The list can be empty, which displays *Inactive* for the eHMP Status, and the Permission Sets display *None*.
- Additional Individual Permissions A list of individual permissions assigned to you. The list can be empty as well.

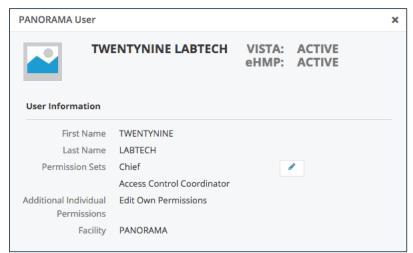

Figure 20-11 User Info Detail View

## Edit User's Permission Sets and Additional Individual Permissions

The User Info Detail View provides the ability to edit the existent Permission Sets and Additional Individual Permissions, by selecting the **Edit** button next to the *Permission Sets* field (Figure 20-12). The Permission Sets Selection Form opens. When you try to edit your own Permission Sets, the Edit button is disabled, unless you have been assigned the permission to do that.

Figure 20-12 Edit User's Permission Sets

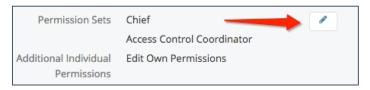

#### Permission Sets Selection Form

The Permission Sets Selection Form (Figure 20-13) provides the ability to assign or remove existent permissions to and from the selected user. Two separate sections are available:

- Permission Sets Section provides the ability to add/remove entire sets of permissions.
- Additional Individual Permissions provides the ability to add/remove specific permissions.

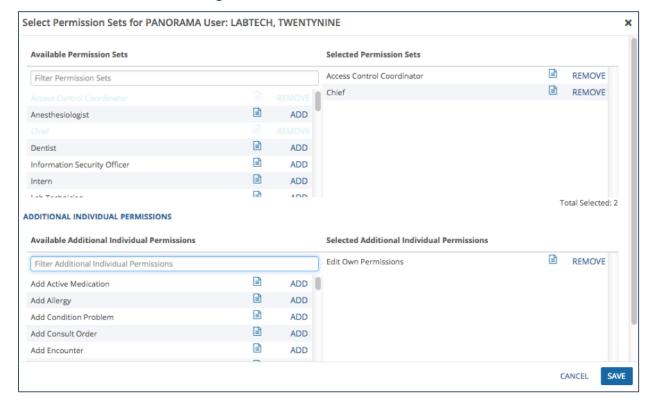

Figure 20-13 Permission Sets Selection Form

The following are the components available on both sections of the Permission Sets Selection Form:

- Title Bar Contains the name of the site and selected user.
- Available Permission Sets/Additional Individual Permissions Column Displays all the possible Permission Sets/Additional Individual Permissions that a user can have.
- Filter Permission Sets/Additional Individual Permissions field Filters on all available Permission Sets/Additional Individual Permissions.
- Selected Permission Sets/Additional Individual Permissions Column Displays the Permission Sets/Additional Individual Permissions that are already assigned to the selected user.
- Total Selected Displays number of Permission Sets/Additional Individual Permissions.
- Save Button Assigns the new selected Permission Sets/Additional Individual Permissions to the selected user.
- Cancel Button Cancels any changes that have been performed.

To edit a user's Permission Set and/or Additional Individual Permissions using the Permission Sets Selection Form (Figure 20-14):

- 1. Enter the desired **Permission Set/Additional Individual Permissions** in the *Filter Permission Sets/Additional Individual Permissions* field.
- 2. Select Add to select a Permission Set/Additional Individual Permissions for the user.
- 3. Select **Remove** to remove a Selected Permission Set/Additional Individual Permissions from the user.
- 4. Select the **Save** button to assign the new Selected Permission Sets/Additional Individual Permissions to the selected user, and remove previously assigned Permission Sets/Additional Individual Permissions that were removed from the Selected Permission Sets/Additional Individual Permissions column.
- 5. Select the **Cancel** button to cancel any change that has been performed.

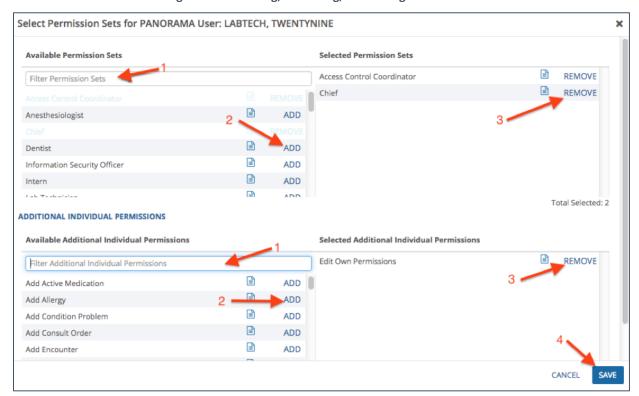

Figure 20-14 Adding, Removing, and Saving Permissions

6. After saving or canceling the new Permission Sets and/or Additional Individual Permissions, the User Info Detail View is presented again, reflecting the changed Permission Sets/Additional Individual Permissions and eHMP Status as displayed in Figure 20-15. If the Permission Sets/Additional Individual Permissions were modified successfully, an alert message will be displayed at the top of the User Info Detail View.

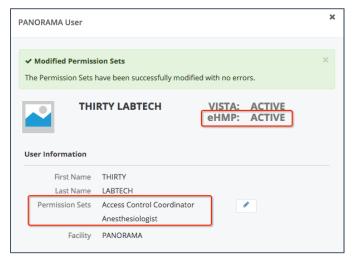

Figure 20-15 Updated User Info Detail View

7. After closing the User Info Detail View, the new Permission Sets/Additional Individual Permissions and eHMP Status is displayed in the selected user row of the Users Table – Results View as displayed in Figure 20-16.

**USERS FOR PANORAMA (9E7A)** 2 ? T Z « Back to Search ☐ Include Inactive VistA Users ✓ Include Inactive eHMP Users Showing results 1 - 50 of 267 **VistA Status eHMP Status Last Name** First Name **Permission Sets** DUZ inactive RESIDENT NEW 1000 active inactive LABTECH TWENTYNINE 10000000001 LABTECH THIRTY Access Control Coordinator, Anesthesiologist 10000000002 active active LABTECH THIRTYONE 10000000003 active inactive LABTECH THIRTYTWO 10000000004 active inactive active inactive LABTECH THIRTYTHREE 10000000005 active inactive LABTECH THIRTYFOUR 10000000006 active LABTECH THIRTYFIVE 10000000007 inactive active inactive LABTECH 10000000008 active inactive LABTECH THIRTYSEVEN 10000000009 THIRTYEIGHT 10000000010 active inactive LABTECH active inactive LABTECH THIRTYNINE 10000000011 active inactive LABTECH FORTY 10000000012 active inactive LABTECH **FORTYONE** 10000000013 active inactive LABTECH FORTYTWO 10000000014 FORTYTHREE 10000000015 active inactive LABTECH active TDNURSE Read Access, Licensed Practicing Nurse 10000000016 active LABTECH **FORTYFIVE** 10000000017 active inactive LABTECH **FORTYSIX** 10000000018 active inactive **TDPHARMACIST** ONE active inactive 10000000019 active inactive LABTECH **FORTYEIGHT** 10000000020 active inactive **TDPROVIDER** ONE 10000000021 active inactive VEHU NINETYONE 10000000022

Figure 20-16 Updated Users Table - Results View

## Viewing Additional Permissions Details

When you select the Details button on each row, a popover appears with a table of additional user details for Permission Sets and Additional Individual Permissions (Figure 20-17).

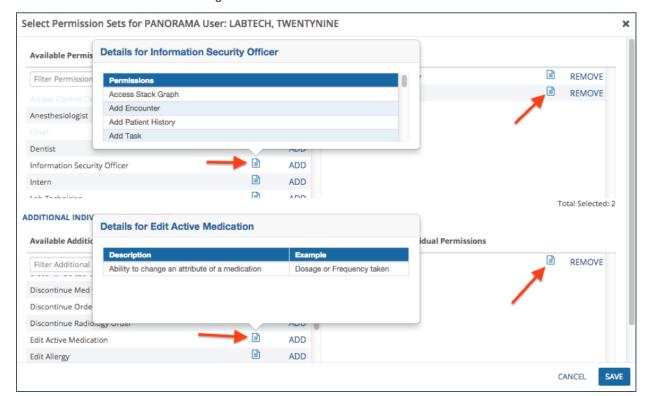

**Figure 20-17 Additional Permissions Details** 

## Permission Editing Rules

In general, any user that has the *Access Control Coordinator* permission set assigned, is able to add or remove Permissions Sets and Additional Individual Permissions to any user. In addition to that, there are a couple of rules that need to be mentioned:

- 1. You cannot edit your own permissions unless you have *Edit Own Permissions* permission assigned (Figure 20-18).
  - a. Log in as a user that has Access Control Coordinator permission set, but no Edit Own Permissions permission.
  - b. Search and Select the **same user** as the one that is logged in.
  - c. Edit Permissions button should be disabled.

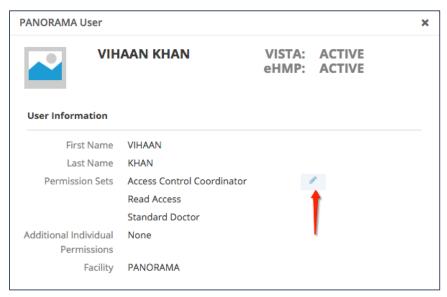

Figure 20-18 Editing Permissions Rule 1

2. You cannot remove the *Edit Own Permissions* from yourself, even though you have *Access Control Coordinator* permission set assigned (Figure 20-19).

Select Permission Sets for PANORAMA User: PCMM, ONE **Available Permission Sets** Selected Permission Sets Access Control Coordinator REMOVE Filter Permission Sets Anesthesiologist ADD ADD Dentist ADD ADD Information Security Officer ADD Total Selected: 1 ADDITIONAL INDIVIDUAL PERMISSIONS **▲** Error Editing Additional Permissions You are not allowed to remove 'Edit Own Permissions' from your Permissions **Available Additional Individual Permissions Selected Additional Individual Permissions** REMOVE Edit Own Permissions Filter Additional Individual Permissions ADD Access Stack Graph Add Active Medication ADD SAVE CANCEL

Figure 20-19 Editing Permissions Rule 2

- 3. Assigning *Edit Own Permissions* permission to any user will force assigning the *Access Control Coordinator* permission set to the same user (Figure 20-20).
  - a. Log in as user that has Access Control Coordinator permission set.

- b. Select a user different than the one that is logged in.
- c. Select the Edit Permissions button.
- d. Add the **Edit Own Permissions** permission to the selected user.
- e. Note the addition of the Access Control Coordinator permission set.

Figure 20-20 Editing Permissions Rule 3

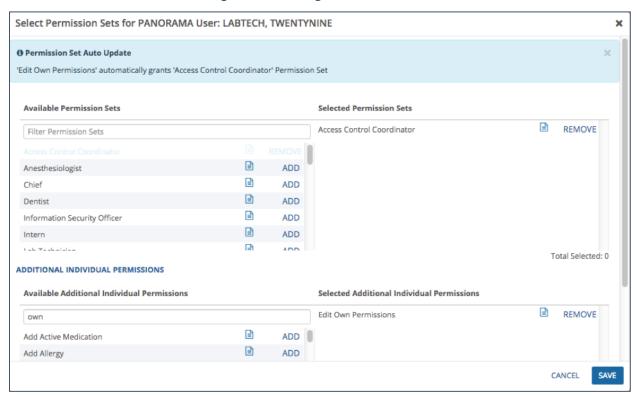

4. Removing of *Access Control Coordinator* permission set from a user is not possible if the user has the *Edit Own Permissions* permission. *Edit Own Permissions* has to be removed first (Figure 20-21).

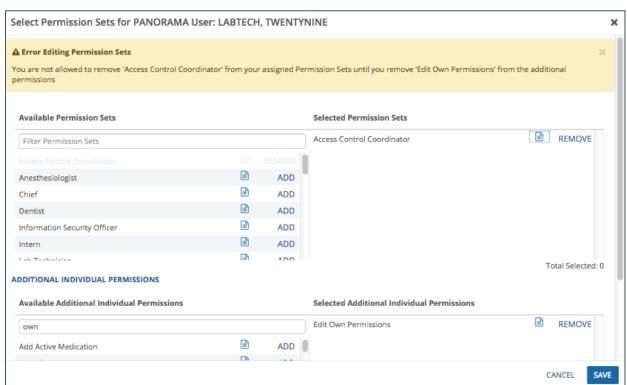

Figure 20-21 Editing Permissions Rule 4

## **Bulk Edit Form**

The Users Management Applet provides the ability to modify permissions not only on one user, but also on multiple users at the same time. This is possible by selecting the **Bulk Edit** button from the Search Form (Figure 20-22).

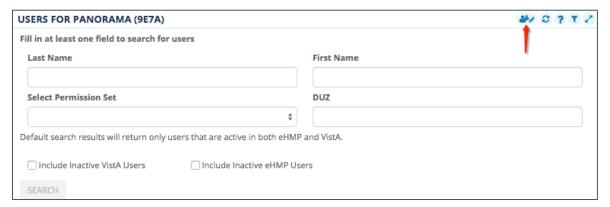

Figure 20-22 Accessing the Bulk Edit Form from the Search Form

The Bulk Edit Form (Figure 20-23) is comprised of three subsections, which allow the search, the selection and the editing of permissions on multiple users at the same time:

- The User Search Subsection
- The User Selection Subsection
- The Bulk Action Subsection

Figure 20-23 Bulk Edit Form

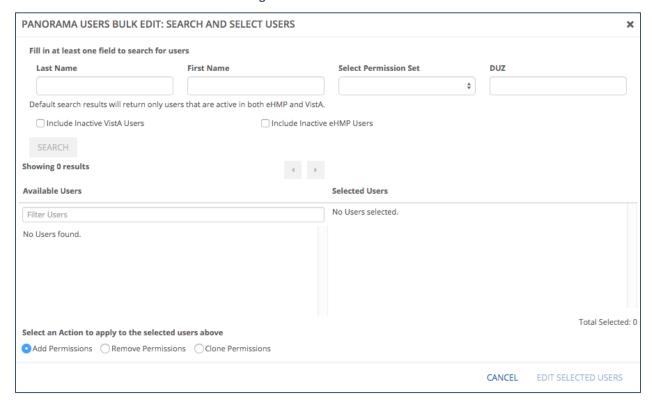

## The User Search Subsection

The User Search subsection (Figure 20-24) helps with the search of users whose permissions will be edited. It has exactly the same fields, the same functionality, and the search is performed just like it was already described in the paragraph Search Form.

Figure 20-24 The User Search Subsection

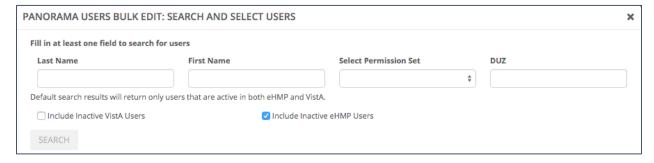

### The User Selection Subsection

The search results display in the Available Users column (left) of the User Selection Subsection (Figure 20-25).

Figure 20-25 User Selection Subsection

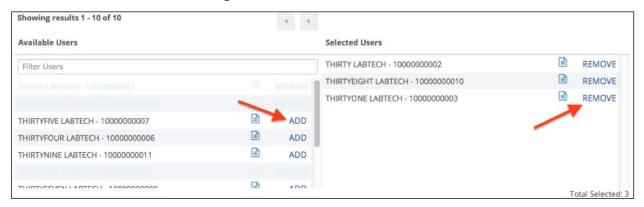

The following are the components available in this subsection:

- Number of results Displays the number of returned users. The number gets updated every time a new search is performed.
- The Previous/Next Page buttons Used for navigation through the pages of the returned results. By default, the number of results that are displayed on a page is 50.
- Available Users Column Displays all the possible users.
- Filter Users field Filters on all Available Users.
- Selected Users Column Displays the Selected Users, whose permissions can be edited.
- Total Selected Displays number of Selected Users.

#### VIEWING ADDITIONAL USER DETAILS

Initially, only the user name and DUZ are available. When you select the **Details** button on each row, a popover appears with a table of additional user details (Figure 20-26).

Figure 20-26 Viewing Additional User Details

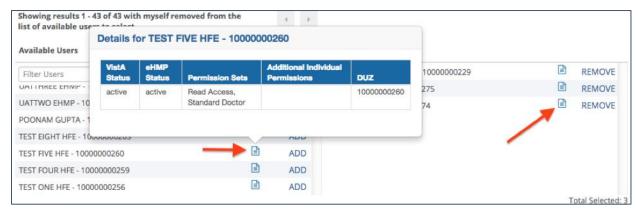

#### The Bulk Action Subsection

The Bulk Action subsection (Figure 20-27) allows you to choose the type of bulk action that will be performed on the selected users:

- Add Permissions
- Remove Permissions

#### Clone Permissions

Figure 20-27 The Bulk Action Subsection

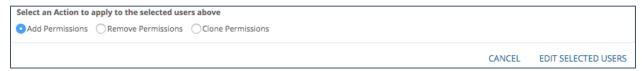

#### **BULK EDITING ACTIONS IN GENERAL**

To select the users using the User Selection Form:

- 1. Search for the **users** (described in the paragraph Search Button and Performing the Search)
- 2. Enter the **desired users** in the *Filter Users* field.
- 3. Select **Add** to select a user from the *Available Users* column.
- 4. Select **Remove** to remove a user from the *Selected Users* column.
- 5. Select one of the Bulk Actions.
- 6. Select the **Edit Selected Users** button to assign the new-, or remove previously selected-Permission Sets/Additional Individual Permissions to the selected users.
- 7. Select the **Cancel** button to cancel any changes that have been performed.

#### ADDING PERMISSIONS TO THE SELECTED USERS

- 1. Select the **users** that will be edited.
- 2. Select the Add Permissions radio button on the Bulk Edit Form.
- 3. Select the **Edit Selected Users** button to access the Add Permissions Form (Figure 20-28).

Figure 20-28 Bulk Edit: Add Permissions Form

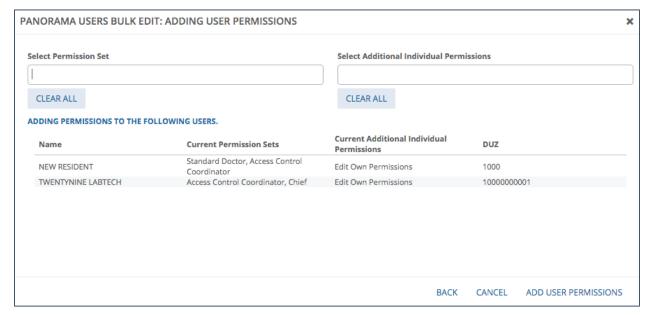

4. Select the desired **Permission Sets** to be added (Figure 20-29).

Figure 20-29 Bulk Edit: Add Permissions Sets

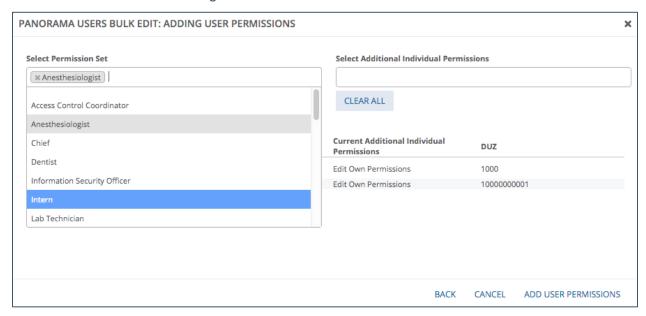

5. Select the desired **Additional Individual Permissions** to be added (Figure 20-30).

Figure 20-30 Bulk Edit: Add Additional Individual Permissions

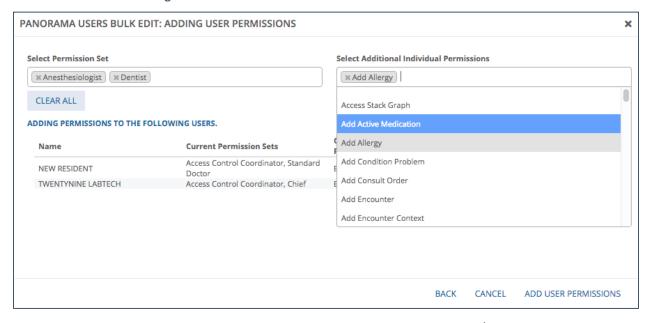

- 6. Select the **Clear All** button to clear the selected Permissions Sets/Additional Individual Permissions.
- 7. Select the **Back** button to go back to the Bulk Edit Form.
- 8. Select the **Cancel** button to go back to the view where the Bulk Edit Button was selected.

9. Select the **Add User Permissions** button to add the selected permissions. The new assigned permissions are visible in the Users Table (Figure 20-31).

Figure 20-31 Bulk Edit: Added Permissions

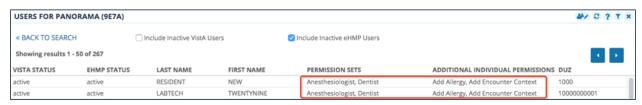

#### REMOVING PERMISSIONS FROM THE SELECTED USERS

- 1. Select the users to edit.
- 2. Select the Remove Permissions radio button on the Bulk Edit Form.
- 3. Select the **Edit Selected Users** button to access the Remove Permissions Form (Figure 20-32).

Figure 20-32 Bulk Edit: Remove Permissions Form

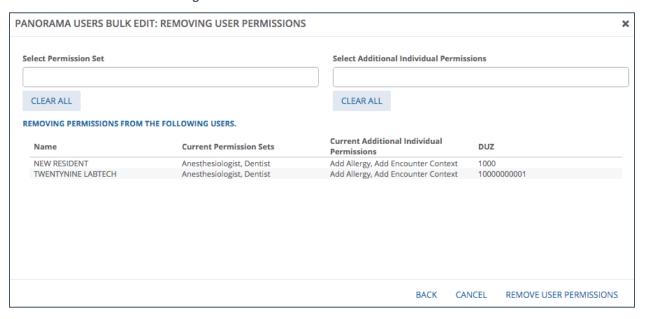

4. Select the desired **Permission Sets** to be removed (Figure 20-33).

PANORAMA USERS BULK EDIT: REMOVING USER PERMISSIONS × **Select Permission Set** Select Additional Individual Permissions **⋈** Dentist CLEAR ALL Anesthesiologist Current Additional Individual Chief DUZ Permissions Dentist Add Allergy, Add Encounter Context 1000 Add Allergy, Add Encounter Context 10000000001 Information Security Officer Lab Technician

Figure 20-33 Bulk Edit: Remove Permission Sets

5. Select the desired Additional Individual Permissions to remove (Figure 20-34)

Figure 20-34 Bulk Edit: Remove Additional Individual Permissions

BACK

CANCEL

REMOVE USER PERMISSIONS

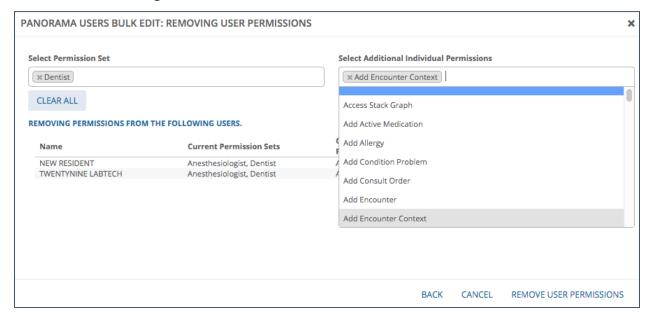

- 6. Select the **Clear All** button to clear the selected Permissions Sets/Additional Individual Permissions.
- 7. Select the **Back** button to return to the Bulk Edit Form.
- 8. Select the **Cancel** button to return to the view where the Bulk Edit Button was selected.
- 9. Click on **Remove User Permissions** button to remove the selected permissions. The Removing User Permissions notification displays (Figure 20-35).

Figure 20-35 Acknowledge the Permission Removal

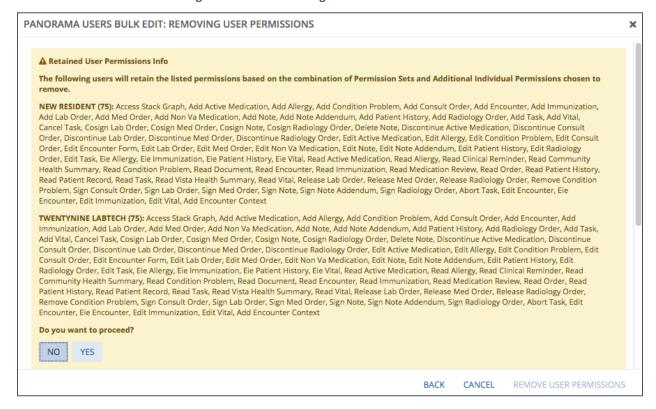

- Review the notification.
- 11. Select **Yes** to proceed with removing the user permissions, or select **No** to return to the previous view.
- 12. If you selected YES, the removed permissions are not visible in the Users Table anymore.

#### CLONING PERMISSIONS BASED ON THE SELECTED USERS

- 1. Select the users to edit.
- 2. Select the **Clone Permissions** radio button on the Bulk Edit Form. A warning displays at the top of the Bulk Edit form (Figure 20-36).

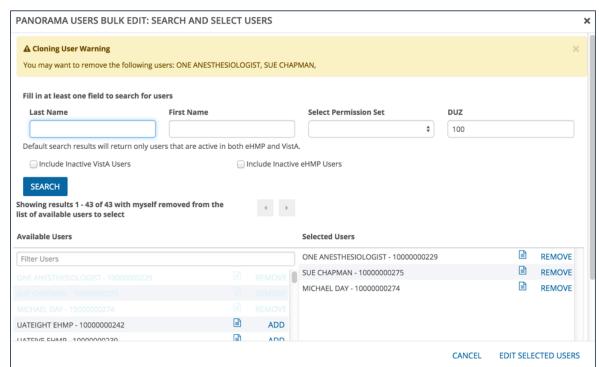

Figure 20-36 Bulk Edit: Clone Permissions Warning

3. Select the **Edit Selected Users** button to access the Cloning Permissions Form (Figure 20-37).

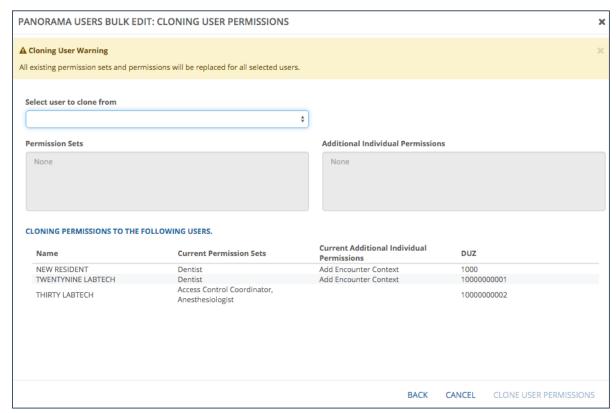

Figure 20-37 Bulk Edit: Cloning Permissions Form

4. Select the **user to clone from** (Figure 20-38).

**NOTE:** This user is one of the previously selected users in the Bulk Edit Form. His/her Permission Sets and Additional Individual Permissions are applied to the rest of the selected users.

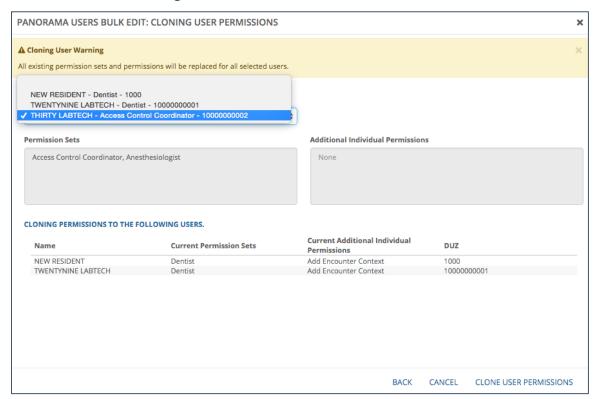

Figure 20-38 Bulk Edit: Select User to Clone From

5. The Permission Sets and Additional Individual Permissions that will be applied to the rest of the selected users' displays (Figure 20-39).

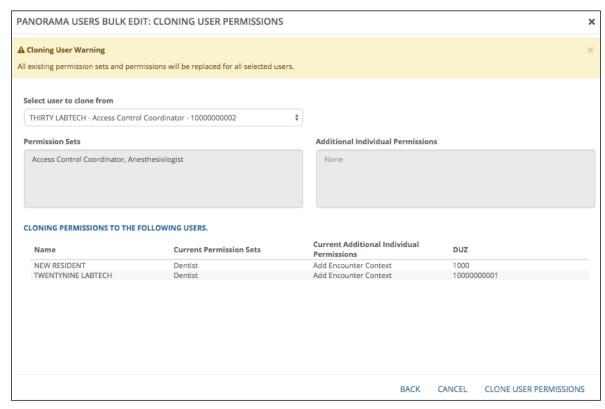

Figure 20-39 Bulk Edit: Remove Permission Sets

- 6. Select the Back button to return to the Bulk Edit Form.
- 7. Select the **Cancel** button to go back to the view where the Bulk Edit Button was clicked.
- 8. Select the **Clone User Permissions** button to apply the Permission Sets and Additional Individual Permissions to the rest of the selected users. The Cloning User Permissions notification displays (Figure 20-40).

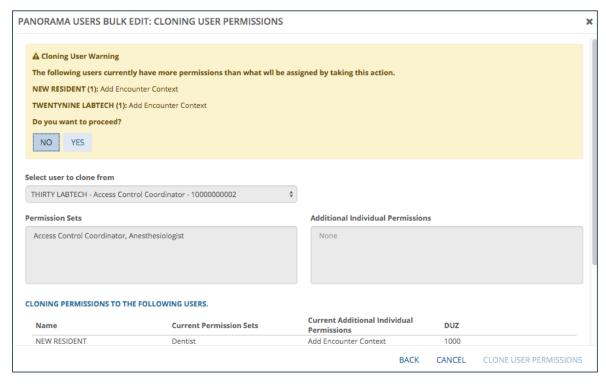

Figure 20-40 Acknowledge the Permission Cloning

- 9. Review the **notification**.
- 10. Select **Yes** to proceed with cloning the user, or select **No** to return to the previous view.
- 11. If you selected Yes, the cloned permissions display in the Users Table (Figure 20-41).

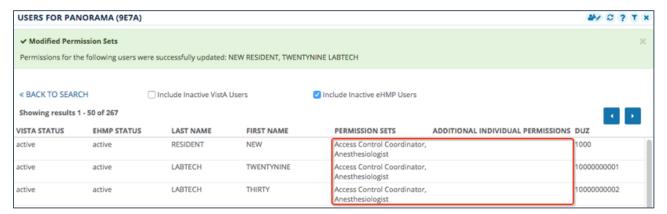

Figure 20-41 Bulk Edit: Cloned Permissions

## Permission Bulk Editing Rules

In general, any user that has the *Access Control Coordinator* permission set assigned is able to add, remove, or clone Permissions Sets and Additional Individual Permissions to any user. In addition to that, there is one rule that needs to be mentioned.

1. When removing or cloning Permissions Sets and Additional Individual Permissions to any user, if that user previously has the Access Control Coordinator permission set and /or the Edit Own Permissions additional individual permission, then that respective permission set or permission is retained for that user. If removing of the Access Control Coordinator permission set and/or the Edit Own Permissions additional individual permission is necessary, then that should be done on a single-user selection as described in the Edit User's Permission Sets and Additional Individual Permissions section.

## Alerts

There are multiple alerts that could be retrieved, which generally are grouped in three categories: Notifications, Warnings, and Info Alerts. The alerts display up at the top of the panel in which the action is performed as displayed in Figure 20-42.

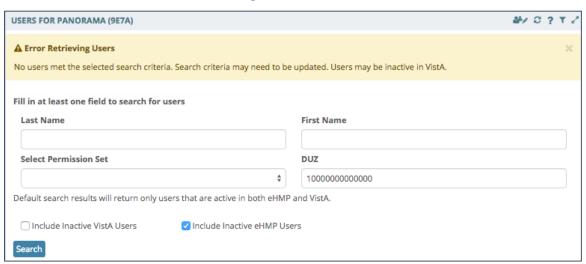

Figure 20-42 Alerts

## **Notifications**

Notifications are used to notify you of an action that just happened and the action was successful. For example, successfully updating the user's Permission Sets (Figure 20-43 and Figure 20-44).

Figure 20-43 Notification: Permission Sets Successfully Modified

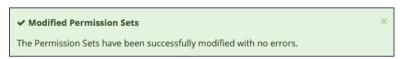

Figure 20-44 Notification: Permission Sets Successfully Modified - eHMP Inactive User

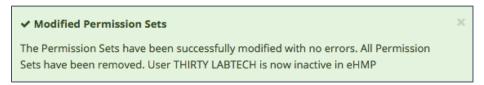

## Warnings

Warnings are used to notify users of an action that just happened, and the action was unsuccessful. Below are examples of system warnings.

Not retrieving users because of different causes (Figure 20-45, Figure 20-46, Figure 20-47, and Figure 20-48).

Figure 20-45 Error Retrieving Users: Inactive Users in VistA, eHMP, or Both

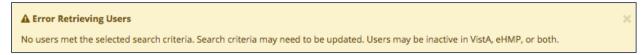

Figure 20-46 Error Retrieving Users: Inactive Users in eHMP

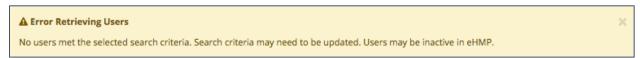

Figure 20-47 Error Retrieving Users: Inactive Users in VistA

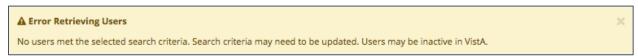

Figure 20-48 Error Retrieving Users: Spelling

▲ Error Retrieving Users

No users met the selected search criteria. Search criteria may need to be updated. Please double check that your search criteria spelling is correct.

Not being able to update the Permission Sets because of different causes (Figure 20-49).

**Figure 20-49 Error Updating Permission Sets** 

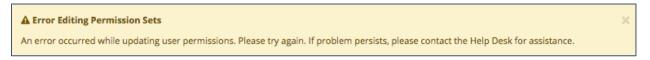

#### Info Alerts

Info Alerts are used to notify you of an action that just happened, and you need to be acknowledged of related information (Figure 20-50).

Figure 20-50 Info Alert

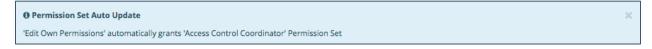